### **Uvod**

U ovom dokumentu je prikazan kratki opis programskih paketa koji se koriste na predmetima Numeričko modeliranje konstrukcija, Građevna Statika 2 i Plošni nosači, a napravljen je na zamolbu studenata. Bitno je imati na umu da je dokument radni i da se kontinuirano prilagođava studentskim potrebama s obzirom na teme koje se obrađuju na vježbama. Opisi izravno slijede primjere numeričkih modela koji se obrađuju (na web stranici) i ne mogu se promatrati odvojeno.

Programski paketi su dio ponude Computers and Structures, Inc., a sadržava SAP2000 (najopćenitiji modul), ETABS (specijaliziran za zgrade), SAFE (modul za dimenzioniranje ploča), Section Builder (dodatak za kreiranje različitih presjeka) i slično (slika). Bitno je napomenuti da su svi programi međusobno kompatibilni te je način rada (uporaba) uglavnom ista. Gotovo svake godine izlaze nove inačice programa pa dijelovi sučelja danas izgledaju malo drugačije (ovisno kad je koji dio programa obrađen), ali suština (bitna za rad) uglavnom ostaje ista.

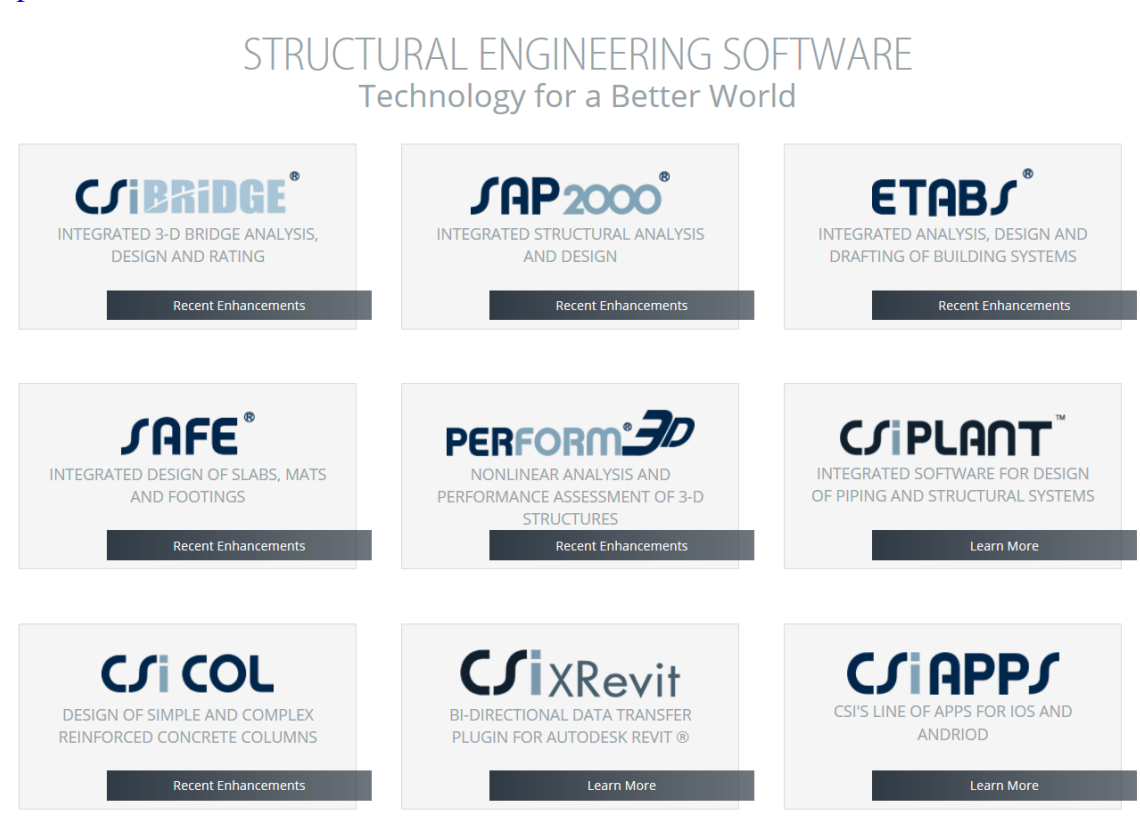

<https://www.csiamerica.com/>

### **Kratki opis** *Tollbara*

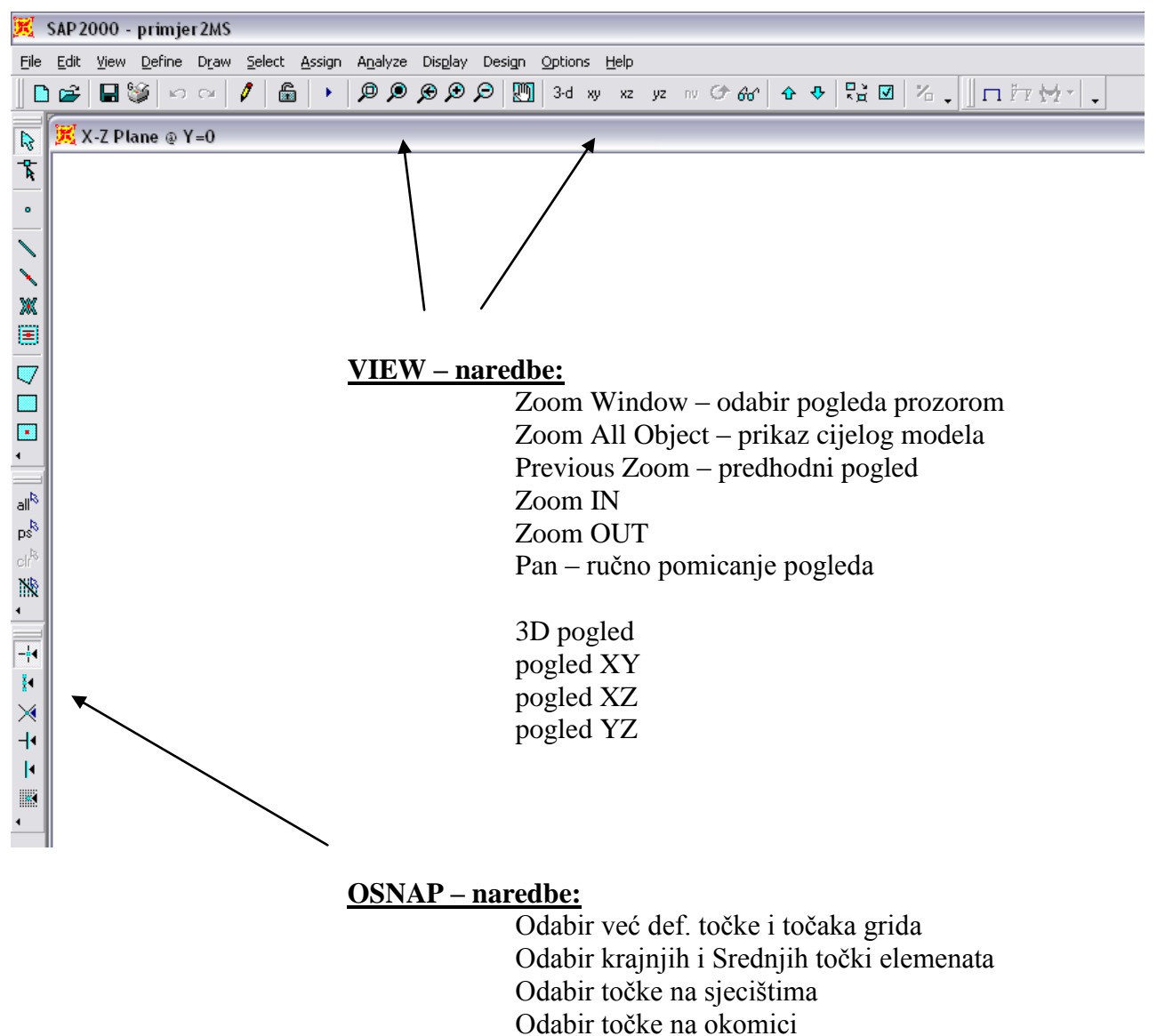

Odabir točke na elementu

## **Kratki opis** *menua File*

-

#### *FILE*

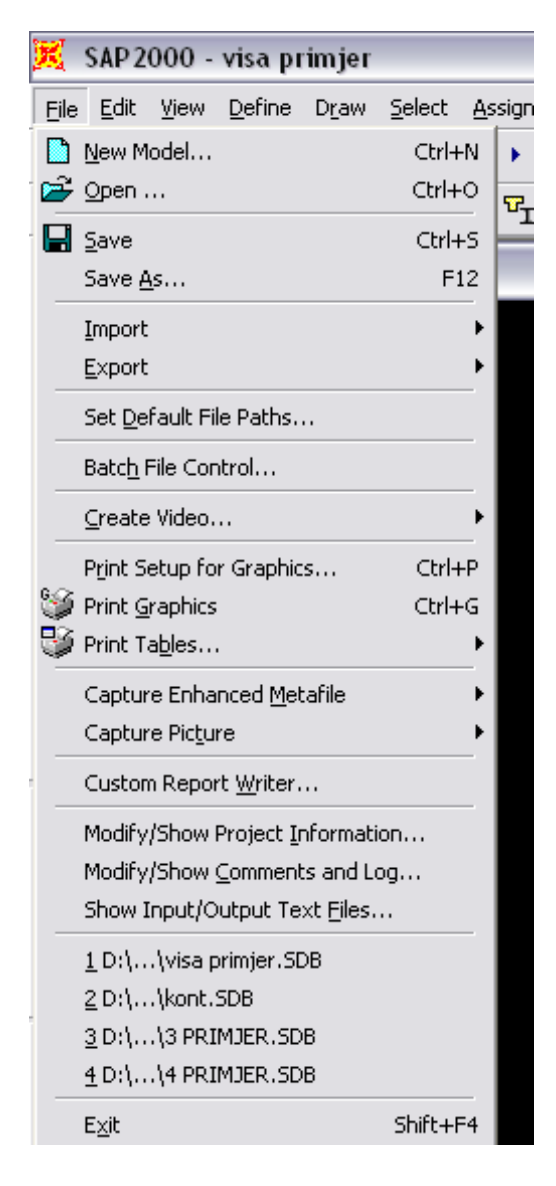

- kreiranje novog modela
- otvaranje već kreiranog
- brzo snimanje
- snimanje pod drugim imenom
- importiranje iz drugog softvera (\*1)
- export u drugi softwer
- paralelno vođenje više projekata
- 'šminka' video
- definiranje parametara za printanje
- direktno printanje slike
- printanje rezultata u oblika tablica
- snimanje slike kao posebni file
- kreiranje deafaultnog izlaza
- osnovni podaci o projektu
- prostor za komentare o projektu
- prikaz kreiranih file-ova
- nedavno korišteni projekti (brzi open)

(\*1) – SAP je softwer koji dolazi u proširenom programskom paketu koji obuhvaća softwere SAP, ETABS(specijaliziran za zgrade), SAFE(modul za dimenzioniranje ploča), Section Builder(dodatak za kreiranje najrazličitih presjeka) + dodaci za armiranje. Svi su međusobno kompatibilni.

## **Kratki opis** *menua Edit*

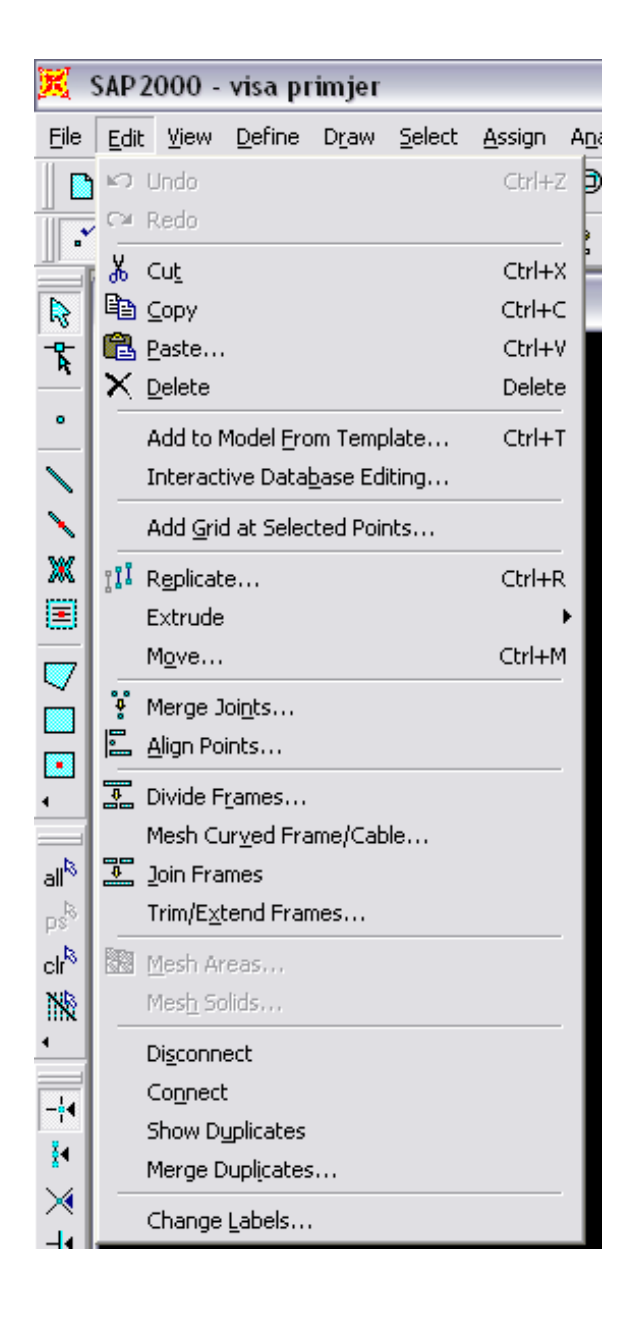

- klasične Windows naredbe
- dodatak na grid
- kopiranje
- produživanje elemenata
- pomicanje elemenata
- spajanje čvorova
- -
- razdvajanje štapova
- mesh, zakrivljenih elemenata
- spajanje elemenata
- skraćivanje / produživanje elem.
- razdvajanje elemenata
- povezivanje elemenata
- prikaz duplih elemenata
- razdvajanje duplih
- promjena oznaka elemenata

## **Kratki opis** *menua View*

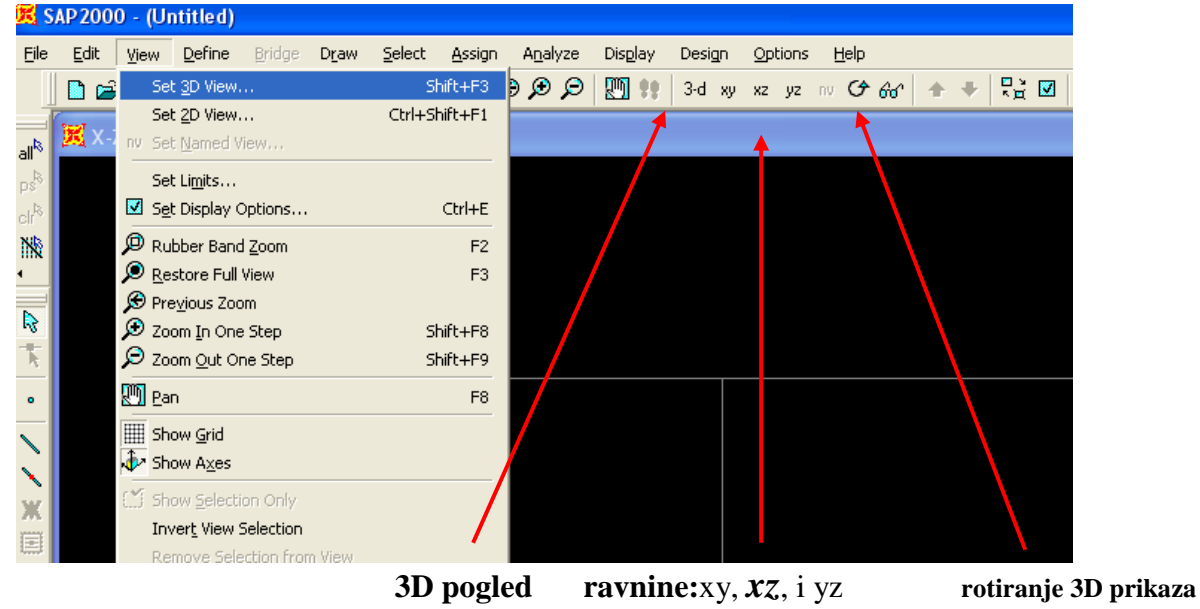

# Sve klasične naredbe AutoCAD ili Office:<br> **K** sap2000 - (Untitled)

**- View**  $\rightarrow$  **Set 3D View** (opći 3D prikaz):

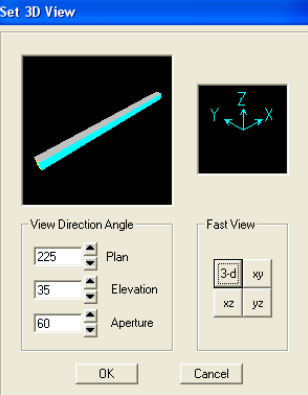

**• View**  $\rightarrow$  **Set 2D View** (prikaz po ravninama)

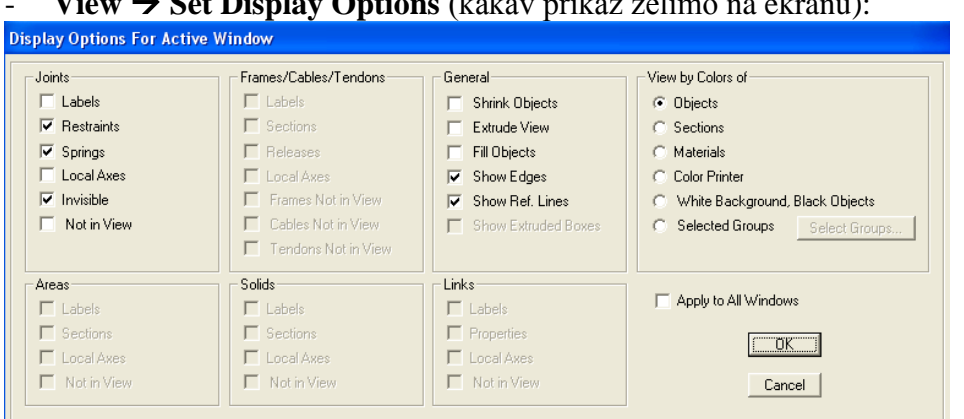

- **View Set Display Options** (kakav prikaz želimo na ekranu):

## **Kratki opis** *menua Define*

*[menu u kojem definiramo sve relevantne podatke vezane za konstrukciju]*

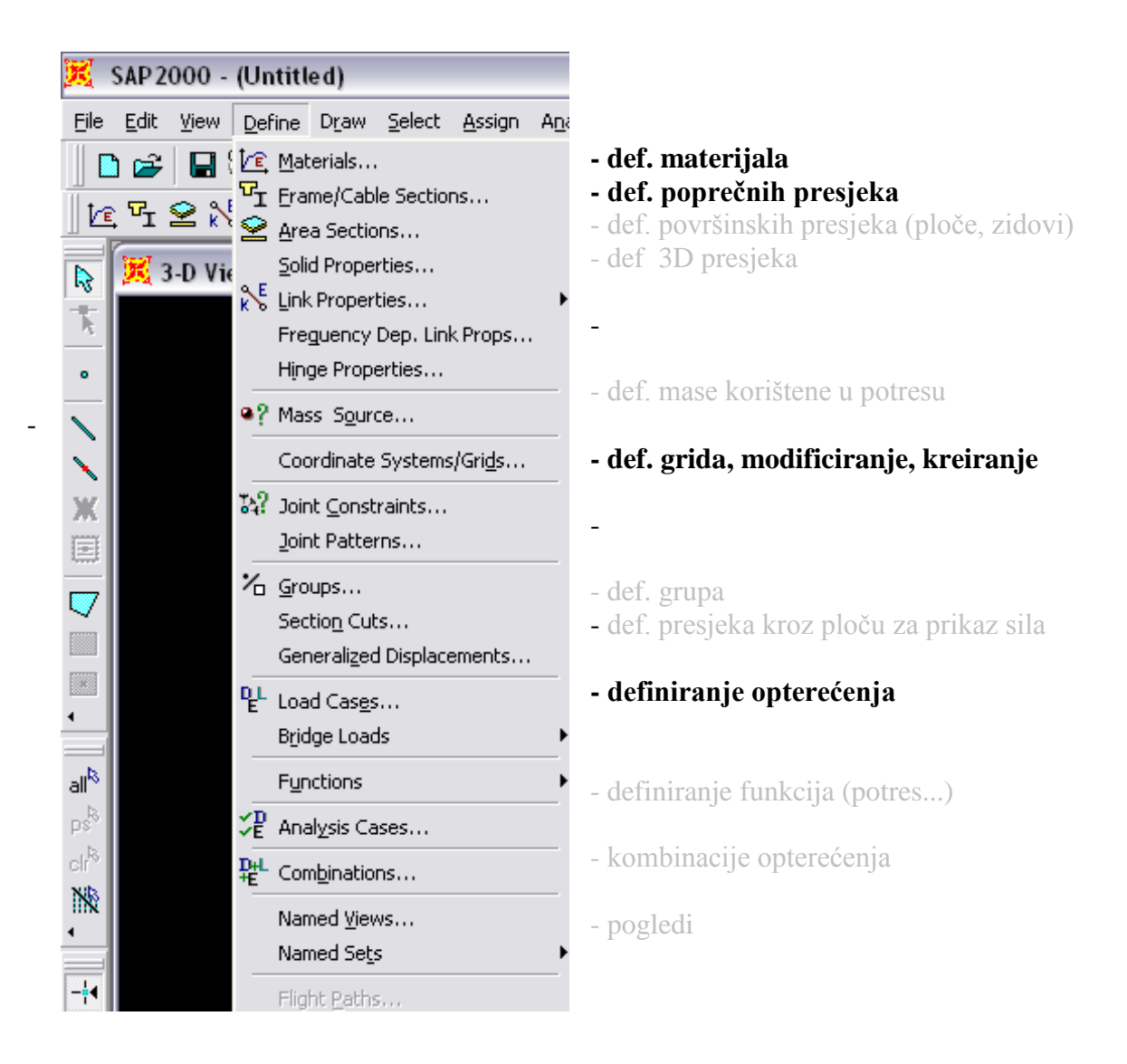

*program automatski pridružuje neke defaultne presjeke, materijale ili bilo koji podatak koji mi nismo definirali (bitno provjeriti)*

## **Kratki opis** *menua Draw*

<span id="page-6-0"></span>*[menu u kojem crtamo sve elemente konstrukcije]*

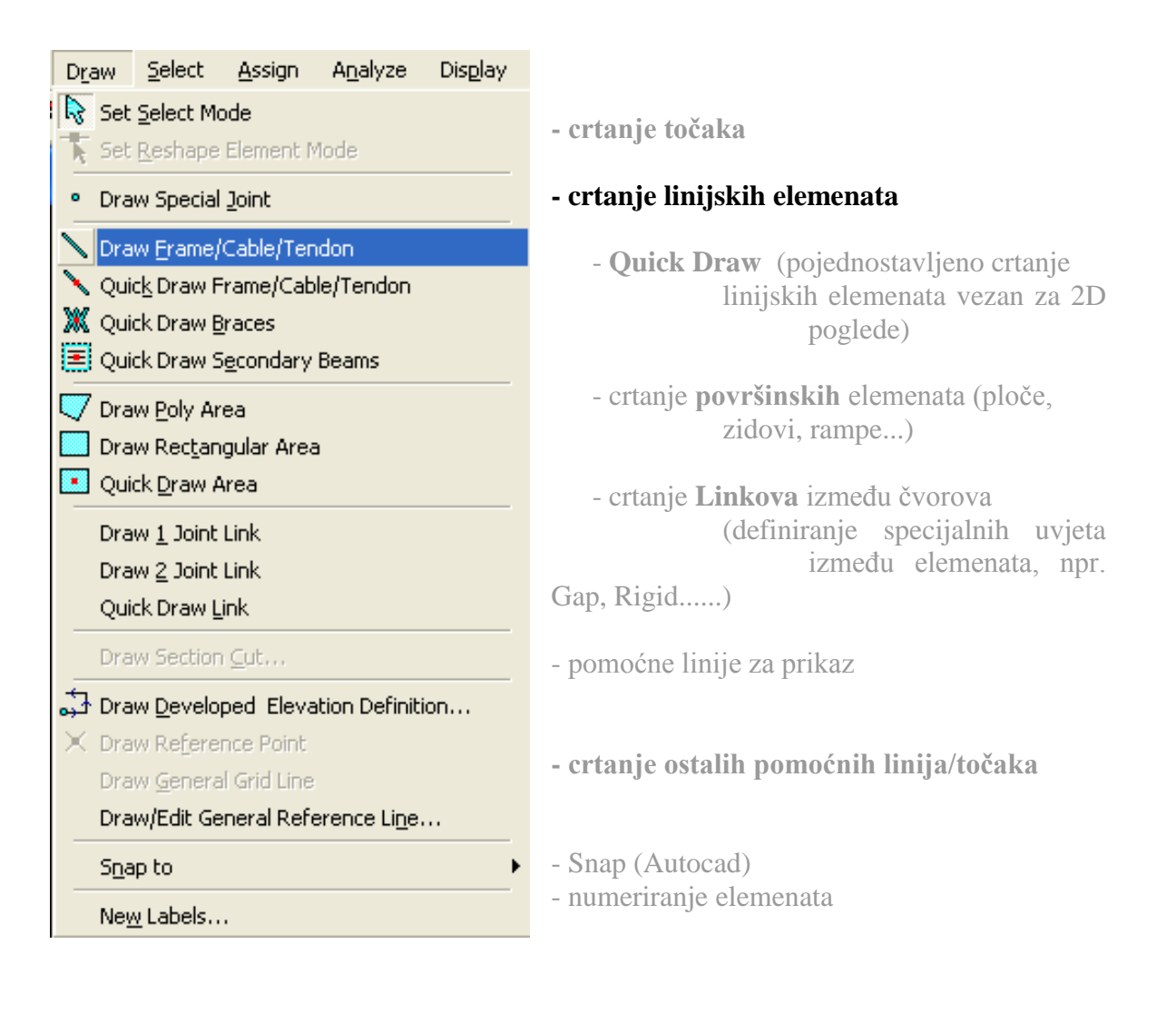

## **Kratki opis** *menua Select*

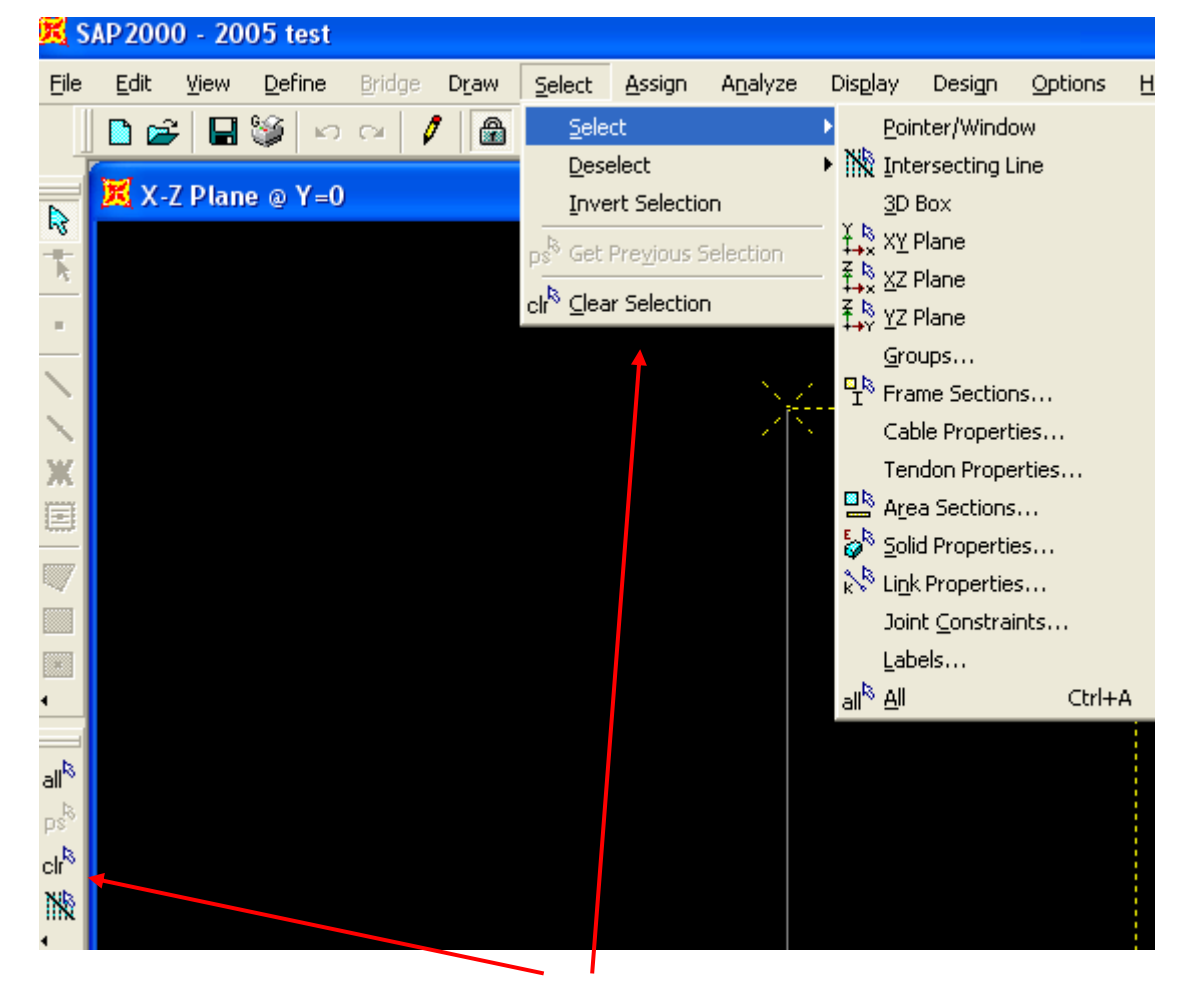

*[cijeli Menu služi za odabir elemenata]*

- obratiti pažnju na naredbu **Clear Selection** jer program ne deselektira elemente sa Esc kao na ostalim programima

# **Kratki opis** *menua Assign*

*[menu u kojem nacrtanim elementima pridružujemo definirane karakteristike]*

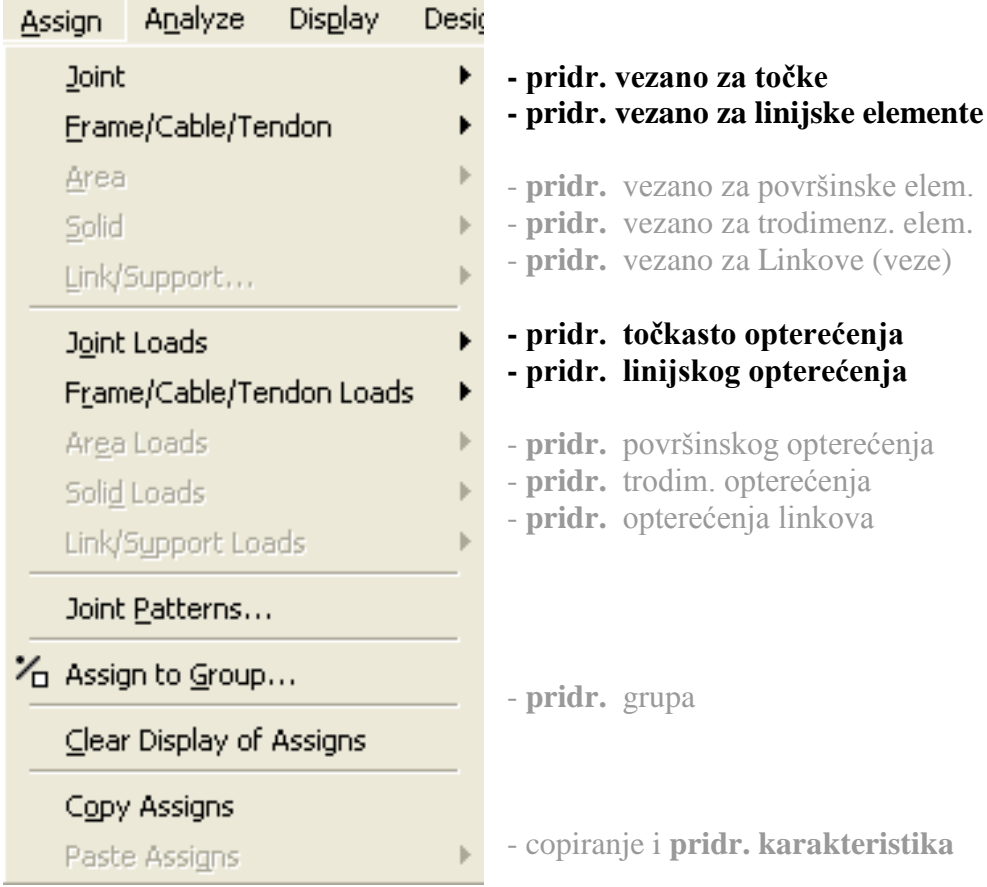

*[menu u kojem nacrtanim elementima pridružujemo definirane karakteristike]*

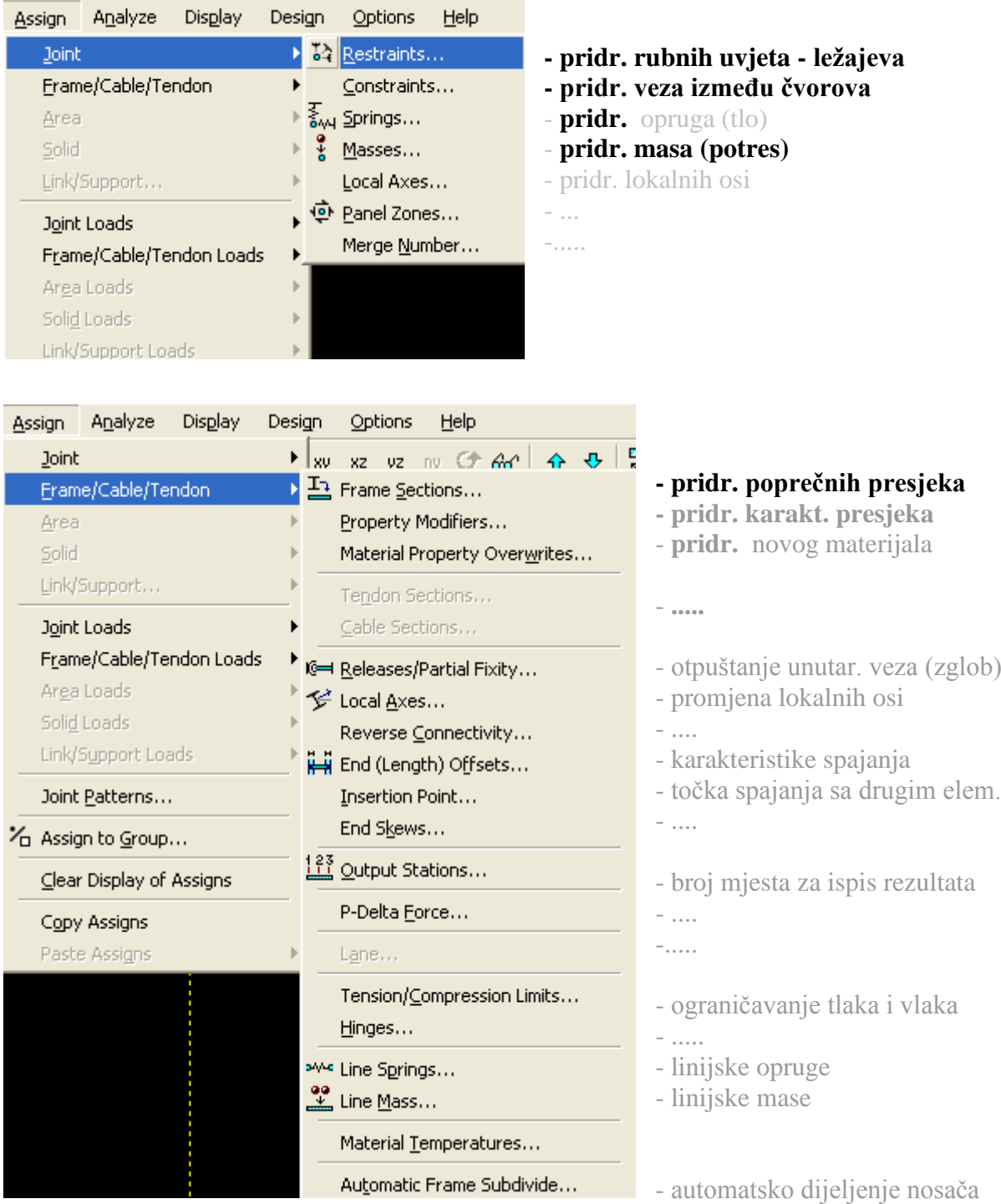

# **Kratki opis** *menua Analyse*

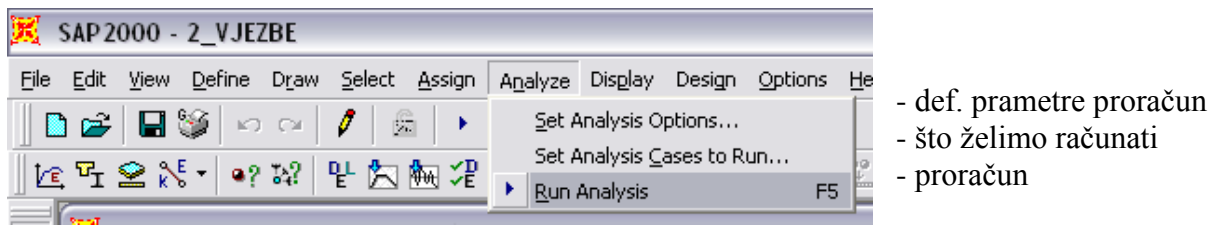

# **Kratki opis** *menua Display*

*[menu gdje možemo prikazati sve podatke vezane za konstrukciju]*

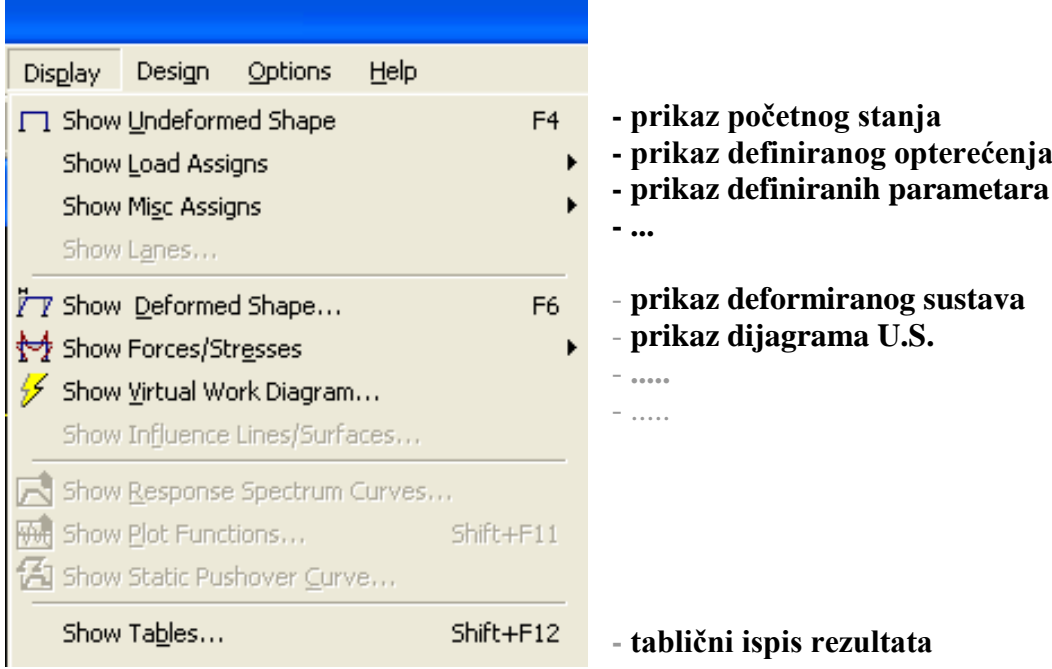

# **POČETNI KORACI**

PRVI korak : promijeniti mjerne jedinice [kNm]

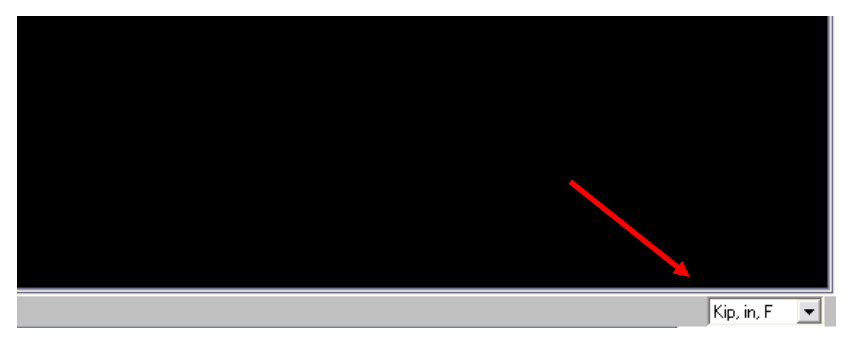

*u SAP-u po defaultu su jedinice Kip,in vrlo je važno promijeniti jedinice na početku.modeliranja (posebice za import iz AutoCAD-a)*

#### **HELP**

- Help aktiviramo sa tipkom F1 (svi relevantni podaci vezani za software)
- ako pokrenemo help(F1) unutar pojedine naredbe program će pokazati sve podatke vezane za tu naredbu

## <span id="page-12-0"></span> $FILE \rightarrow NEW MODEL$

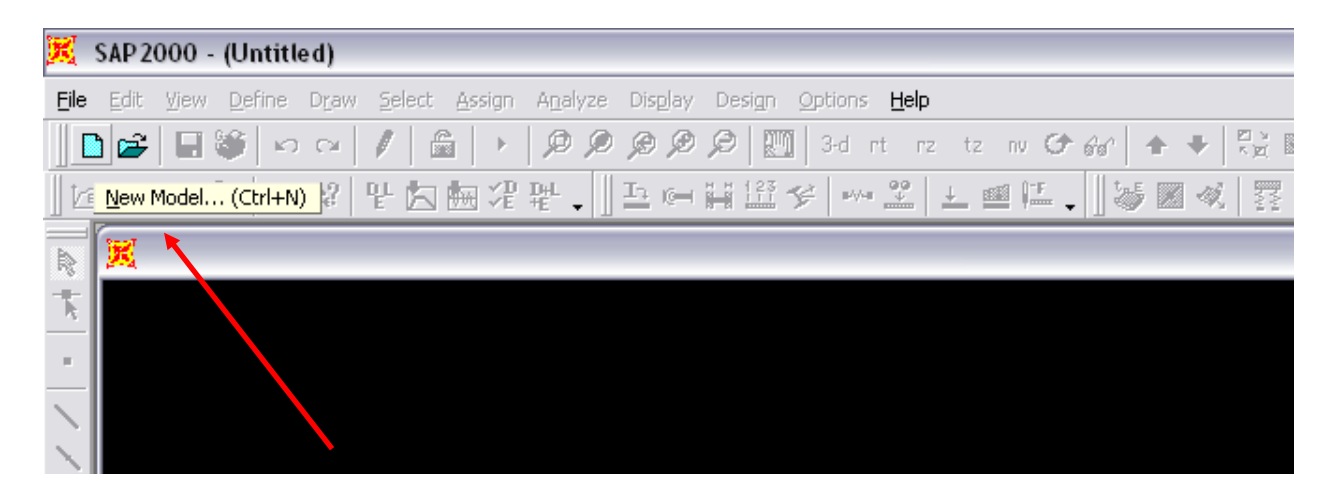

*prilikom kreiranja NOVOG modela programski paket nudi inačice nekih standardnih konstrukcija, ako odaberemo neku od predloženih konstrukcija program će sam odabrati neke standardne presjeke.*

*GRID ONLY je standardna varijanta u kojoj dobivamo mogućnost zadavanja rastera konstrukcije (najčešće zadano arhitektonskim projektom)*

*NOTHING/BLANK je varijanta ako želimo sami kreirati konstrukciju ili ako želimo model importirati iz AutoCAD-a (detaljno opisana u Dodatku)*

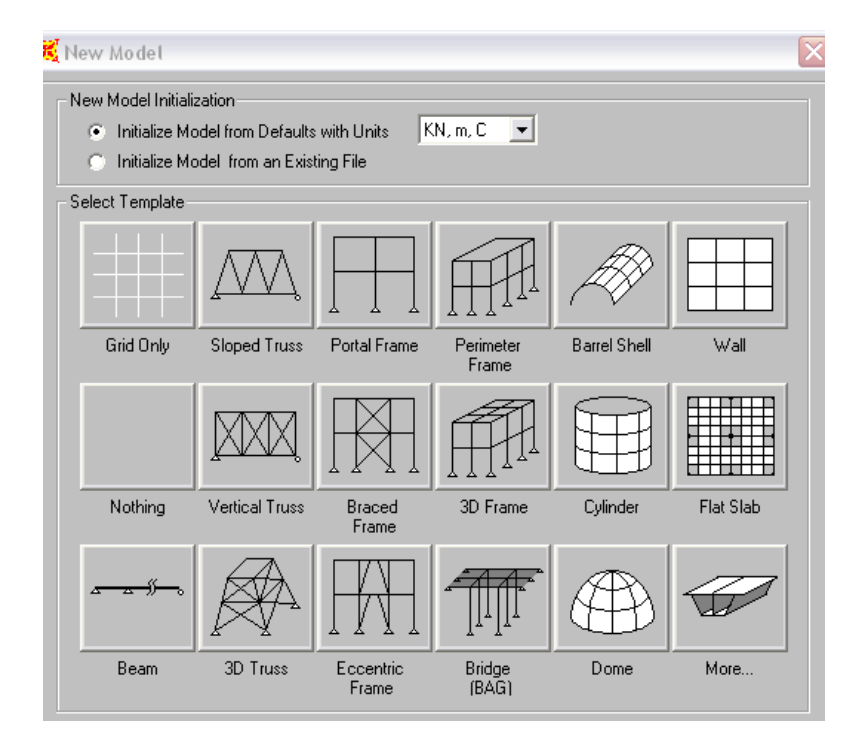

### $NEW MODEL \rightarrow BEAM$

- <span id="page-13-0"></span>- zadajemo broj polja (*Number of Spans*)
- karakteristični razmak (*Span Length*)
- u Menu *Section Properties* trebamo odabrati poprečni presjek grede od *defuultno* ponuđenih
- ako odaberemo *Restraints* opciju program će kreirati karakteristični kontinuirani nosač
- opcija *Use Custom Grid Spacing and Locate Origin* je napredno zadavanje parametara Grida

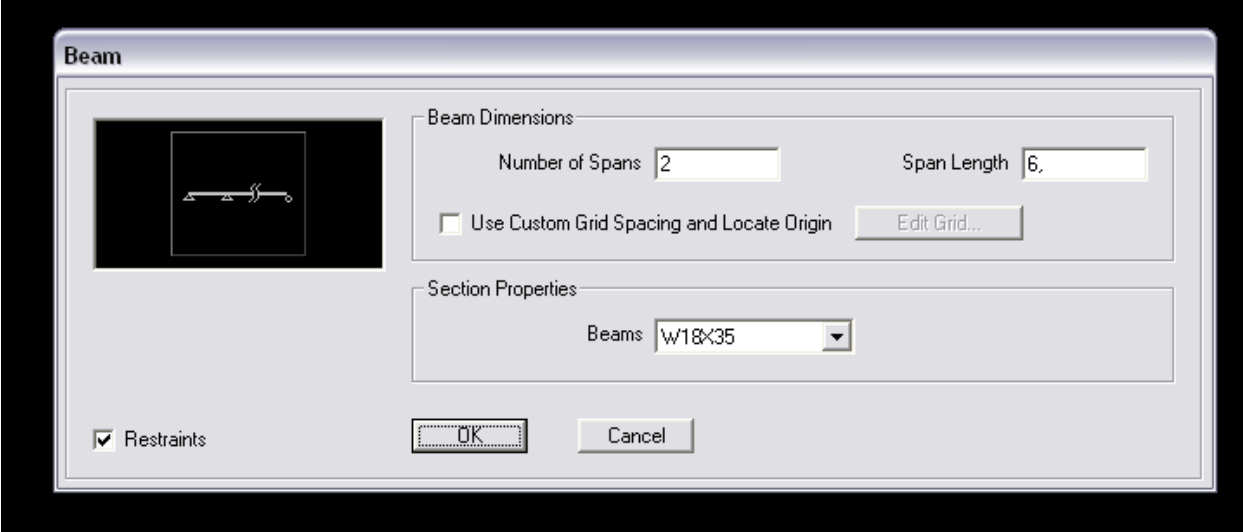

### $E$ **EDIT**  $\rightarrow$  GRID

<span id="page-14-0"></span>*[pomoćne osi kojima definiramo konstrukciju, najčešće odgovaraju osima arhitektonskih nacrta]*

- zadajemo broj osnih linija u svakom koordinatnom smjeru (X,Y,Z)
- u drugom koraku zadajemo vrijednosti udaljenosti osnih linija u metrima
- sve može biti zadano okvirno i kasnije promijeniti u obradi modela
- $\cdot$  GRID se isključuje **View**  $\rightarrow$  **Show grid**  $\rightarrow$  **Current/All/None**

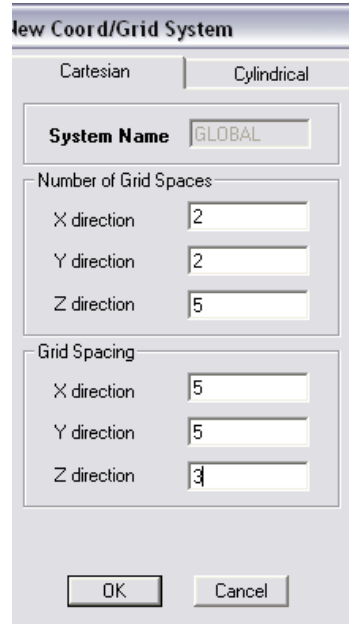

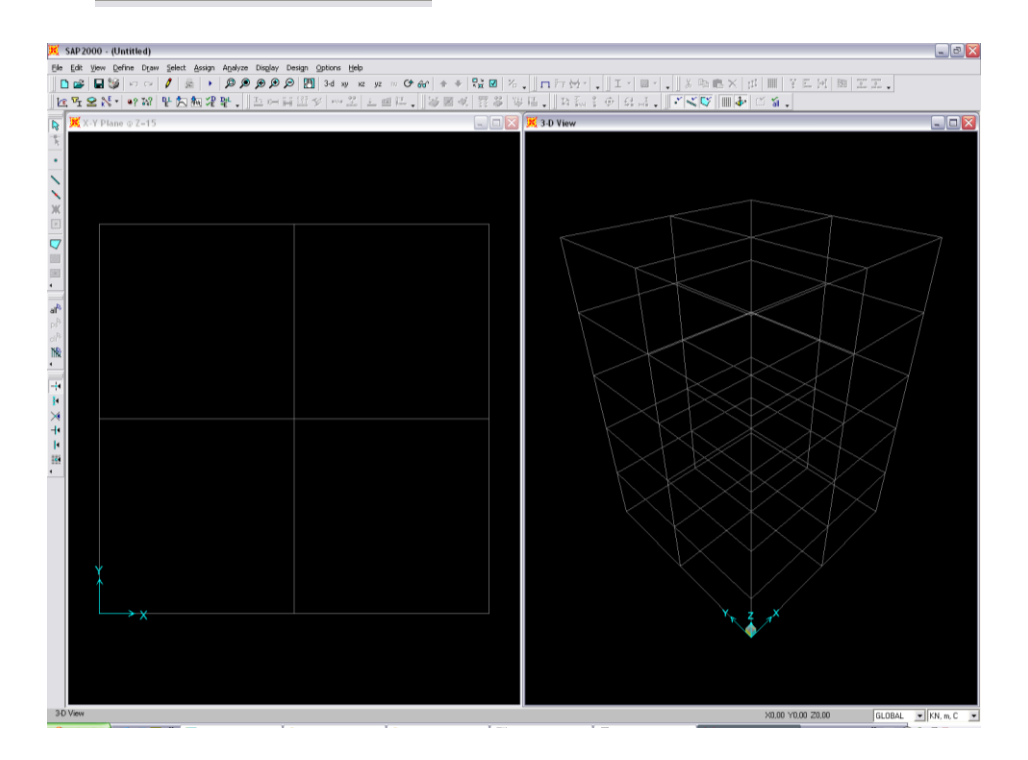

## **PRILAGODBA (MODIFICIRANJE) GRIDA**

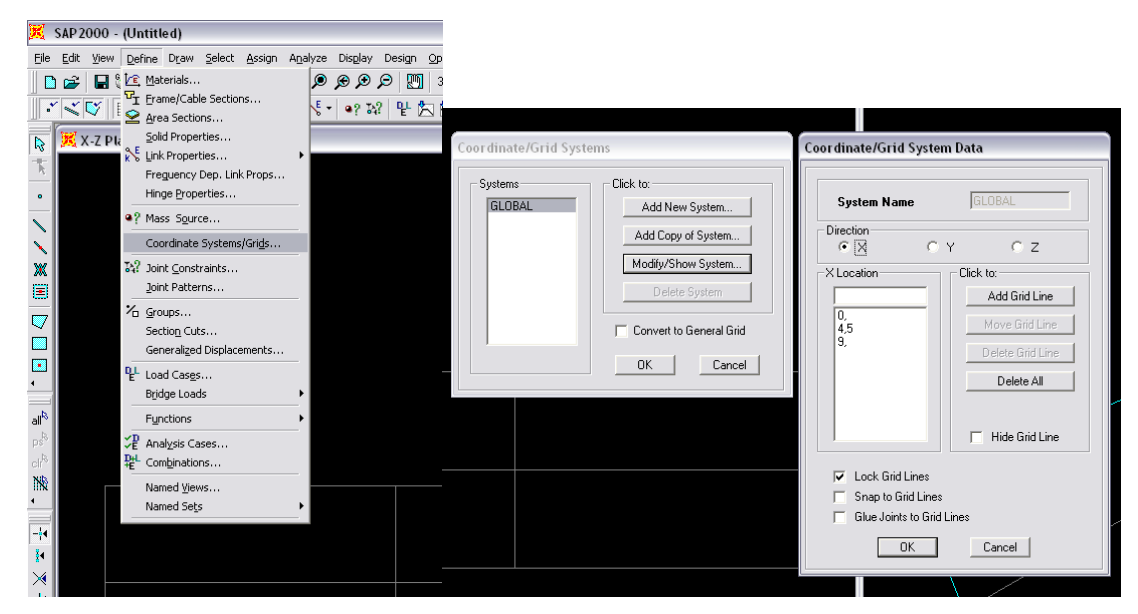

- u prikazanom Menuu primjećujemo ispisane vrijednosti onoga sto smo zadali

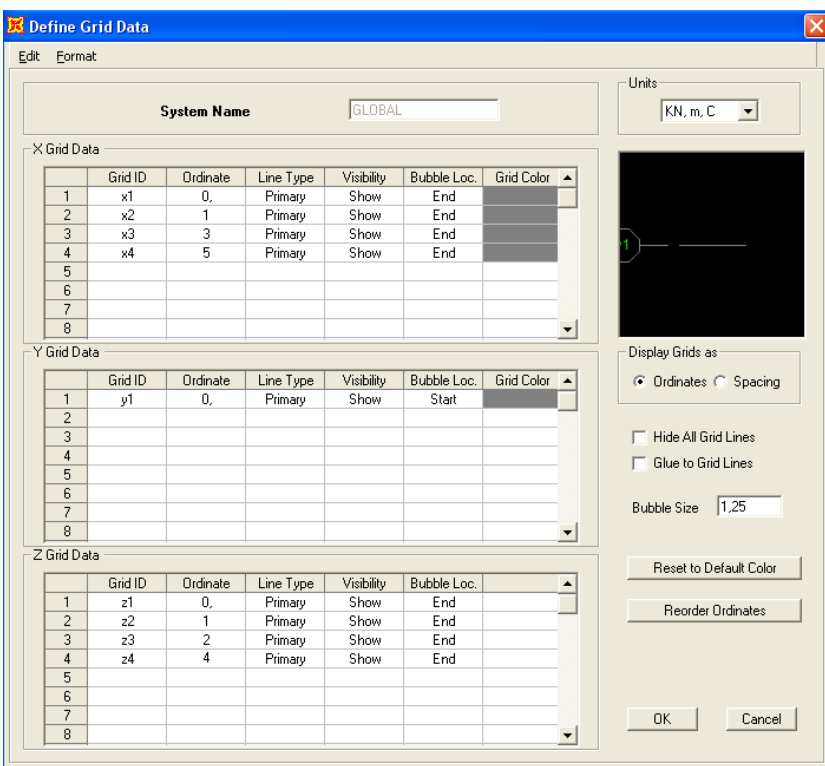

- promjena zadanih vrijednosti

## **DEFINE – MATERIJAL**

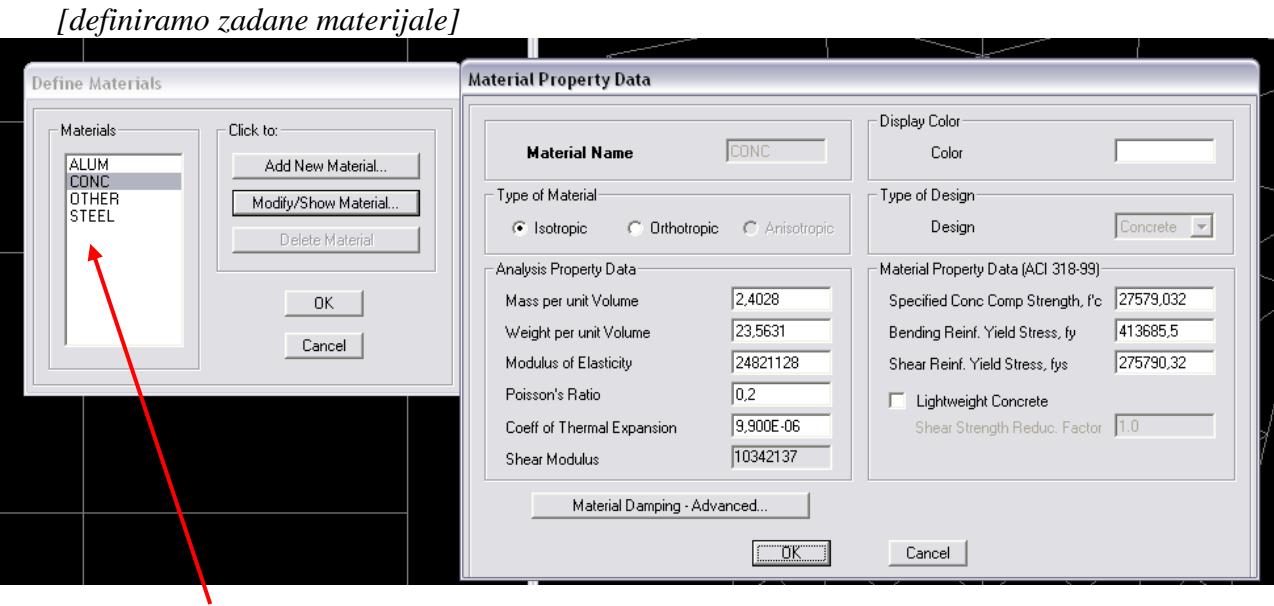

- menu nije napravljen u obliku da odabiremo klasu materijala po nekim propisima već sami upisujemo osnovne karakteristike materijala
- mi možemo modificirati definirani materijal (Slika gore) ili kreirati novi (Slika dolje)
- zadane vrijednosti upišemo u jedinicama **kN, m, C**

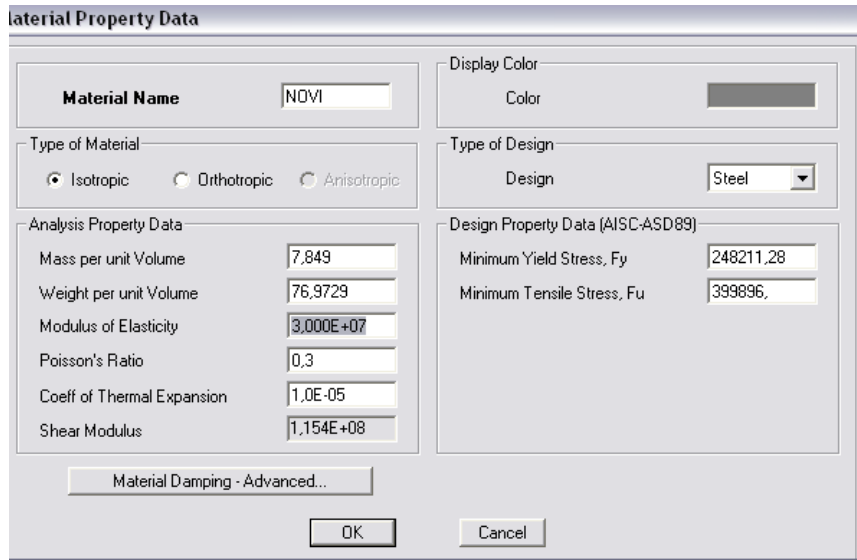

## **DEFINE AREA SECTIONS**

<span id="page-17-0"></span>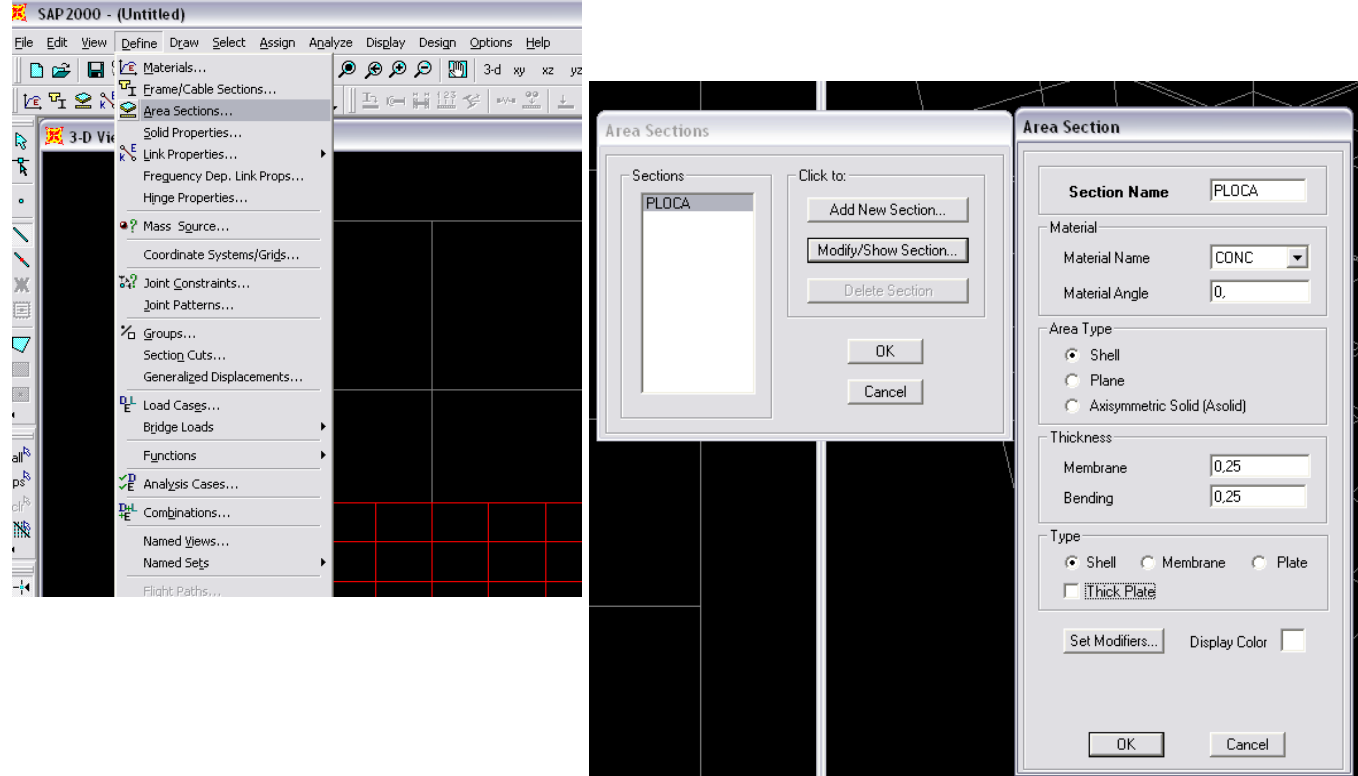

*zadajemo Materijal i kut materijala (0 je defaultna vrijednost) izabiremo tip presjeka :*

- o PLANE (krutost na savijanje samo van ravnine presjeka)
- o MEMBRANE (krutost u ravnini presjeka)
- o SHELL (sve krutosti u ravnini presjeka i van ravnine)

*zadajemo debljinu na savijanje i za membransko djelovanje presjeka*

*sve karakteristike presjeka možemo dodatno modificirati množeći ih proizvoljnim koeficijentima*

### **DEFINE FRAME SECTIONS**

#### <span id="page-18-0"></span>*[definiramo poprečne presjeke štapova]*

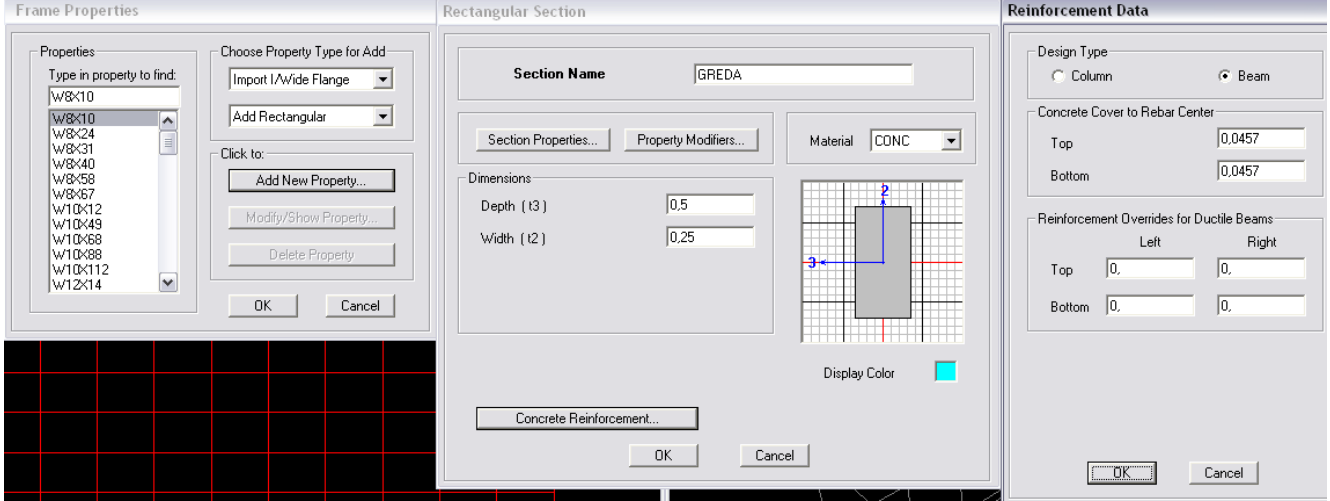

menu već ima definirane standardne presjeke koje automatski pridružuje modeliranim elementima ako mi ne definiramo drugačije

- definiramo traženi presjek tako da iz padajućeg Menua izabiremo oblik presjeka (npr. Add Rectangular) i izaberemo opciju Add New Property*.*
	- zadajemo osnovne podatke presjeka (u programu imamo samo kvadratni presjek pa zadajemo **visinu**[Depth] i **širinu** [Width])
	- softwer automatski iscrtava presjek na skici tako da možemo provjeriti zadane podatke.
	- izabrati već definirani Materijal

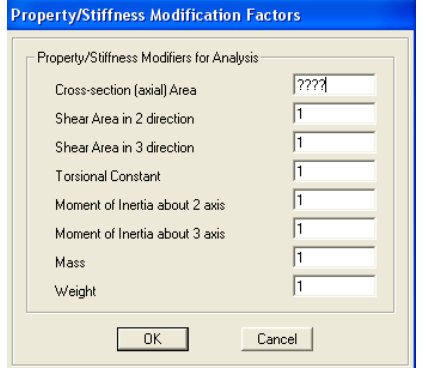

*u opciji Section Preoperties i Property Modifiers možemo zadati faktore kojim 'ručno' mijenjamo karakteristike poprečnog presjeka.*

#### *PREDAVANJA*

*(prelaz sa točne metode pomana na inženjersku možemo napraviti tako da povećamo uzdužnu krutost)*

#### *Betonski presjeci*

*ako izaberemo Concrete (beton) kao osnovni materijal u menuu Croncrete Reinforcement moramo izabrati Design Type tj. način na koji dimenzioniramo taj element (kao gredu ili kao stup); na istom mjestu presjeku možemo zadati i armaturu.*

#### *Čelični presjeci*

*sve karakteristične presjeke definirane propisima možemo učitati iz tablica sa opcijom Import.* 

## **DEFINE SOLID PROPERTIES**

<span id="page-19-0"></span>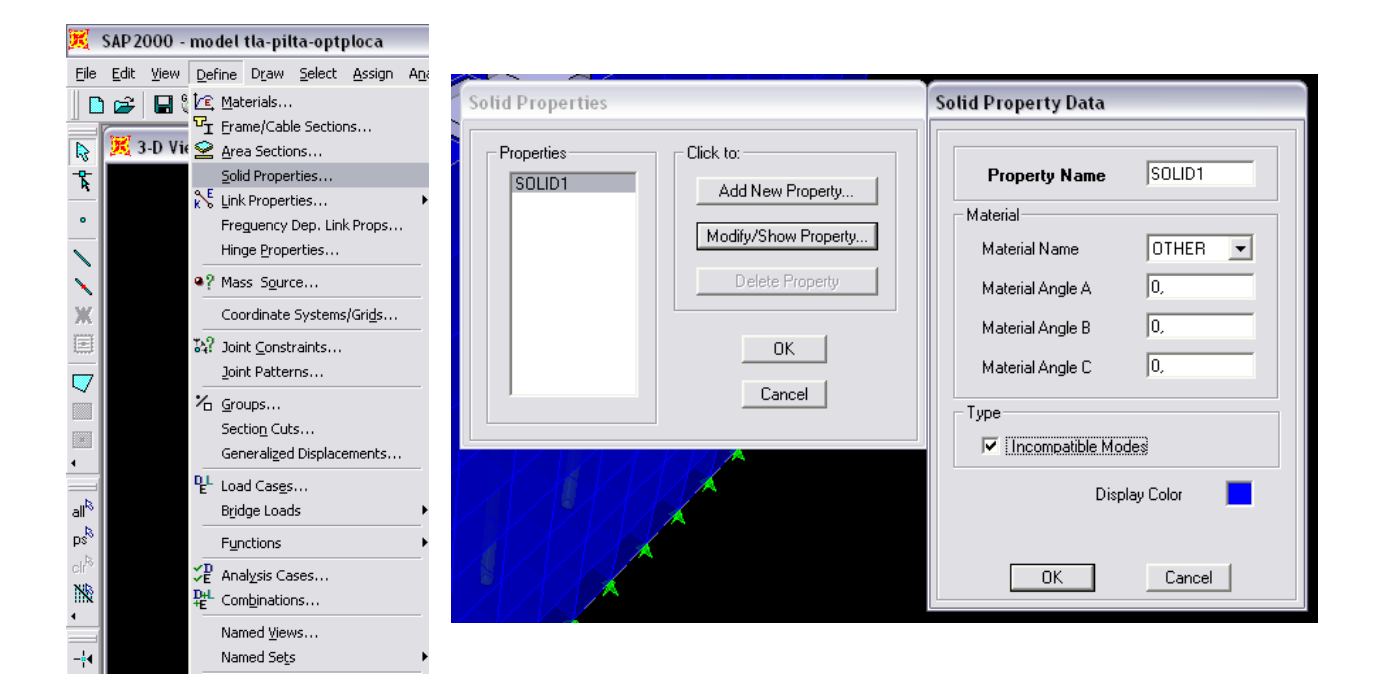

*zadajemo volumni element*

### **DRAW FRAME**

#### <span id="page-20-0"></span>*[definiramo geometriju konstrukcije u našem slučaju zadajemo štapove]*

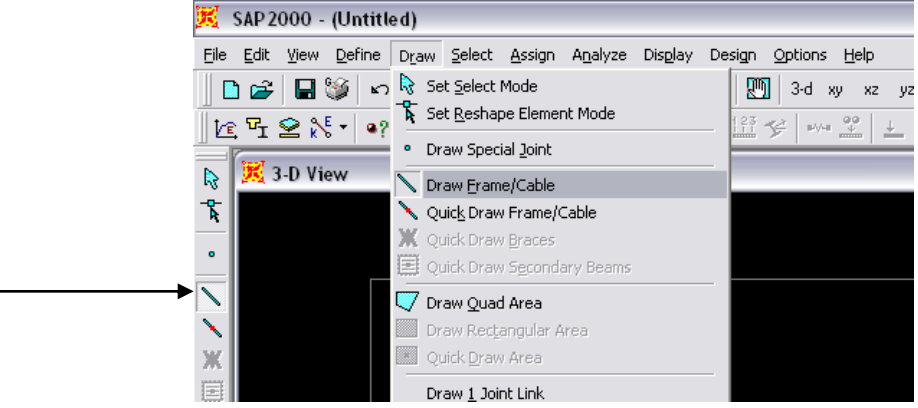

#### **Otvara nam se novi Menu:**

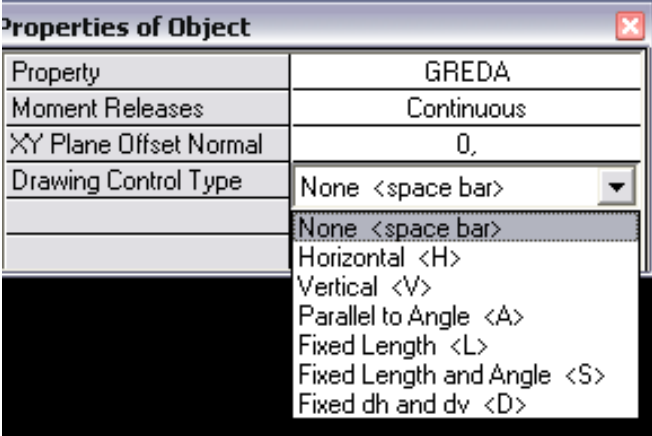

- odabiremo def. **Poprečni Presjek**
- zadajemo **Gredu**(Continuus) ili **Štap** (Pinned)
- XY Offset
- **Drawing Control Type** (način odabira točki elemenata, vezan isključivo za 2D crtanje – u ravnini):
- o None = mišem zadajemo točke [na gridu ili već definiranim elementima, dodatna pomoć su Osnapi]
- o <H> horizontalna linija
- o <V> vertikalna linija
- o <A> paralelna sa zadanim kutem
- o <L> linija definirane dužine
- o <S> linija def. dužine i kuta
- o <D> linija definirana pomoću x i y udaljenosti
- *ako smo pravilno definirali grid moramo samo 'popikati' točke i definirati geometriju konstrukcije. U slačaju da moramo dodatno definirati neke točke onda koristimo navedene opcije.*
- **U SLUČAJU POGREŠKE:**
	- **odaberemo gredu mišem i obrišemo je tipkom Del**
	- **odaberemo gredu i pridružimo joj pravi presjek (vidi dodatak)**

## $\bf{DRAW} \rightarrow \bf{QUAD}$

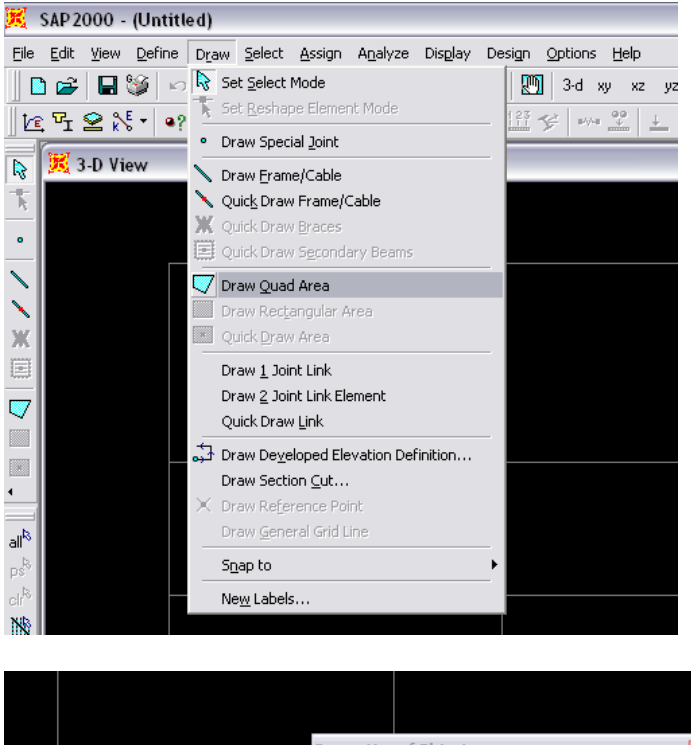

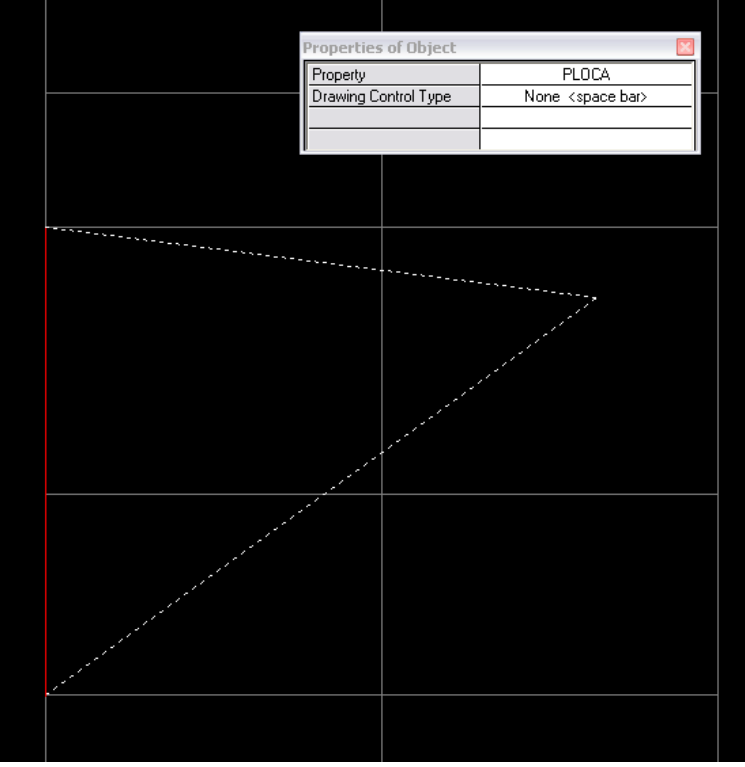

*površinske elemente zadajemo birajući karakteristične točke moramo zadati min. 3 točke, a max. 4 točke*

### **EXTRUDE**

<span id="page-22-0"></span>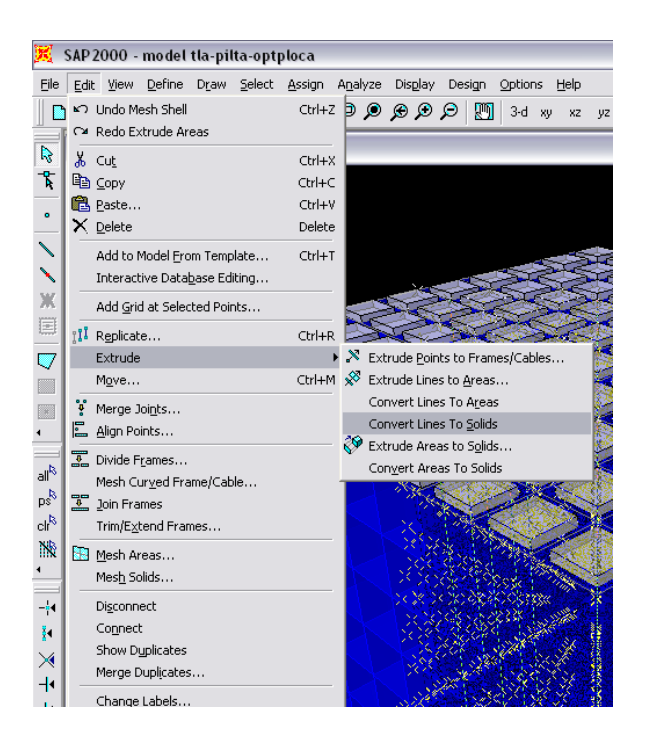

#### *Extrude Areas to Solids*

*već definirane površinske elemente možemo pretvoriti u Solide pomoću naredbe Extrude tako da joj zadamo debljinu na jedan od predloženih načina:*

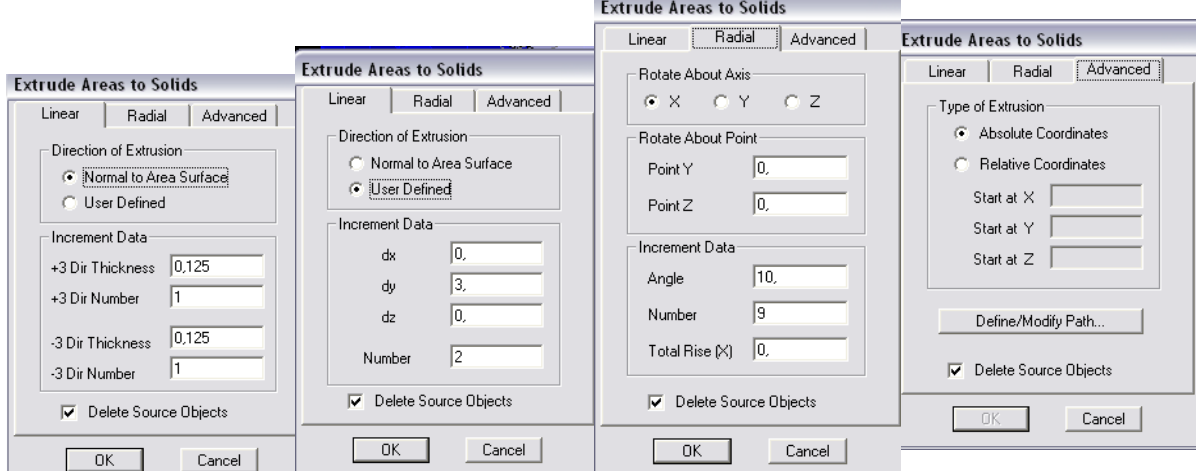

*Convert Lines to Solids / Convert Areas to Solids*

*Naredba CONVERT pretvara već definirane linijske i plošne elemente u njihove 3D varijante pomoću dimenzija kojima smo ih definirali*

### **MESH**

<span id="page-23-0"></span>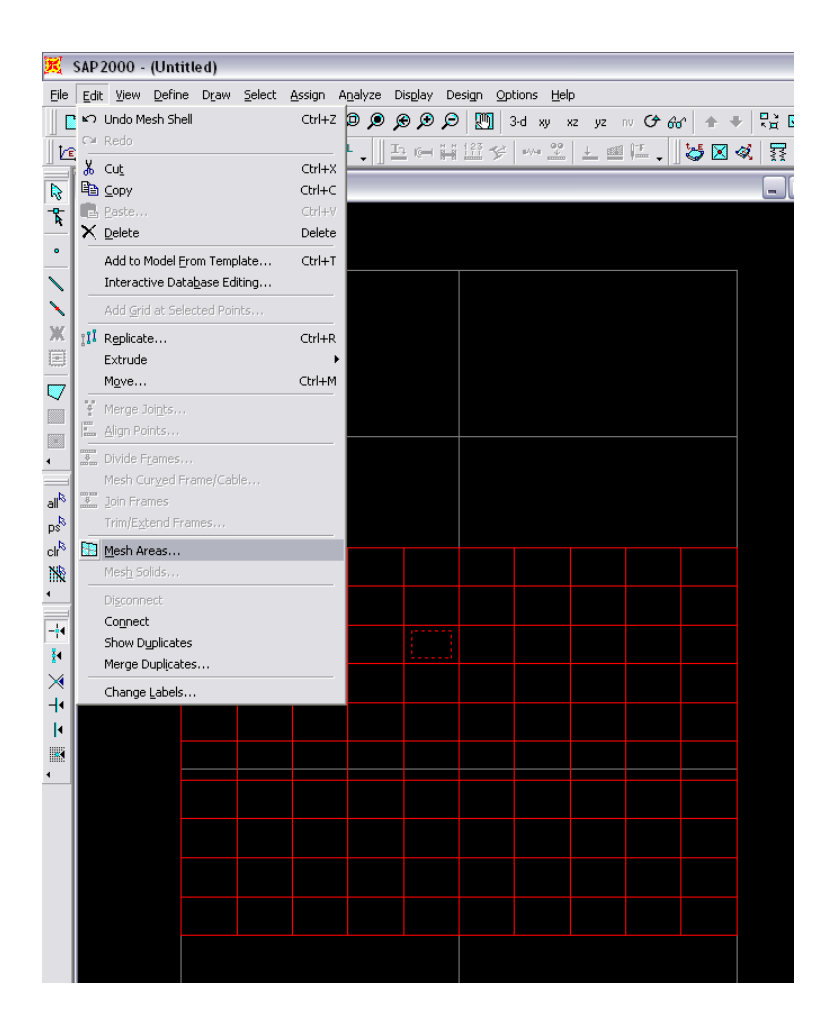

*svaki površinski element možemo Meshirati na proizvoljan broj elemenata*

*elemente nije nužno diskretizirati jer softver ima Automatski mesh (druga naredba)*

# **DEFINIRANJE TOČAKA ISPISA REZULTATA (OUTPUT STATION)**

<span id="page-24-0"></span>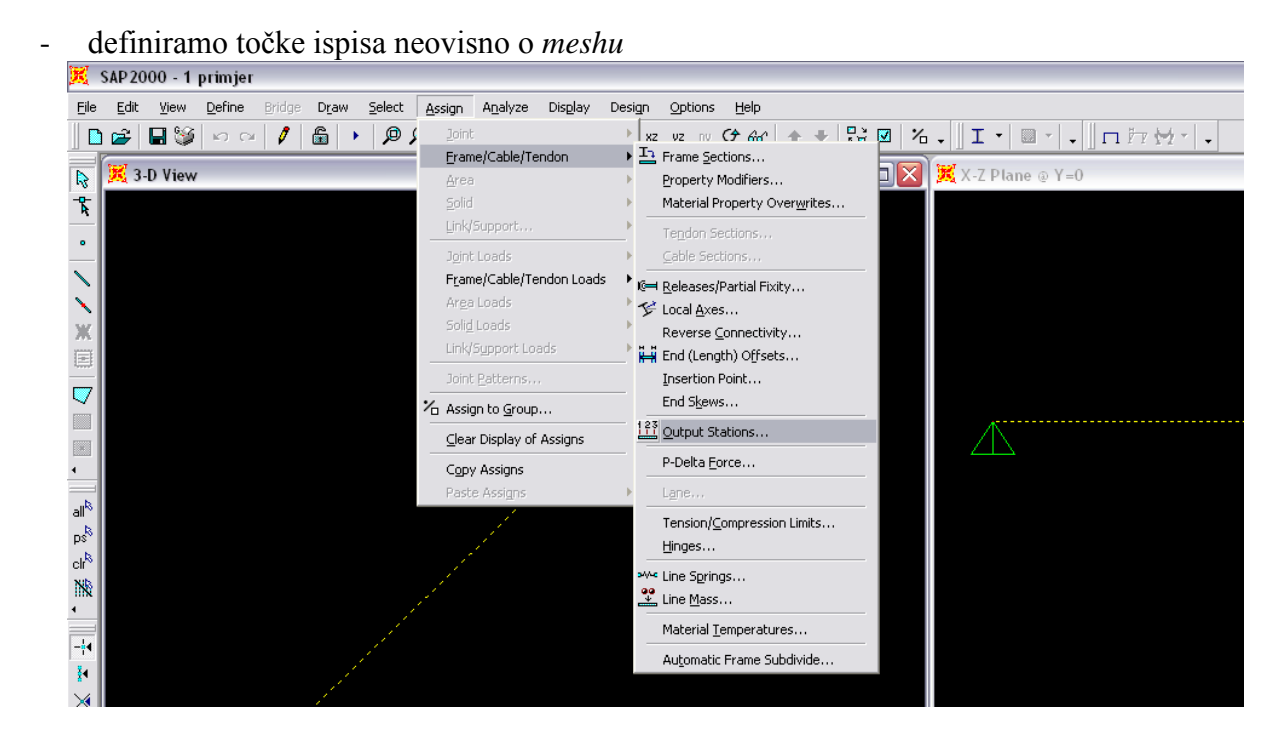

- odabiremo broj čvorova (*Min. Number Stations*) u kojima nam *softwer* prikazuje rezultate proračuna ili razmak čvorova (*Max. Station Spacing*)

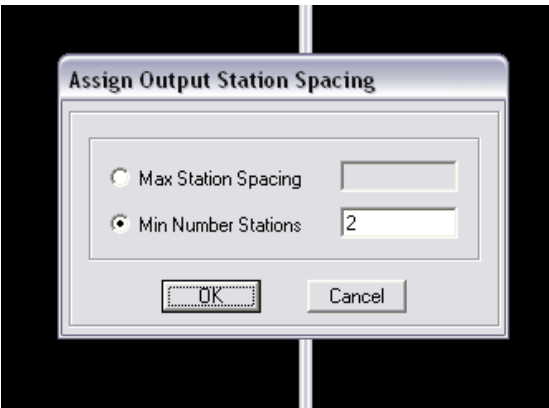

## **ASSIGN JOINT RESTRAINS**

<span id="page-25-0"></span>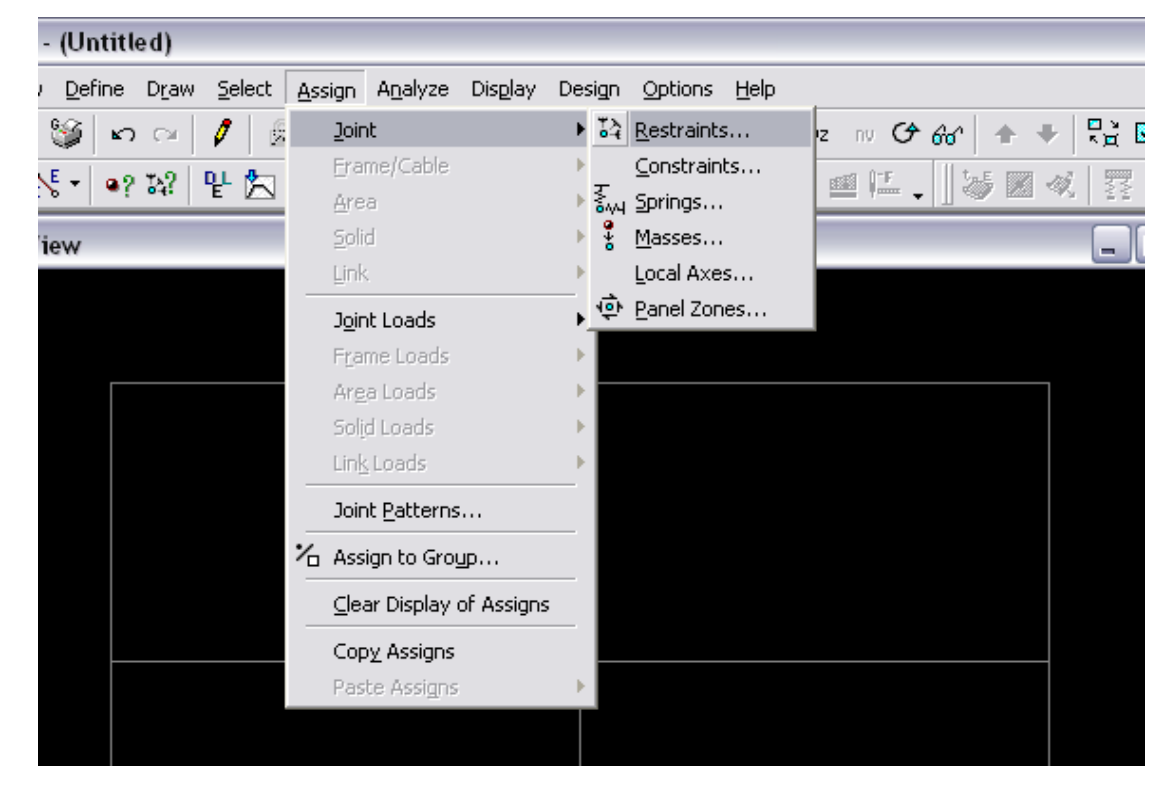

*[definiranje ležajeva]*

*PAZI: prilikom zadavanja ležajeva prvo moramo izabrati točke*

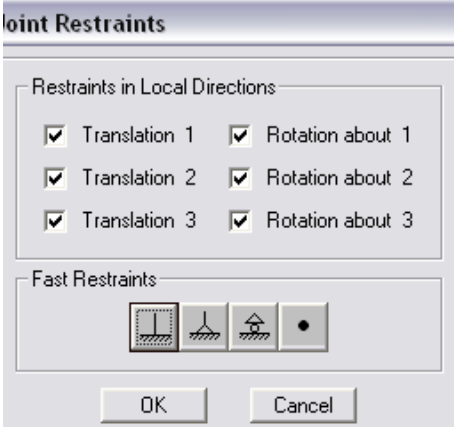

U prostoru točka ima 6 stupnjeva slobode

Smjerovi 1,2,3 su propadne lokalne osi x,y,z \*\*\* u smjerovima označenim kvačicom su spriječeni pomaci

klasični ležajevi (upeti, nepomični, pomični)

## **DEFINIRANJE CONSTRAINTA**

- <span id="page-26-0"></span>- ako želimo definirati posebne odnose između pojedinih točaka
- za opis tipova *Constrainta* unutar svake naredbe tipkom F1 dobivamo opis

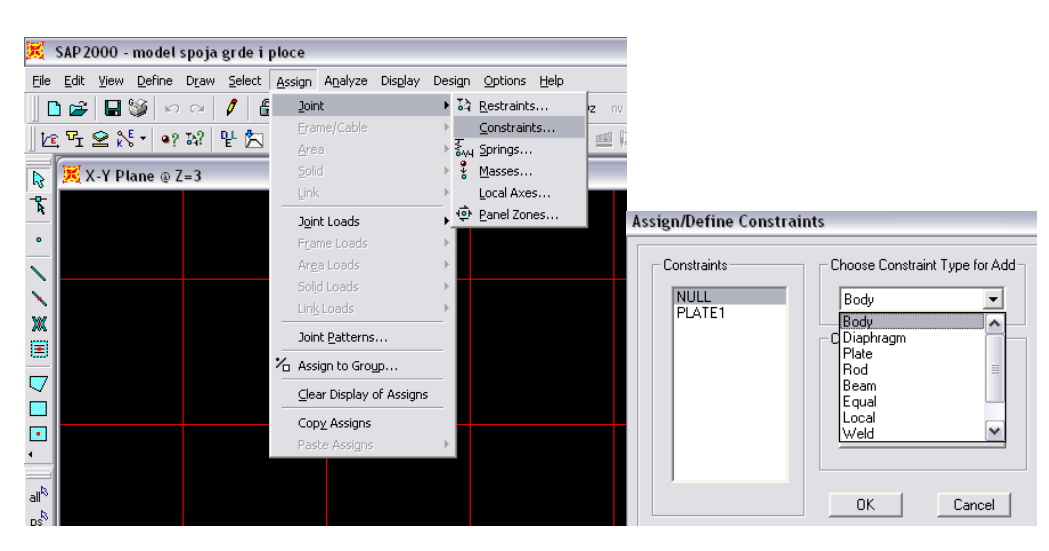

### **ASSIGN RELEASES**

<span id="page-27-0"></span>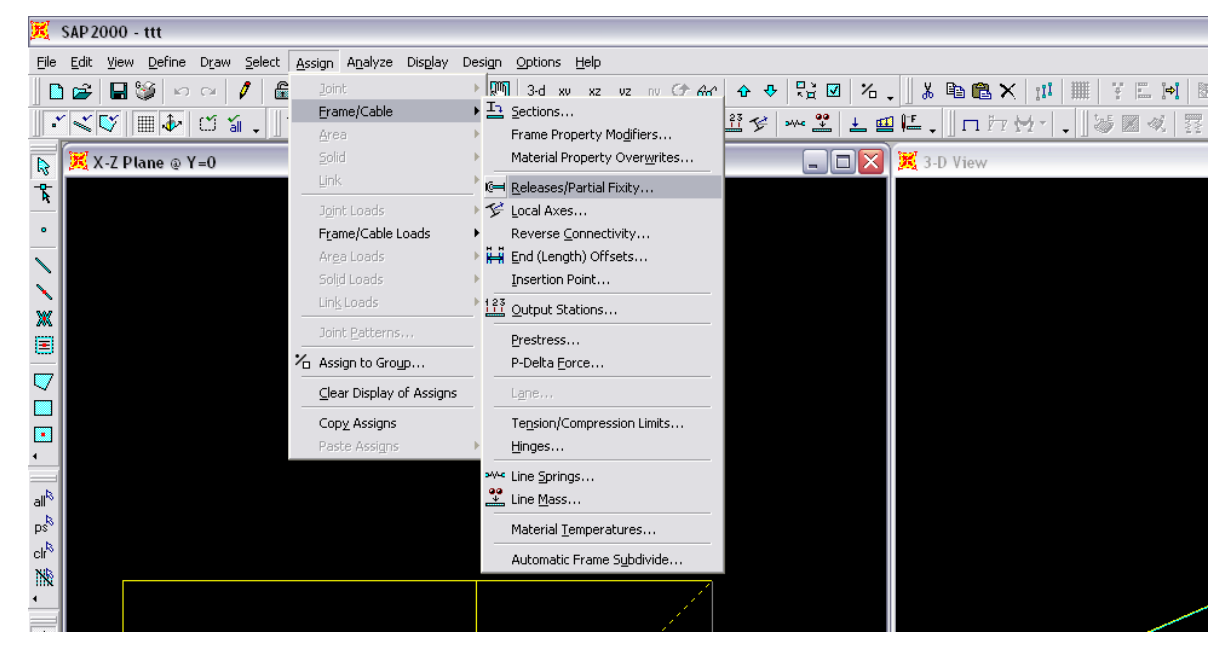

*[otpuštanje unutarnjih veza – definiranje zglobova unutar konstrukcije]*

*PAZI: prije zadavanja moramo izabrati grede*

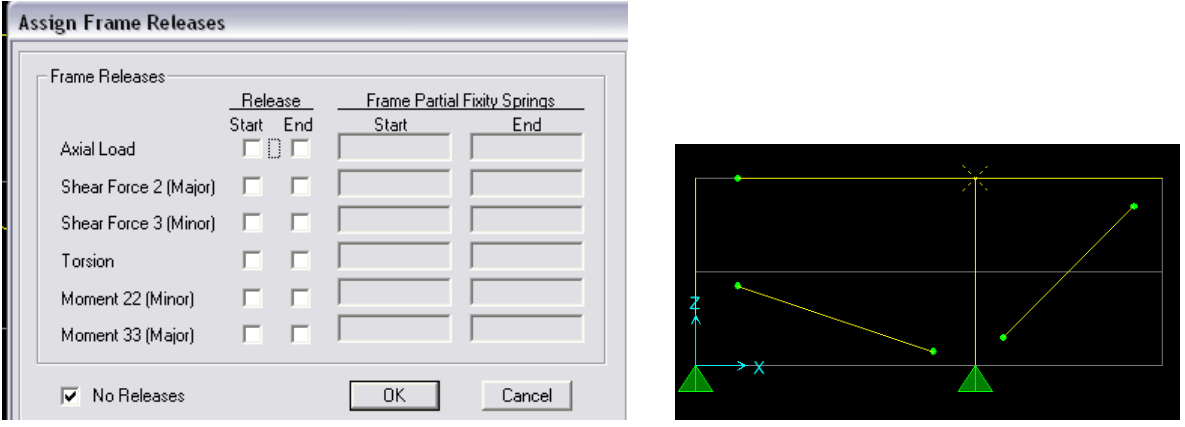

*Kvačicom biramo otpuštenu unutarnju sile (na početku ili kraju elementa)*

Axial Load - Uzdužna sila Shear Force 2 - Poprečna Sila Moment 3-3 - Moment

*Softver će nacrtati shematski prikaz otpuštenih veza*

*Ako želimo provjeriti koje su nam veze otpuštene odaberemo opciju :View Set Display Options Frame/ Cable Releases*

## $D$ **EFINE**  $\rightarrow$  **LOAD CASES**

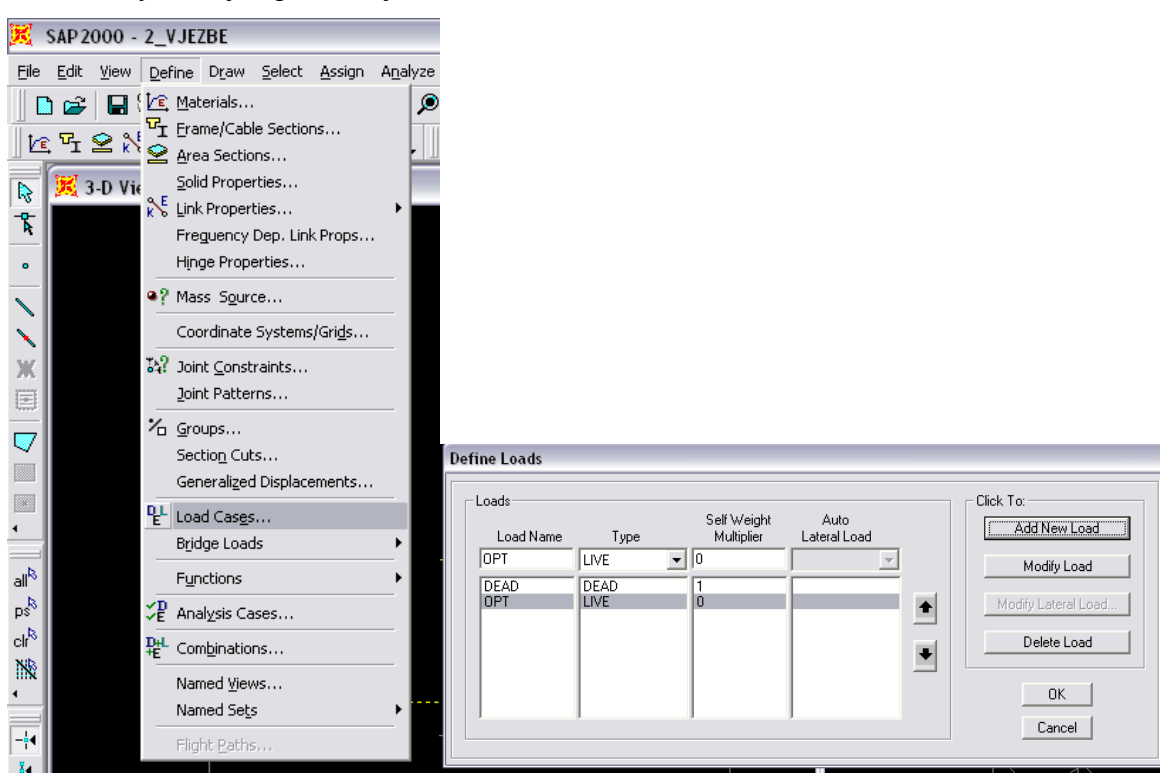

<span id="page-28-0"></span>*[definiranje opterećenja]*

*ime opterećenja zadajemo sami i pridružujemo mu karakteristični tip (Type) opterećenja*

*definiranje i promjena parametara se vrši na način da prvo promjenimo Ime / Type / Multiplier a onda odaberemo funkciju ADD NEW LOAD ili MODIFY*

*neka opterećenja su vezana za propise te je potrebno zadati dodatne parametre prilikom zadavanja Load Casea moramo paziti da samo jedno opterećenje ima pod opcijom Self Weight Multiplier vrijednost 1(za naše opterećenje treba biti 0 )*

*ime opterećenja zadajemo sami i pridružujemo mu karakteristični tip (Type) opterećenja (za naš zadatak nije bitan)*

*neka opterećenja su vezana za propise te je potrebno zadati dodatne parametre*

## $\triangle$  **ASSIGN**  $\rightarrow$  **JOINT LOADS**  $\rightarrow$  **FORCES**

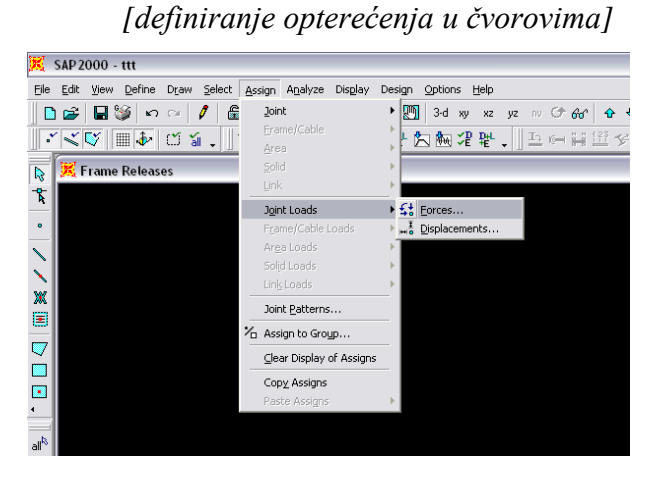

#### *PAZI: prije zadavanja moramo izabrati točke*

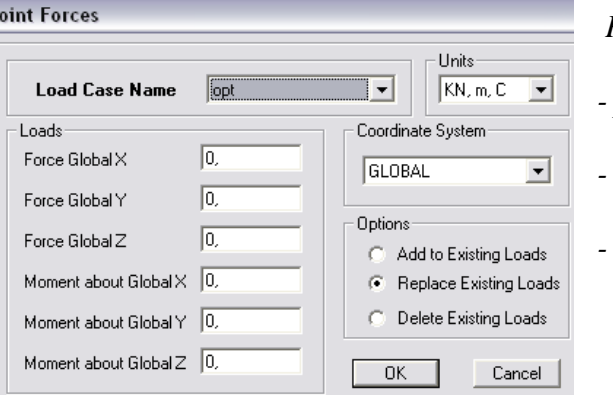

*Paziti:*

*- pridruženo 'Load Case Name'* 

*- globalni ili lokalni sistem*

*- aktualnu opciju pod 'Options'*

*vrijednost zadajemo u kN, m tj. onome što smo zadali na početku definiranja projekta*

## $\text{ASSIGN}\rightarrow \text{FRAME/CABLE LOAD}\rightarrow \text{POINT}$

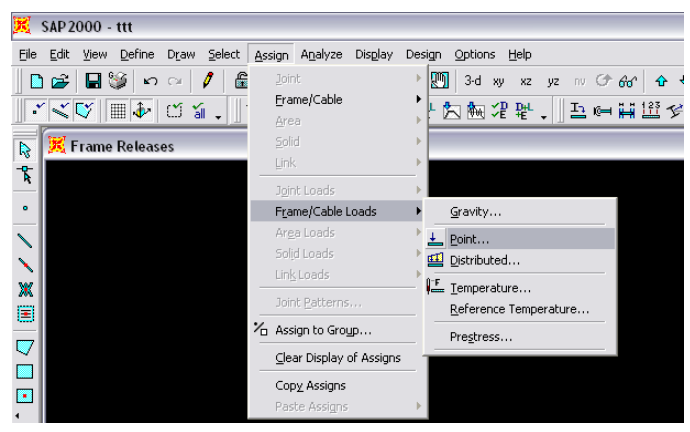

*[definiranje koncetriranog opterećenja na elementima – gredama/stupovima]*

*PAZI: prije zadavanja moramo izabrati element* 

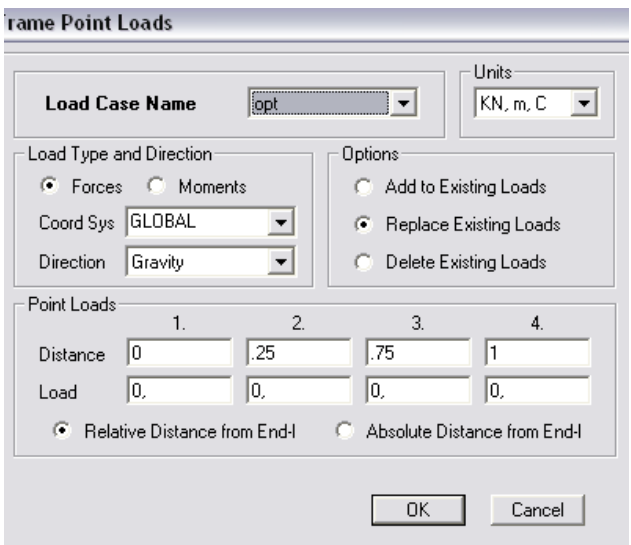

*vrijednost zadajemo u kN, m*

- ime opterećenja (definirano)
- sile ili momente
- lokalno ili globalno
- udaljenost od početka štapa

relativno(u postocima) i apsolutno( u metrima)

## **ASSIGN → FRAME LOAD → DISTIBUTED**

<span id="page-31-0"></span>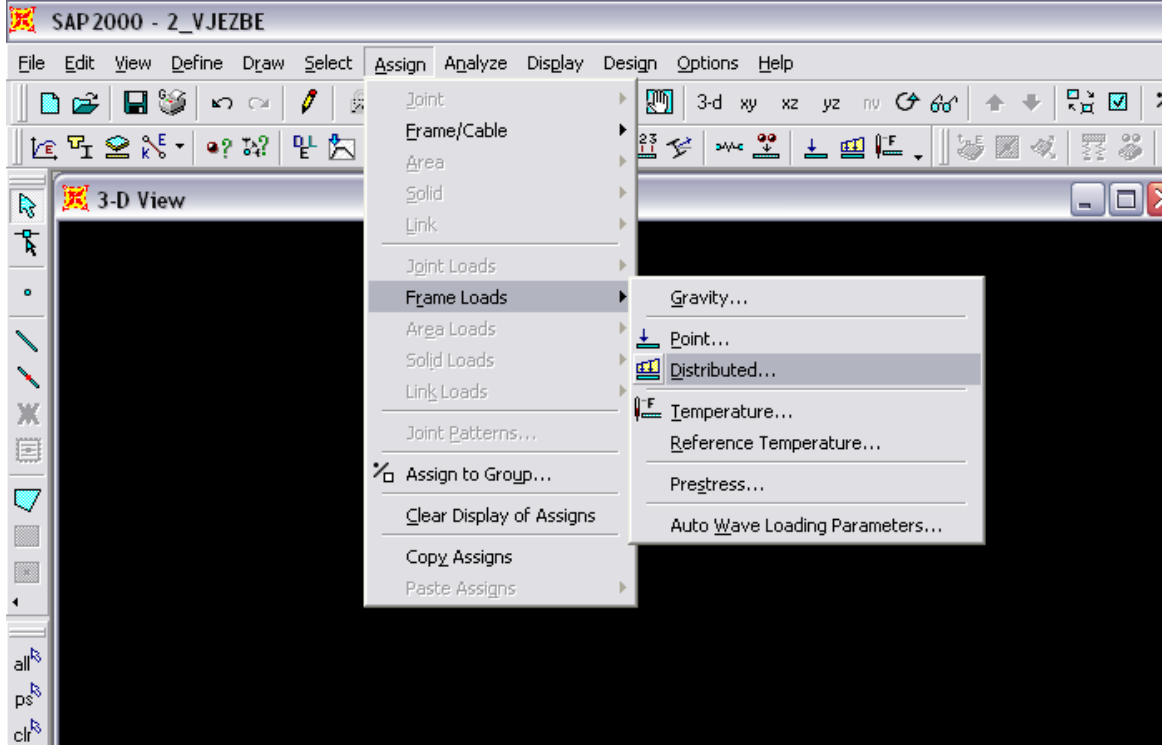

*[definiranje koncetriranog opterećenja na elementima – gredama/stupovima]*

### *PAZI: prije zadavanja moramo izabrati element*

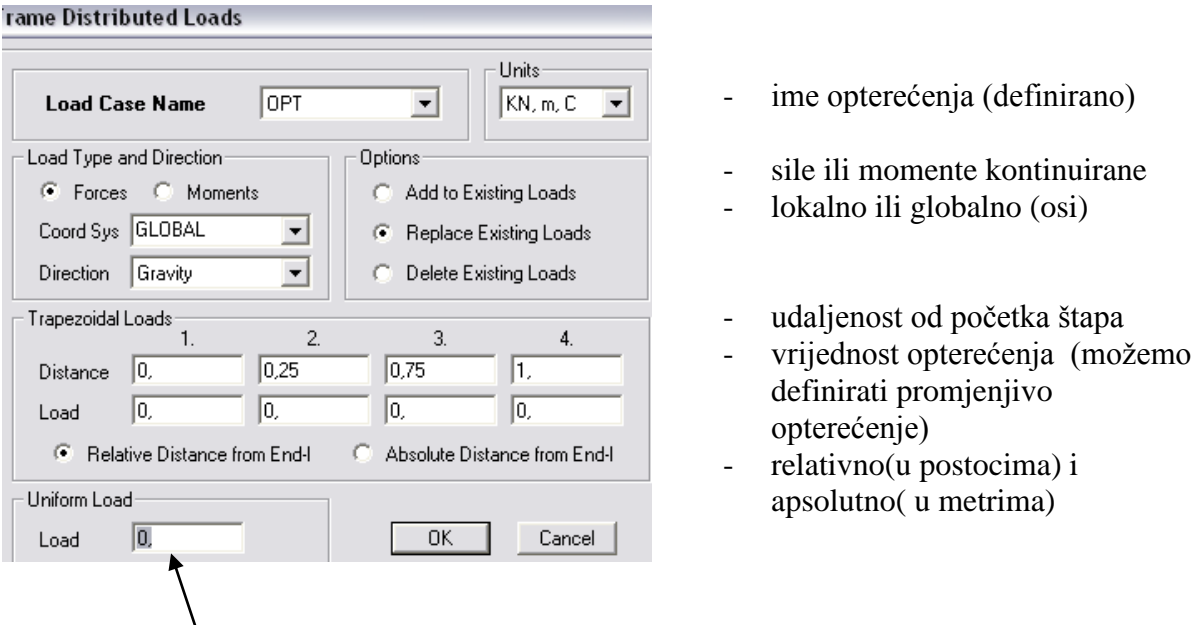

- za jednoliko opterećenje trebamo unesti iznos u opciju *Uniform Load*

## **ASSIGN → FRAME LOAD → TEMPERATURE**

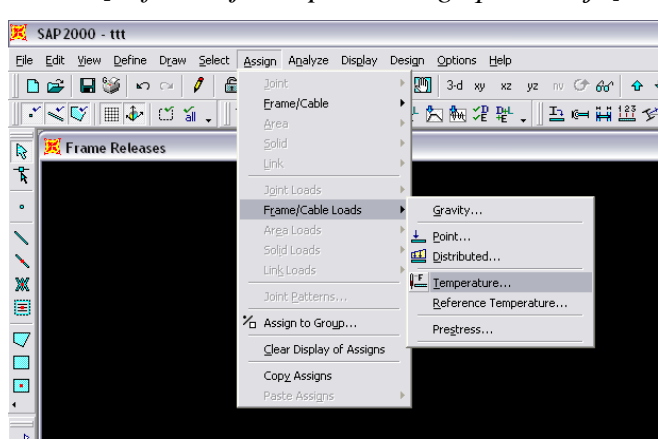

#### *[definiranje temperaturnog opterećenja]*

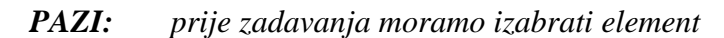

#### **Frame Temperature Loading**

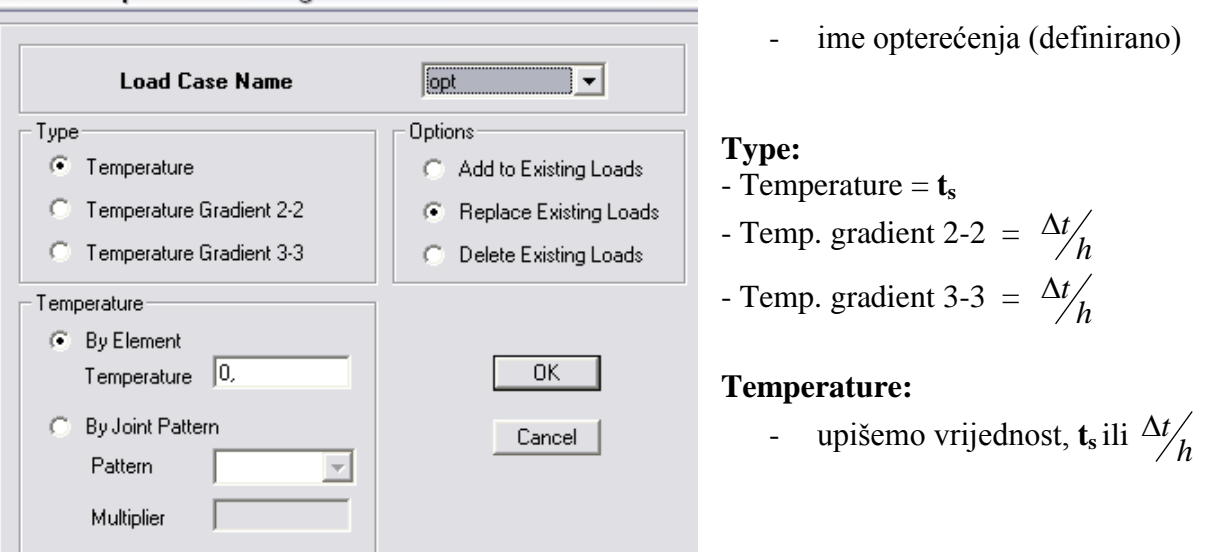

o temperaturni gradijent je vezan za lokalne osi štapa, nama za zadatak treba Temp. gradient 2-2. *(ako zadamo pozitivnu vrijednost znači da je 'toplije' na gornjoj strani štapa)*

## **ASSIGN JOINT LOADS DISPLECEMENTS**

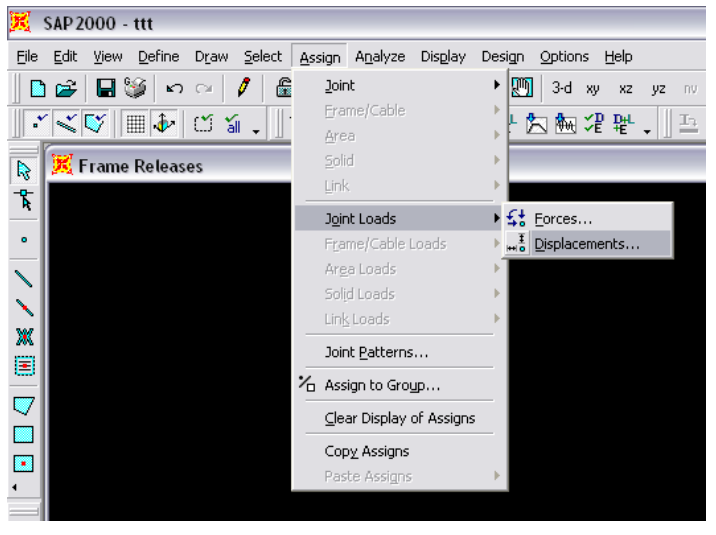

#### *[definiranje prisilnih pomaka i rotacija u čvorovima]*

*PAZI: prije zadavanja moramo izabrati točke* 

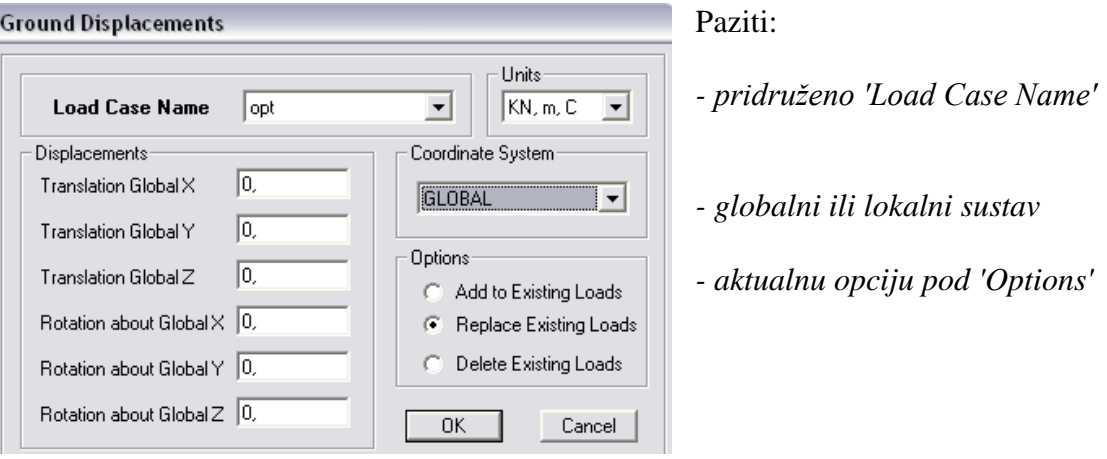

*pomake i rotacije zadajemo u kN, m tj. onome što smo zadali na početku definiranja projekta*

## **DEFINIRANJE POVRŠINSKOG OPTEREĆENJA**

<span id="page-34-0"></span>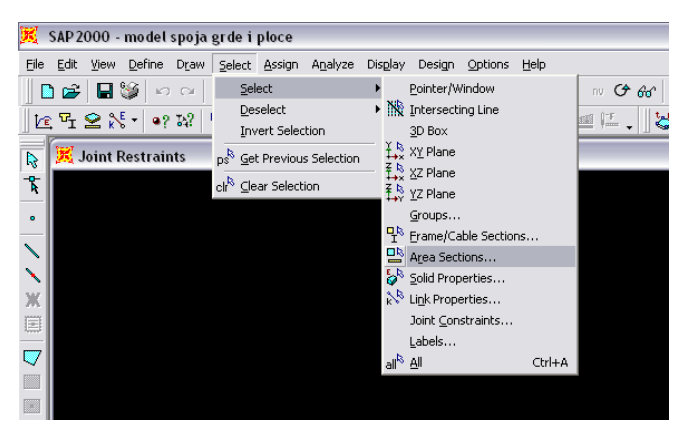

*ako želimo odabrati karakteristične elemente postoji više različitih načina* 

*kako izabrati elemente (moramo prije izabrati onda pridružiti):* 

*po presjeku tj. izbrat ćemo sve elemente kojima smo pridružili Area Section – PLOCA klikom miša prozorom obuhvatimo*

*pridružit ćemo površinsko opterećenje zadajemo* 

- o Load Case
- o Vrijednost opterećenja
- o smjer

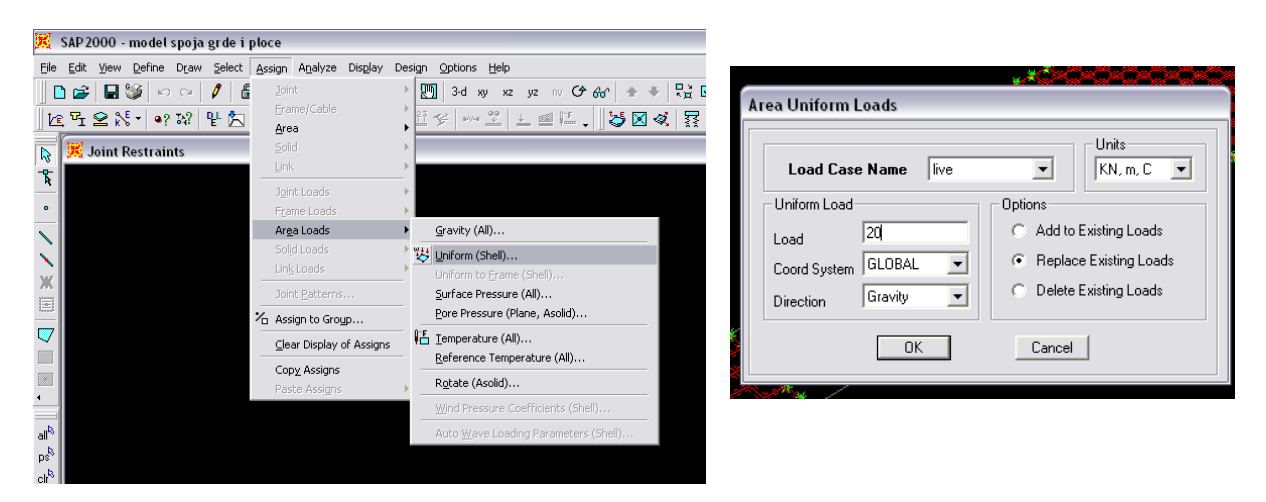

## **ANALYSE**  $\rightarrow$  **RUN ANALYSE**  $\rightarrow$  **RUN NOW**

<span id="page-35-0"></span>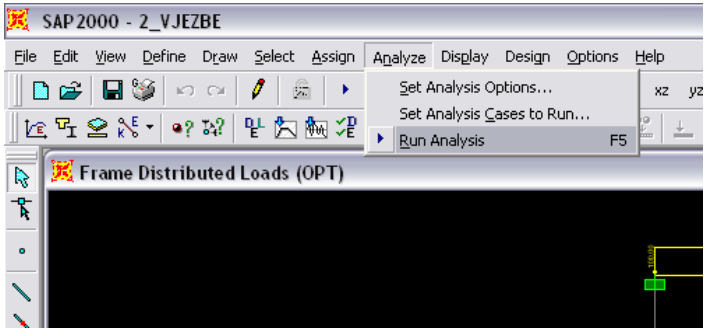

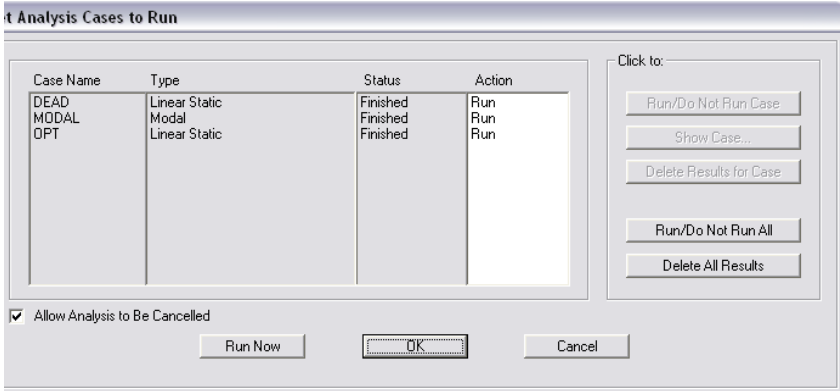

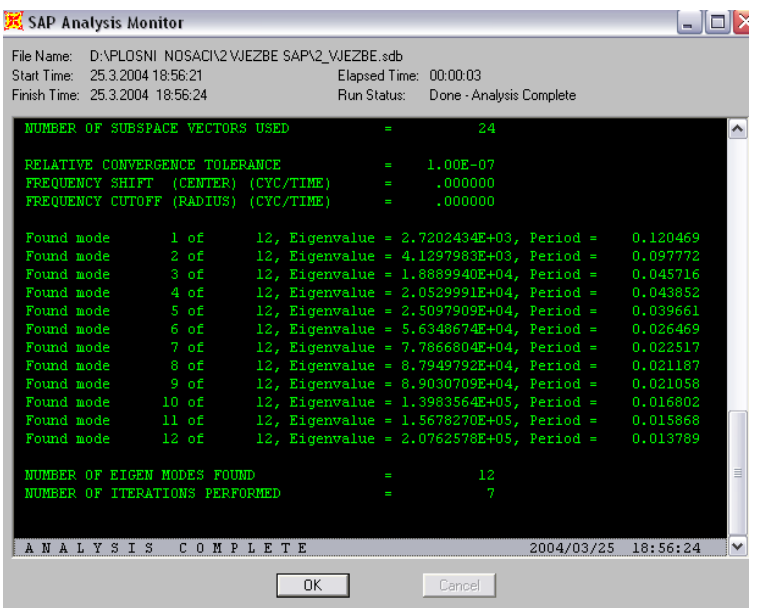

## **ANALYSE SET ANALYSIS OPTIONS**

*[podešavanje parametara analize]*

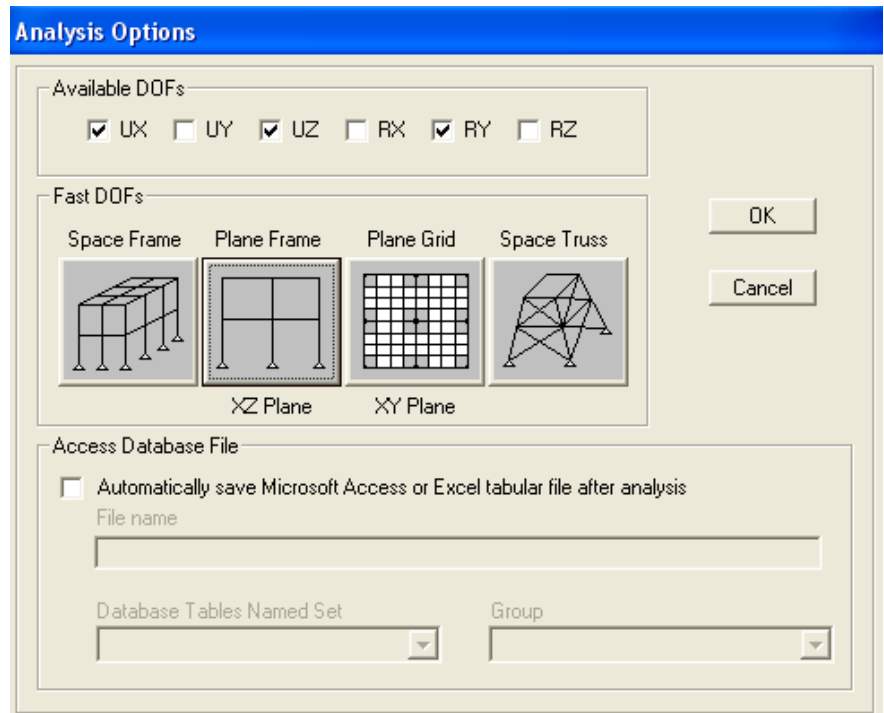

**odabirom varijante XZ Plane osiguravamo prijelaz 3D sustava na 2D, sve parametre definirane izvan ravnine program ignorira.**

## <span id="page-37-0"></span> $DISPLAN$   $\rightarrow$  SHOW FORCES / STRESSES  $\rightarrow$  JOINTS

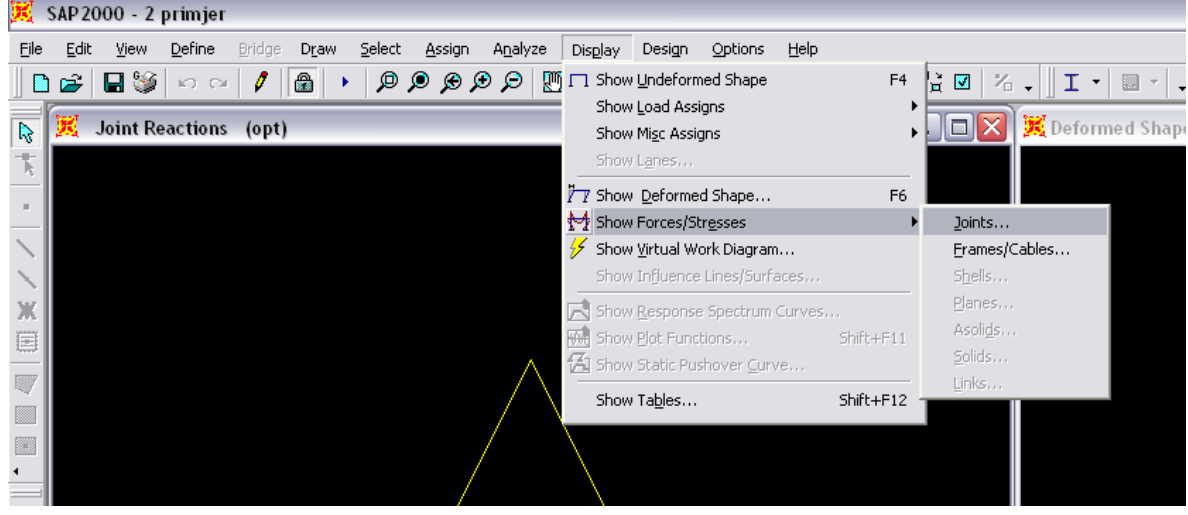

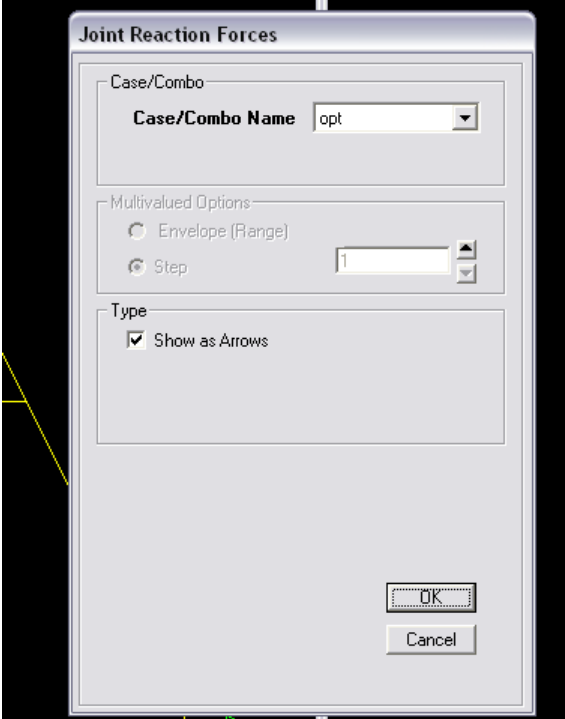

## <span id="page-38-0"></span> $DISPLAY$   $\rightarrow$  SHOW FORCES / STRESSES  $\rightarrow$  FRAMES

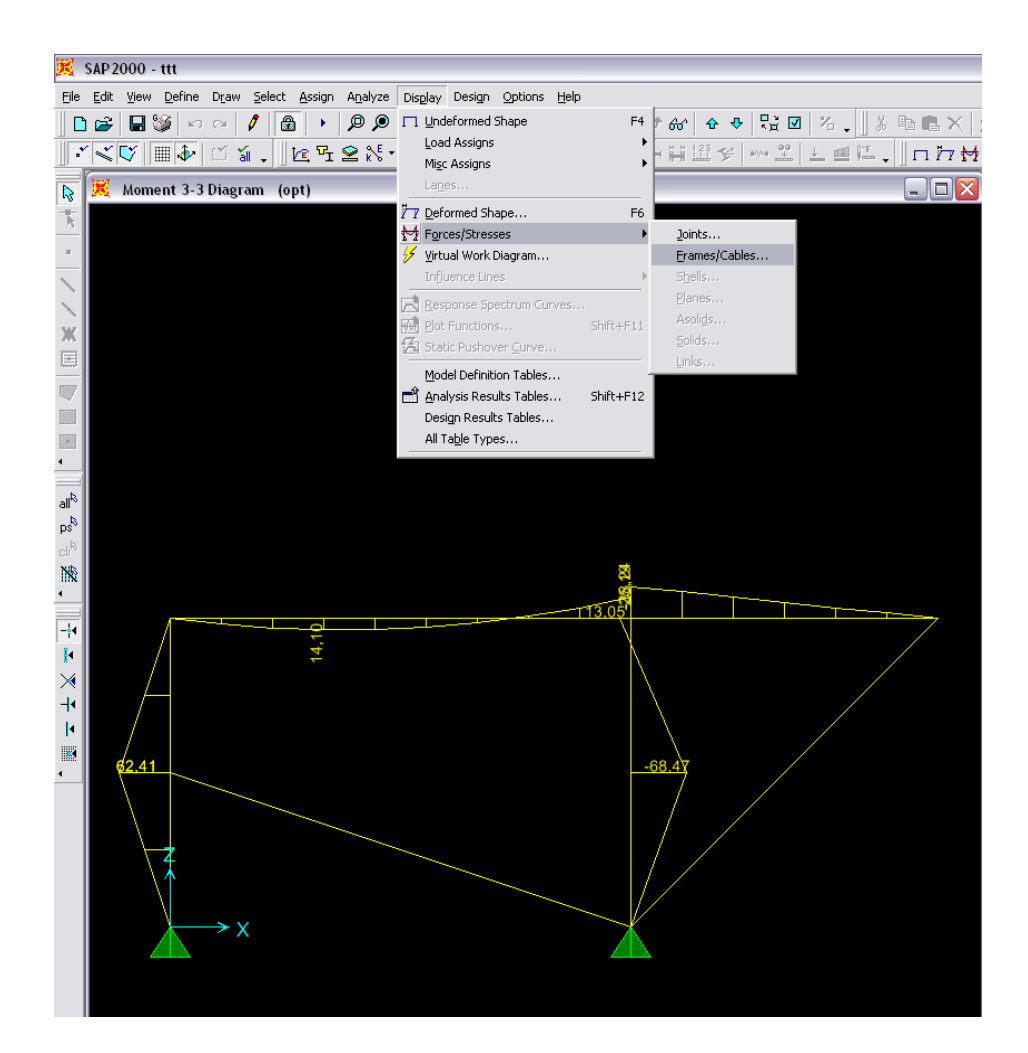

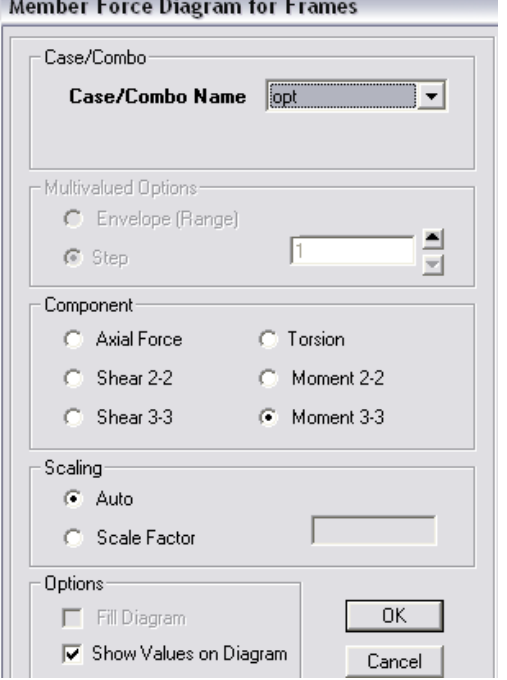

- izabrati opterećenje (pazi DEAD)
- izabrati dijagram:
	- o Axial Force dijagram uzdužnih sila
	- o Shear 2-2 dijagram poprečnih sila
	- o Moment 3-3 momentni dijagram
- -promjena mjerila: automatski ili ručno

izabrati tip prikaza dijagrama

## $DISPLAY$   $\rightarrow$  SHOW TABLES

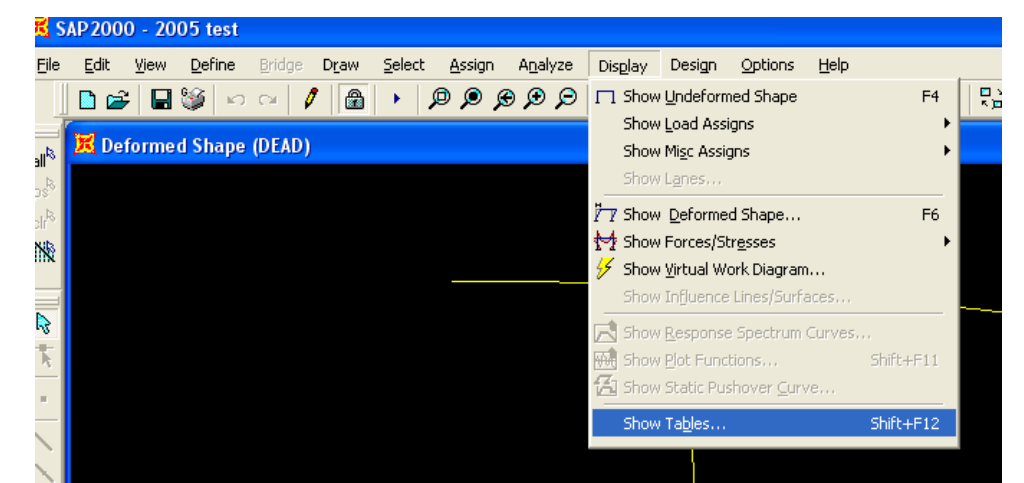

#### *[tablični prikaz svih podataka vezanih za konstrukciju]*

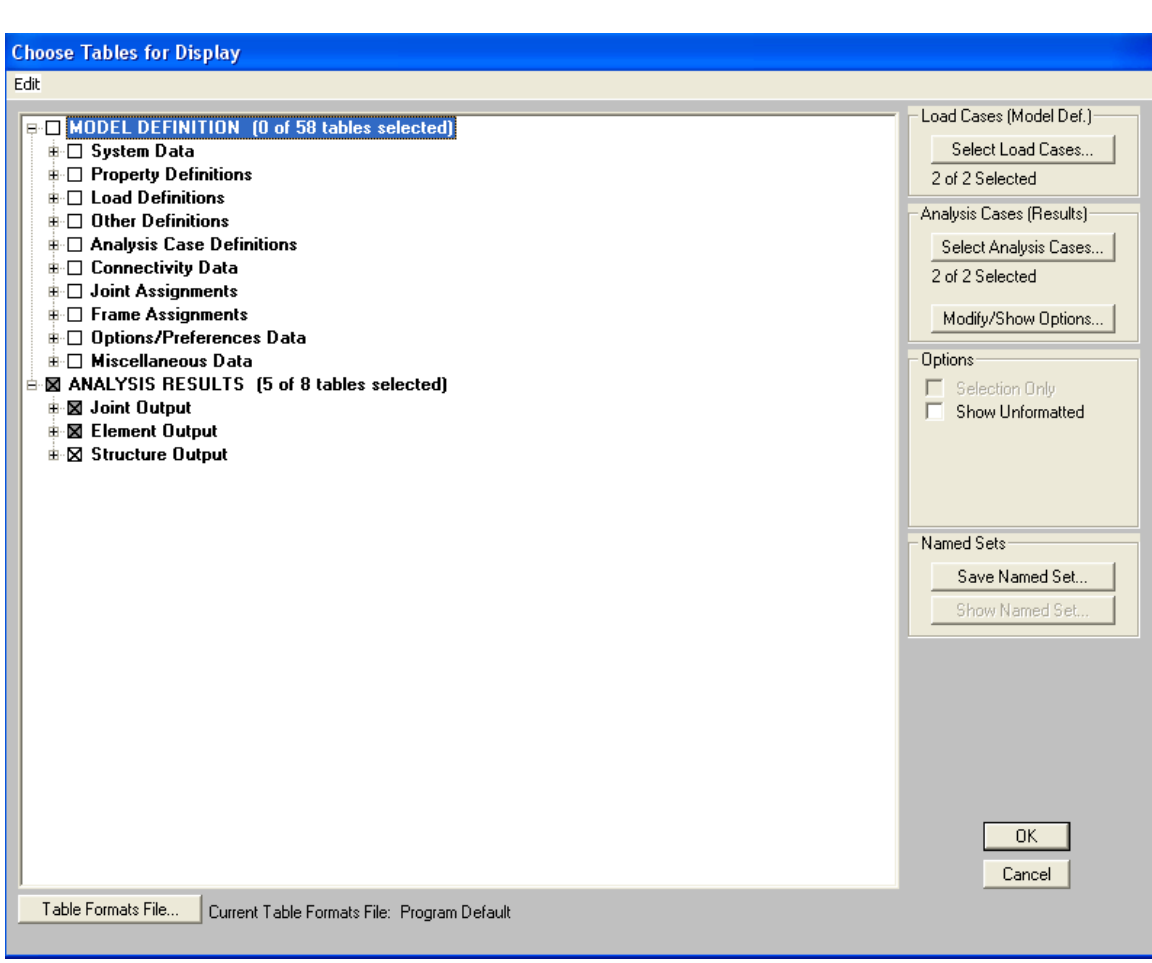

- izabrati koje podatke želimo u prikazu
- tekstualni ispis: **File Print Tables**
- -

#### - Tabelarni prikaz**:**

-

-

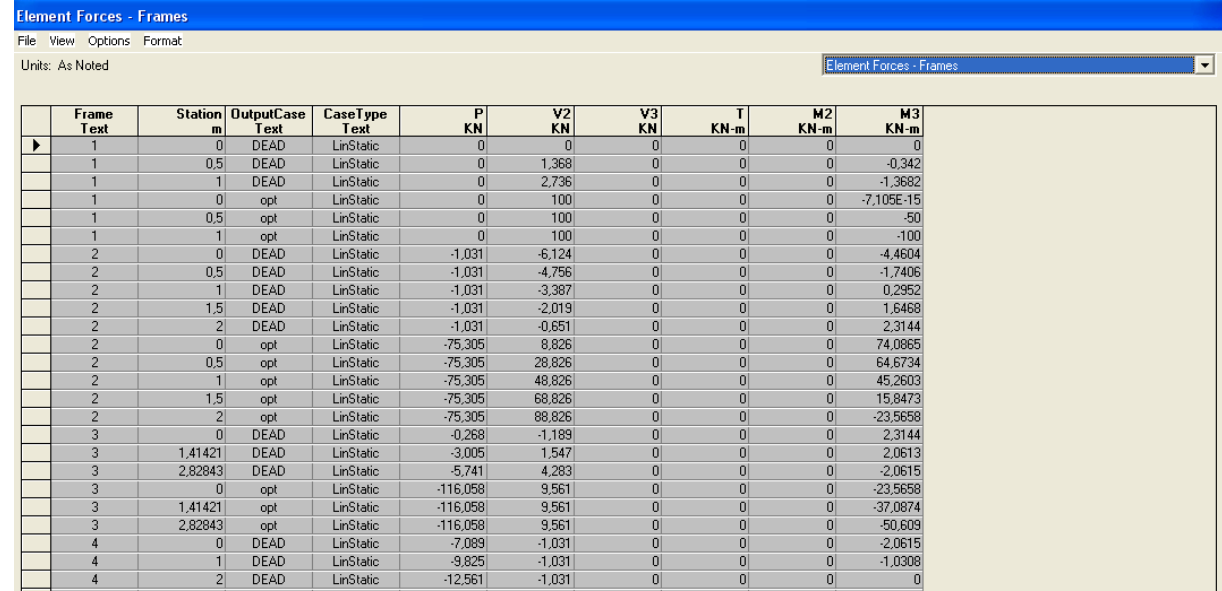

- ispis je vezan za numeriranje (label) elemenata ili čvorova.
- Prikaz numeriranih elemenata i čvorova: **View Set Display Options**

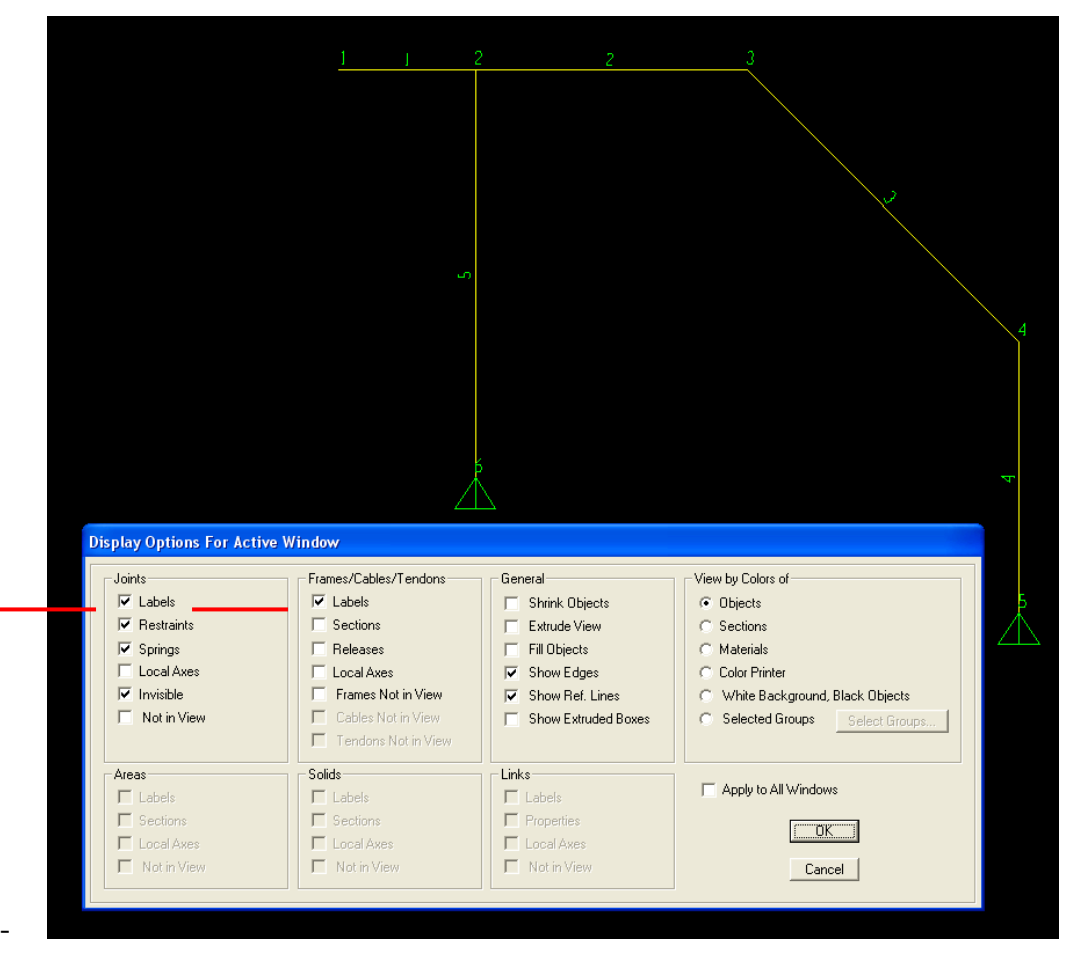

## $DISPLAY$   $\rightarrow$  SHOW FORCES / STRESSES  $\rightarrow$  SHELLS

<span id="page-41-0"></span>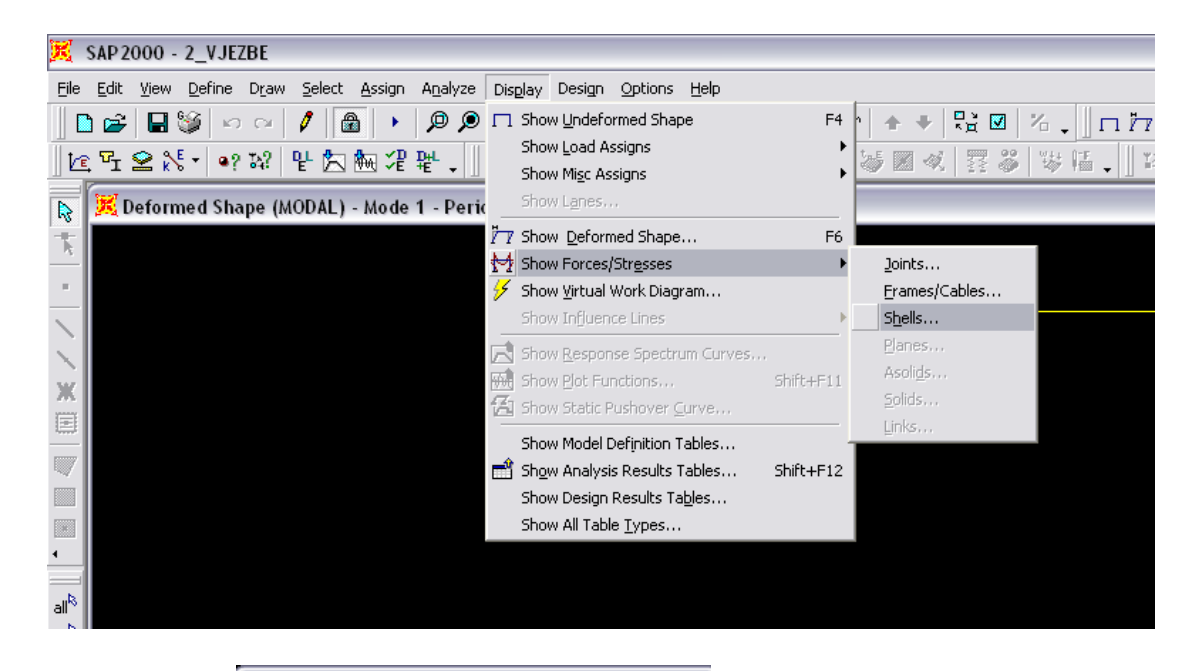

#### **Element Force/Stress Contours for Shells**

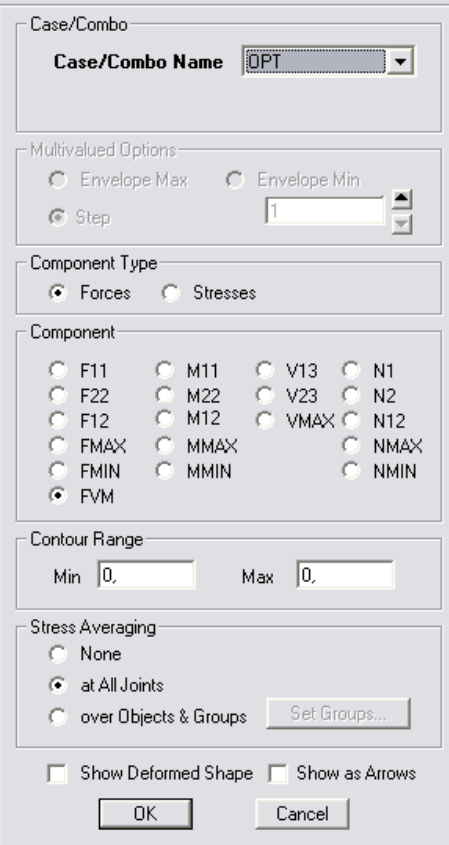

### **DRAW SECTION CUT**

<span id="page-42-0"></span>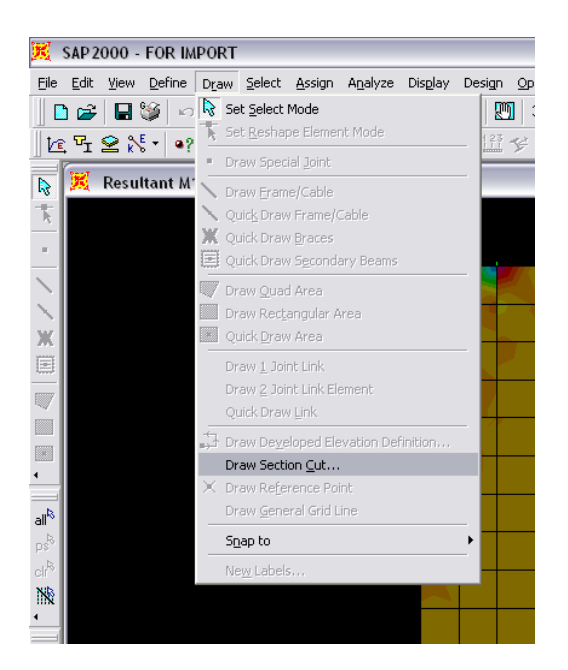

- ako želimo dobiti unutarnje sile u presjeku možemo presjeći ploču
- PAZI: moramo biti u ravnini ploče
- dobijemo presjek zadane unutanje sile i izračunate rezultante

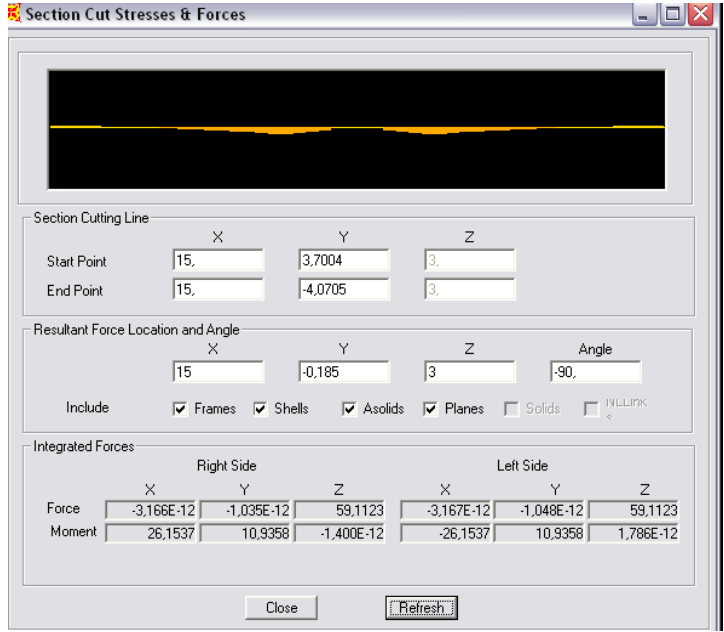

## **IMPORT .dxf**

#### <span id="page-43-0"></span>- **Kreiranje dxf.-a:**

 $\mathbb{X}$  SAP 2000 - (Untitled)

- o **1D elem.** (line...) u AutoCAD-u SAP pridružuje FRAMES tj. grede ili stupove
- o **2D elem.** (3dface..) u AutoCAD-u SAP pridružuje SHELLS tj. ploče ili zidove *jednostavne plohe Meshiramo naredbom 3DMESH plohu općeg oblika Meshiramo naredbom surftab1(2)*
- o **3D elem.** (box,...) u AutoCAD-u SAP pridružuje SOLID tj. 3D elemente

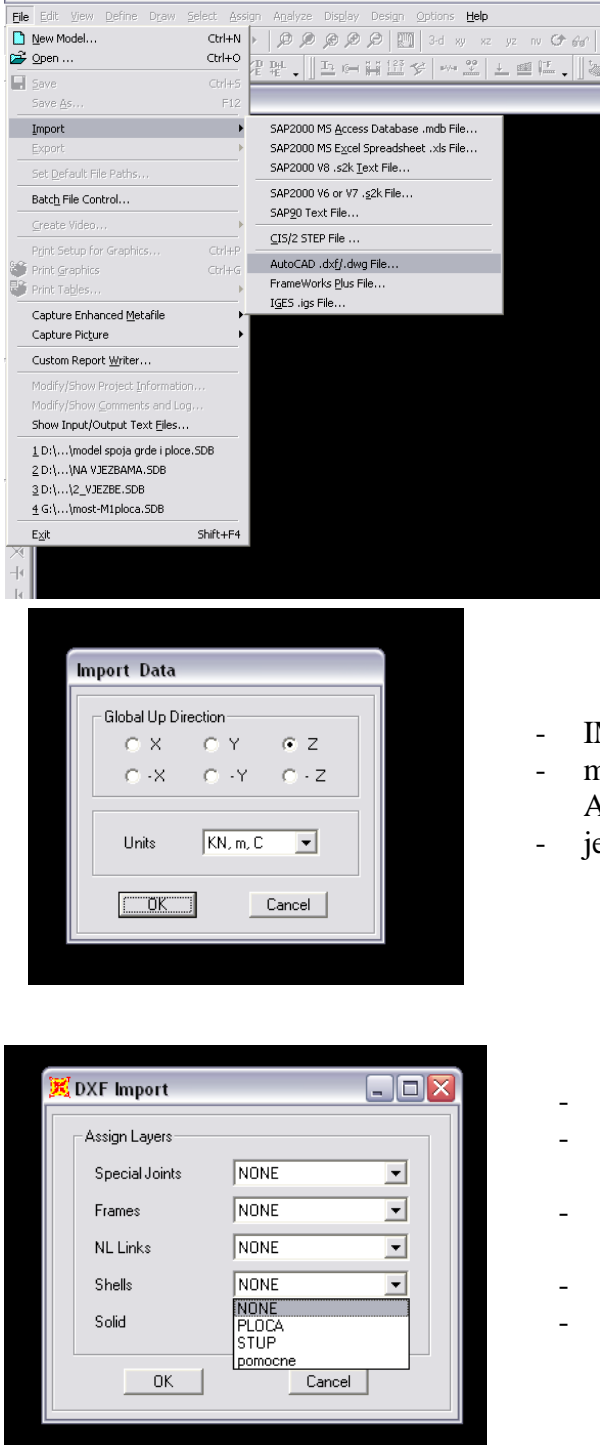

- importirati možemo **.dxf** ili čak odmah **.dwg** file
- pronađemo i odaberemo file

- IMPORT DATA
- moramo uskladiti koordinatni sustav iz AutoCAD-a sa SAP-ovim
	- jedinice

- DXF IMPORT
- izabiremo layere iz AutoCAD-a i unosimo u SAP
- najbolje je unositi layer po layer i odmah u SAP-u mu pridodati njegove karakteristike
- **Frames** unosimo grede i stupove
- **Shells**  unosimo ploče i zidove

# **PRIDRUŽIVANJE DEFINIRANIH PRESJEKA**

<span id="page-44-0"></span>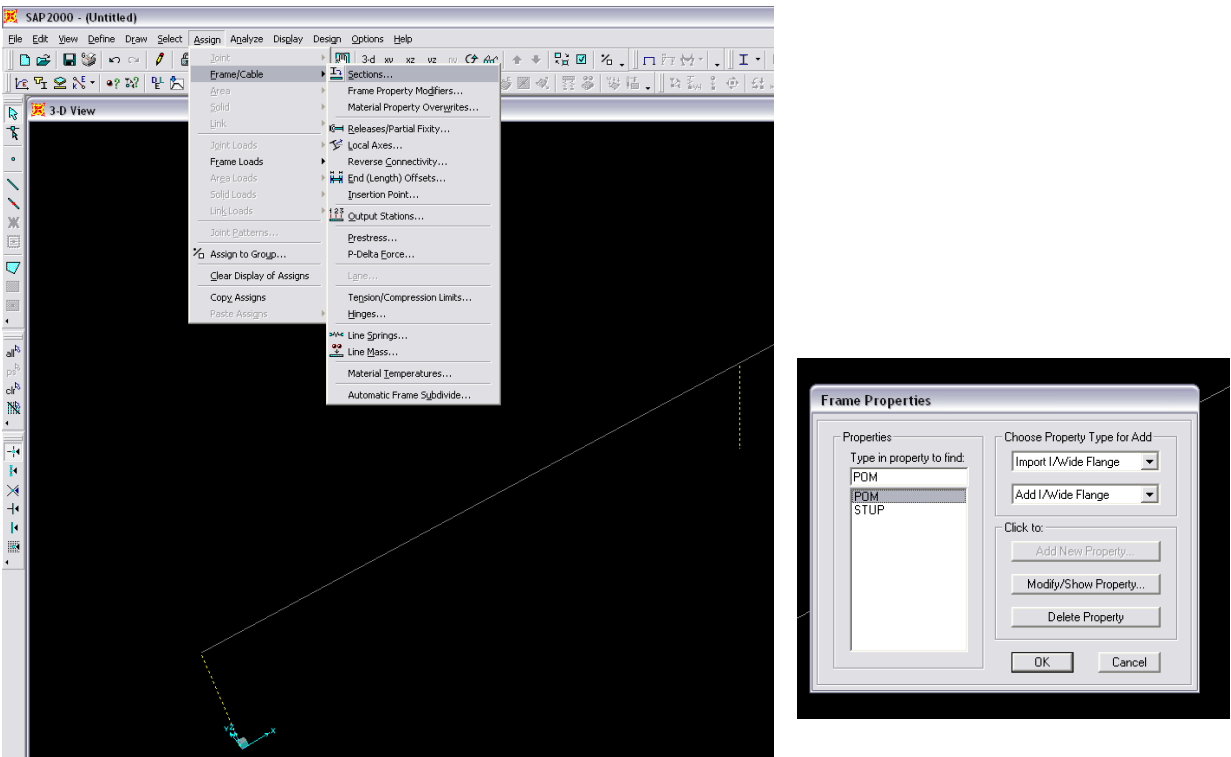

- ako smo Imortirali .dxf presjeci su **automatski odabrani** i samo trebamo pridružiti presjeke
- Assign  $\rightarrow$  Frame  $\rightarrow$  Section
- program odmah ispisuje sve definirane presjeke u cijelom modelu
- ako smo izašli iz naredbe i moramo ponovno definirati MORAMO prvo izabrati presjeke ručno i onda ponoviti naredbu

# **NA SLIČAN NAČIN PRIDRUŽUJEMO I SVE DRUGE KARAKTERISTIKE**

## **FRAME INSERTION POINT (TOČKA SPAJANJA)**

<span id="page-45-0"></span>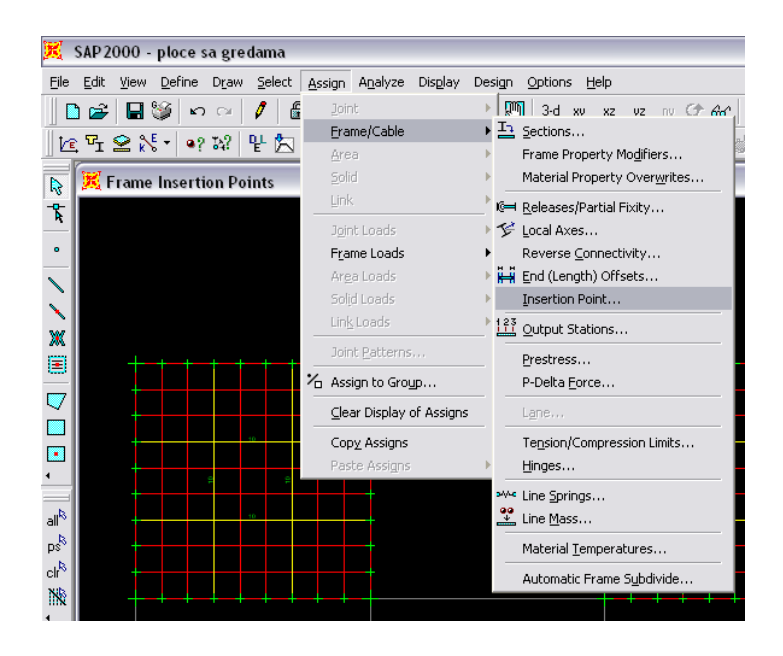

- ako ne želimo da, npr. greda i ploča, leže u istoj ravnini onda možemo izabrati točku spajanja.
- znači pomičemo gredu iz njenog defaultnog položaja (os grede i ploče se poklapa) i pomičemo je u izabrani
- CARDINAL POINT : na poprečnom presjeku grede možemo izabrati bilo koju karakterističnu točku.

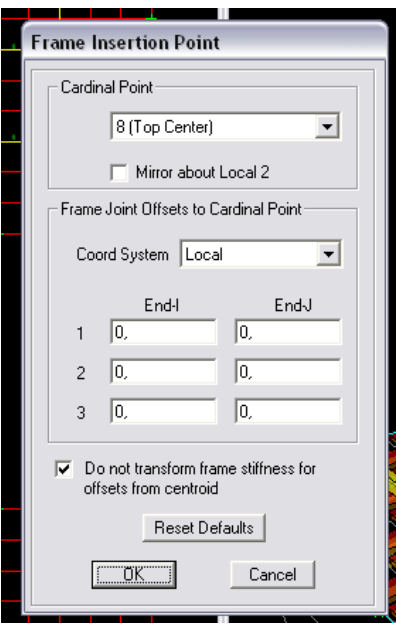

### **REPLICATE**

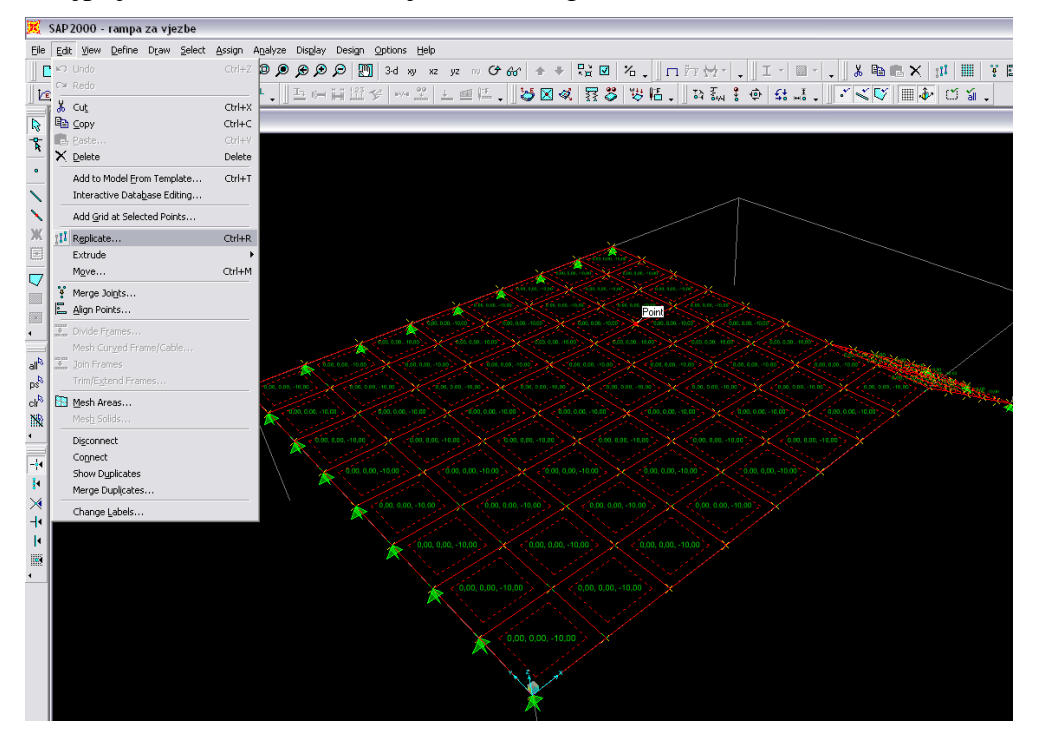

<span id="page-46-0"></span>- najprije izabrati elemente koje želimo kopirati

- varijante: Linearno (zadajemo udaljenost / koliko puta) Radijalno (kopiranje + rotiranj oko osi) Mirror (simetrija oko neke ranvne – PAZITI na osi poslije mirrora)
- **Replicate Options**: možemo izabrati koje parametre želimo kopirati

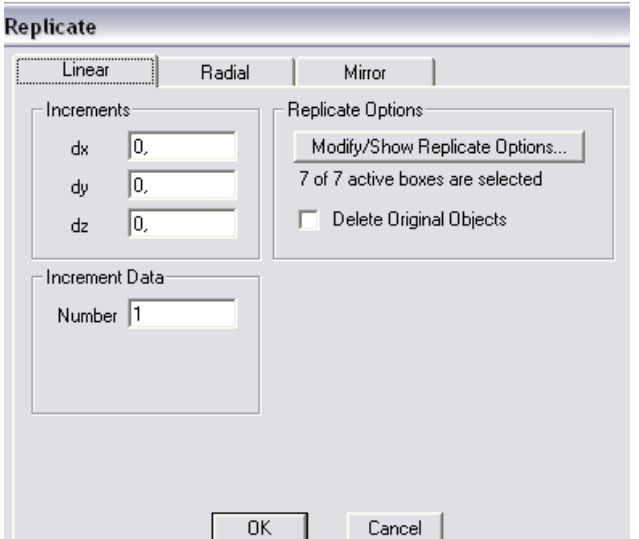

### **DEFINIRANJE KUPOLE**

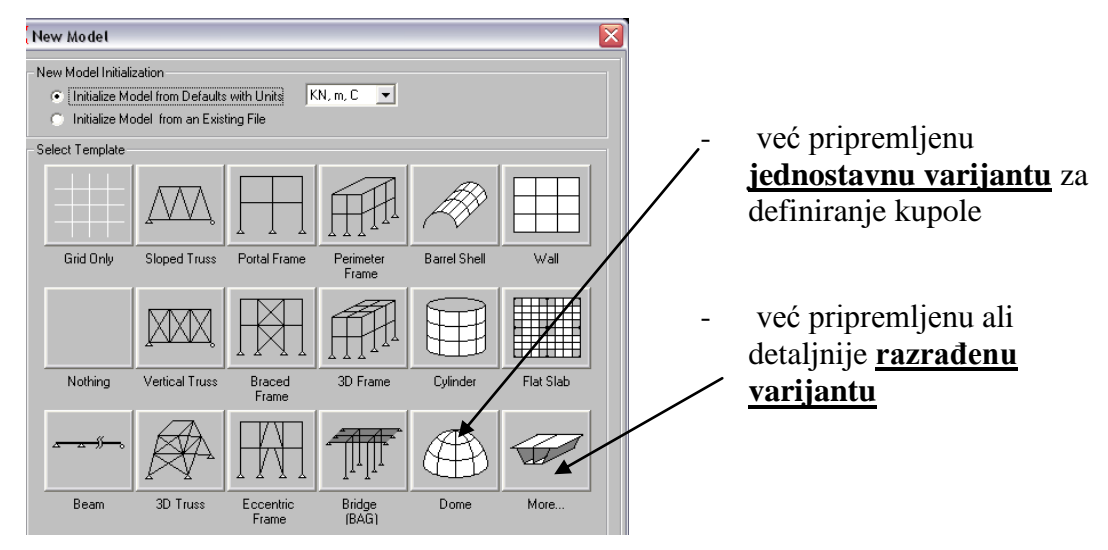

<span id="page-47-0"></span>- prilikom kreitranja Novog model (New model) program nudi:

#### **Jednostavnija varijanta:**

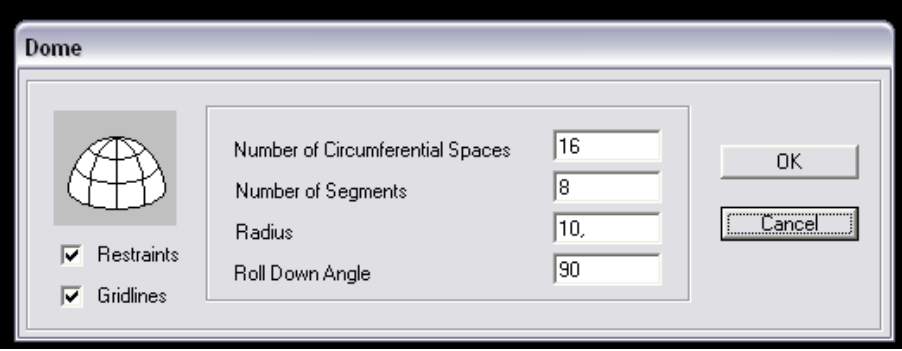

- **zadajemo osnovne podatke vezane za kupolu:**
	- o broj segmenata po radijusu kupole
	- o broj segmenata po visini kupole
	- o radijus
	- o kut kojim određujemo strelicu kupole

#### **Razrađenija varijanta:**

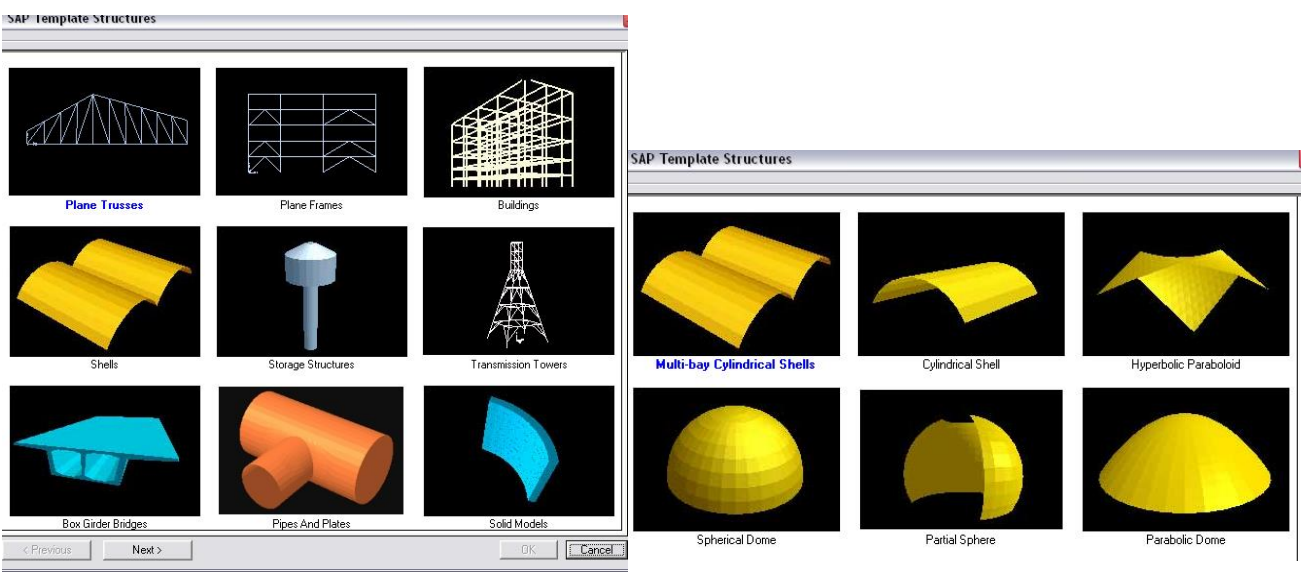

- biramo tip konstrukcije - odabiremo tip kupole

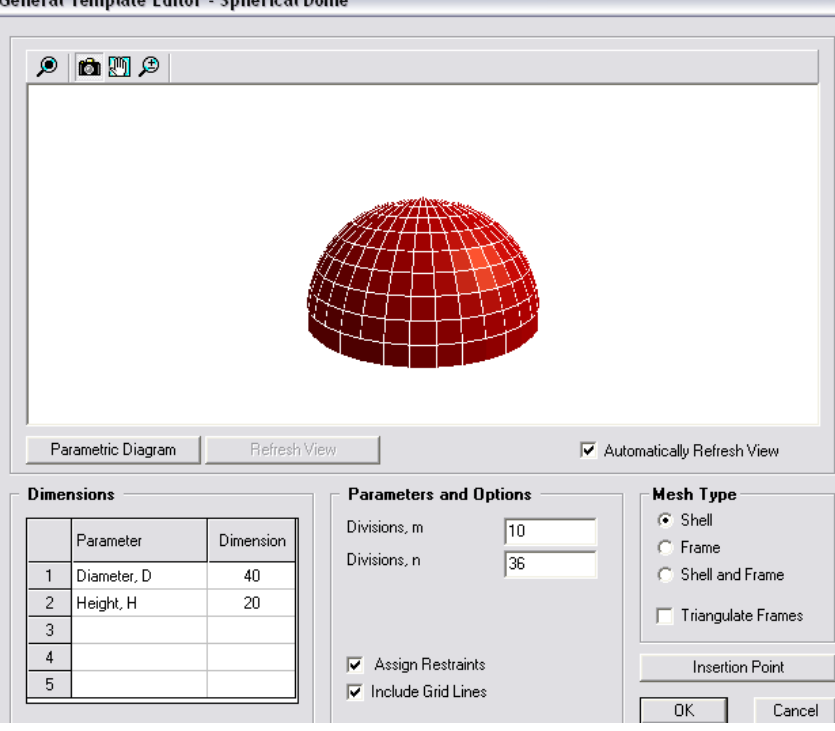

- **zadajemo podatke vezane za kupolu:**
	- o broj segmenata po radijusu kupole
	- o broj segmenata po visini kupole
	- o radijus
	- o visinu kupole
	- o tip elemenata od kojih je kupola sastavljena

### **DODATNO**

- PROMJENA POGLEDA RADNE RAVNINE
- prilikom odabira točaka za definiranje ležajeva možemo se prebaciti u ravninu u kojoj nam je 'zgodnije' izvesti naredbu
- moramo zadati visinsku koordinatu

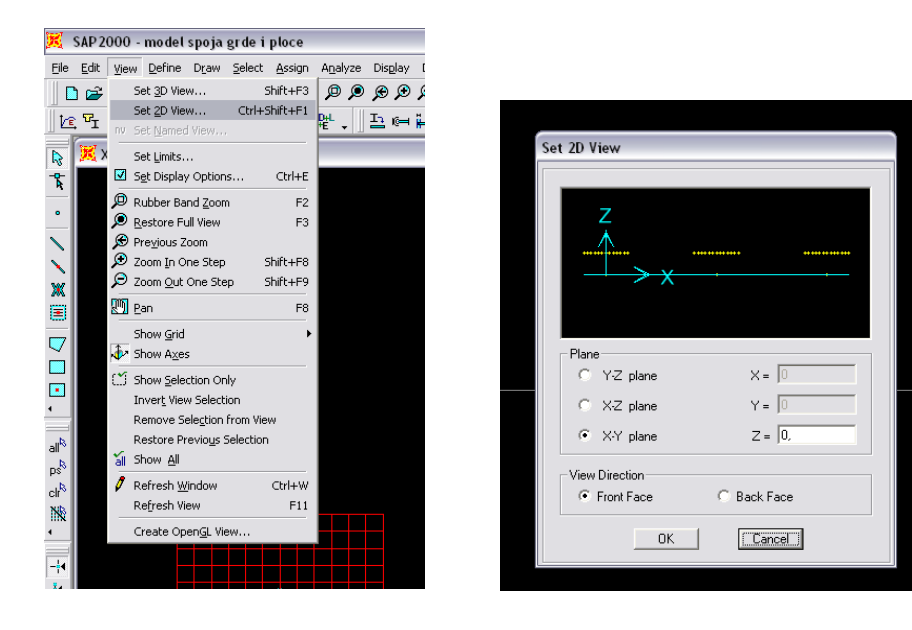

#### *BRISANJE ELEMENATA*

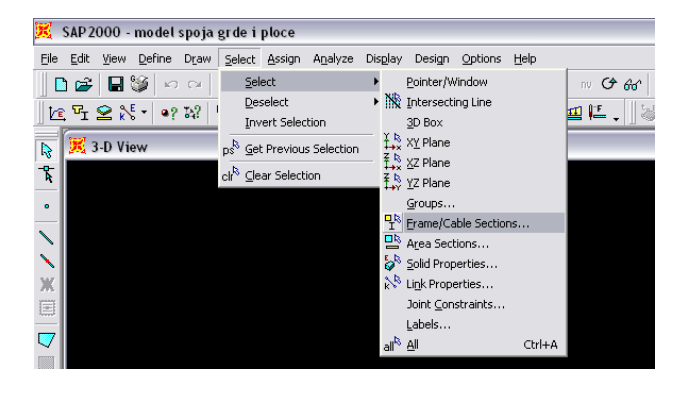

ako želimo izbrisati neke elemente dovoljno ih je odabrati mišem ili nekom od naredbi Select Menua i stisnuti tipku DEL

*ako želimo izbrisati pomoćne linije izaberemo ih pomoću naredbe SELECT*   $Select \nightharpoonup$  *Frame Section*  $\rightarrow$  *POM DEL*

#### *OBABIR ELEMENATA*

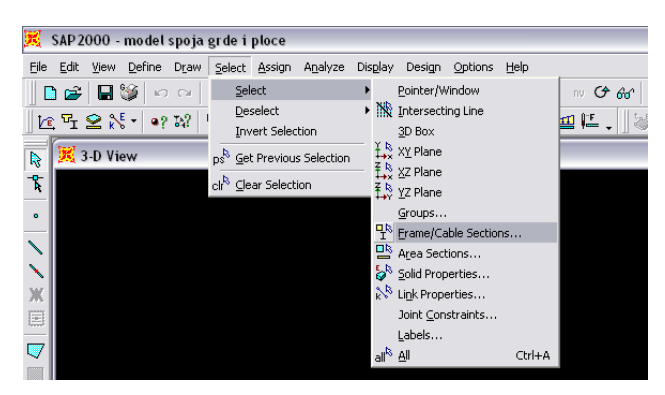

*ako želimo izbrisati neke elemente dovoljno izaberemo ih pomoću naredbe SELECT* 

#### *INFORMACIJE O ELEMENTIMA KONSTRUKCIJE*

desnim klikom miša na bilo koji element konstrukcije dobijemo sve informacije vezane za njega

#### *PRIKAZ NA EKRANU*

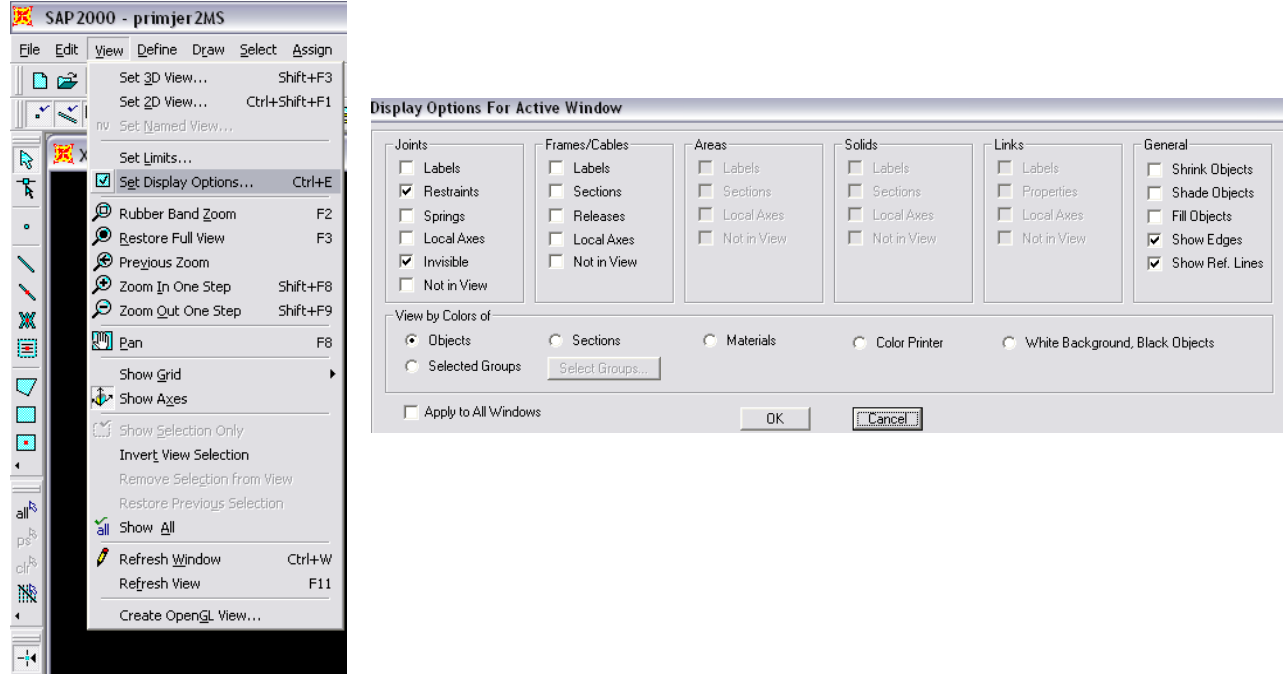

*- kvačicama biramo što želimo vidjeti na ekranu*

- **Options**  $\rightarrow$  **Windows** (broj otvorenih prozora u programu)
- **View**  $\rightarrow$  **Show Axes** (prikaz globalnih osi)

**Options**  $\rightarrow$  **Colors** (sređivanje boja u prikazu)

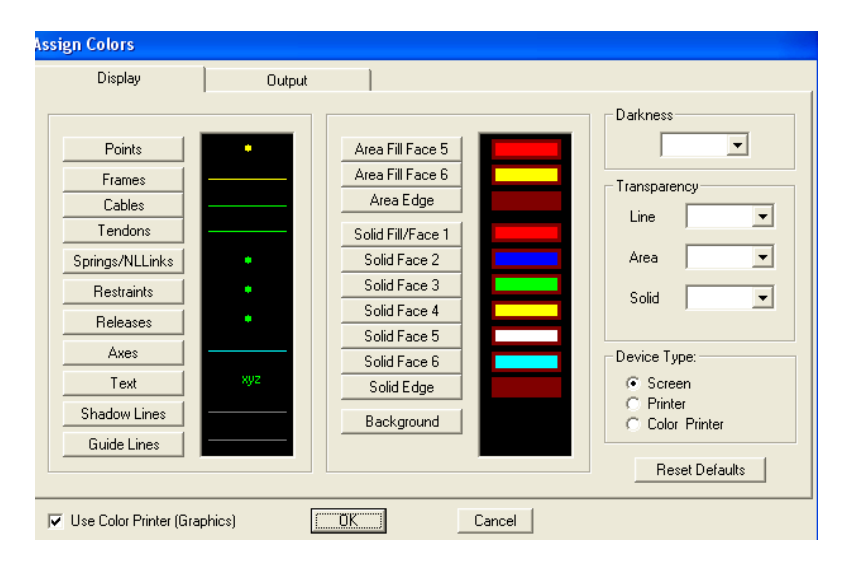

# **Primjeri**

U nastavku su izdvojeni karakteristični primjeri ''manuala'' zadataka koji se rješavaju na vježbama. Ostali zadaci su sljedećim linkovima:

[http://www.grad.hr/nastava/nmk/MODELIRANJE/KONSTRUKTIVNE\\_VJEZBE.htm](http://www.grad.hr/nastava/nmk/MODELIRANJE/KONSTRUKTIVNE_VJEZBE.htm)

<http://www.grad.hr/plosni/>

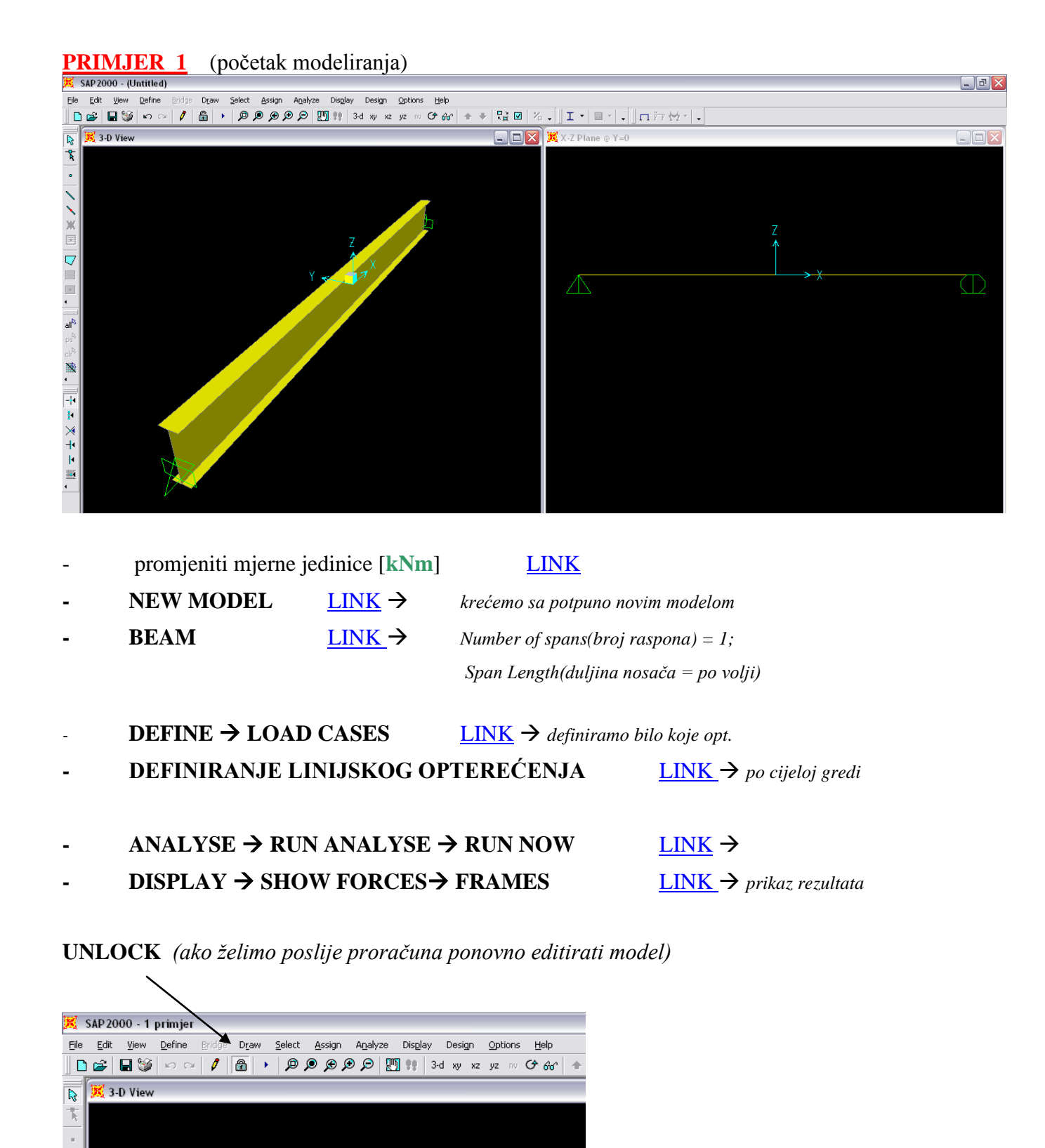

 $\overrightarrow{ANSIGN}$   $\rightarrow$  **FRAME** / CABLE  $\rightarrow$  OUTPUT STATION  $\overrightarrow{LINK}$ 

*definiramo diskretizaciju elementa = variramo 2, 3, 4, 5 (testiramo)*

**ANALIZA REZULTATA**

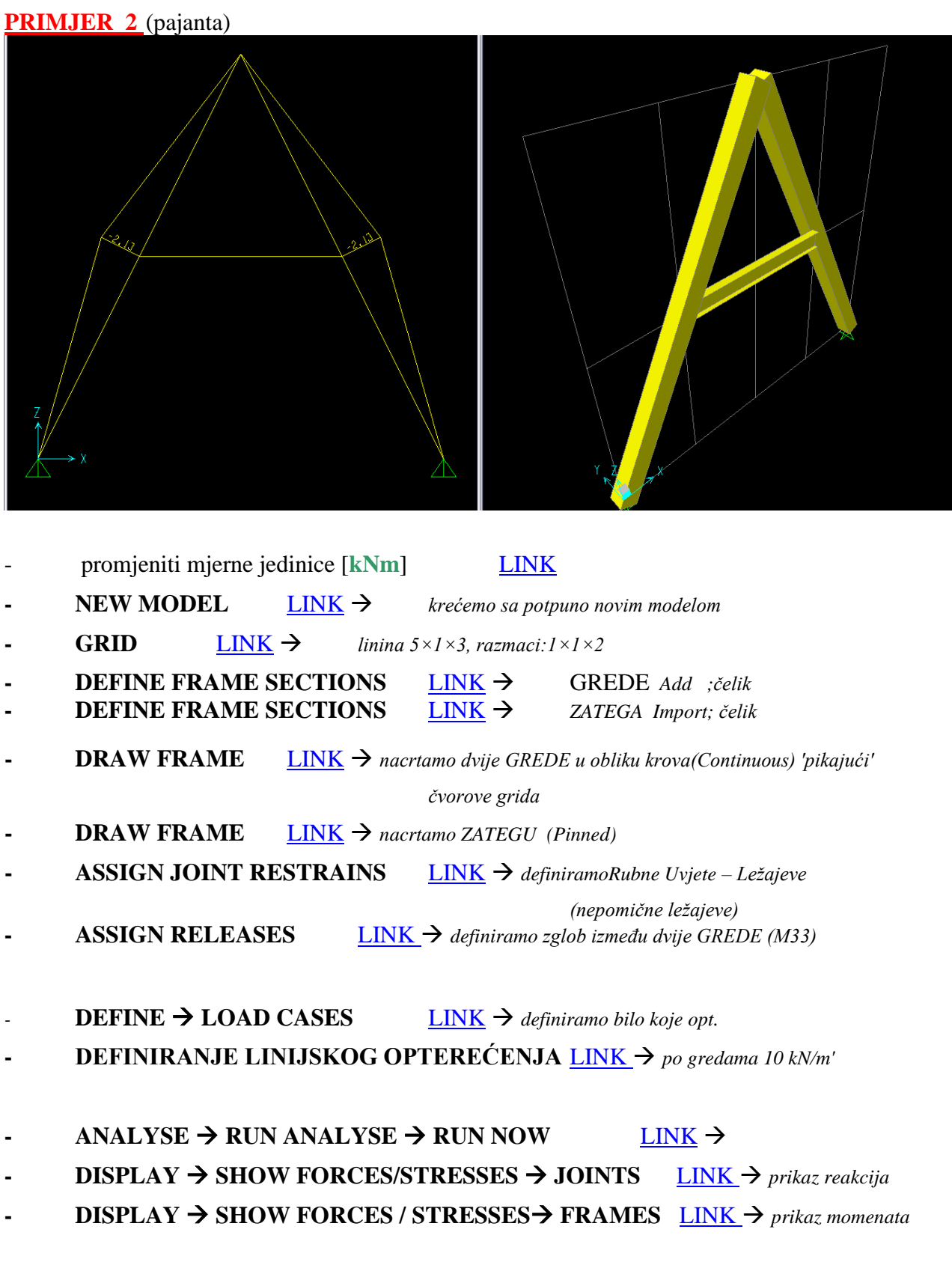

### **UNLOCK**

**- ASSIGN JOINT RESTRAINS** [LINK](#page-25-0) *promjenaRubnih Uvjeta – zadajemo klizni ležaj*

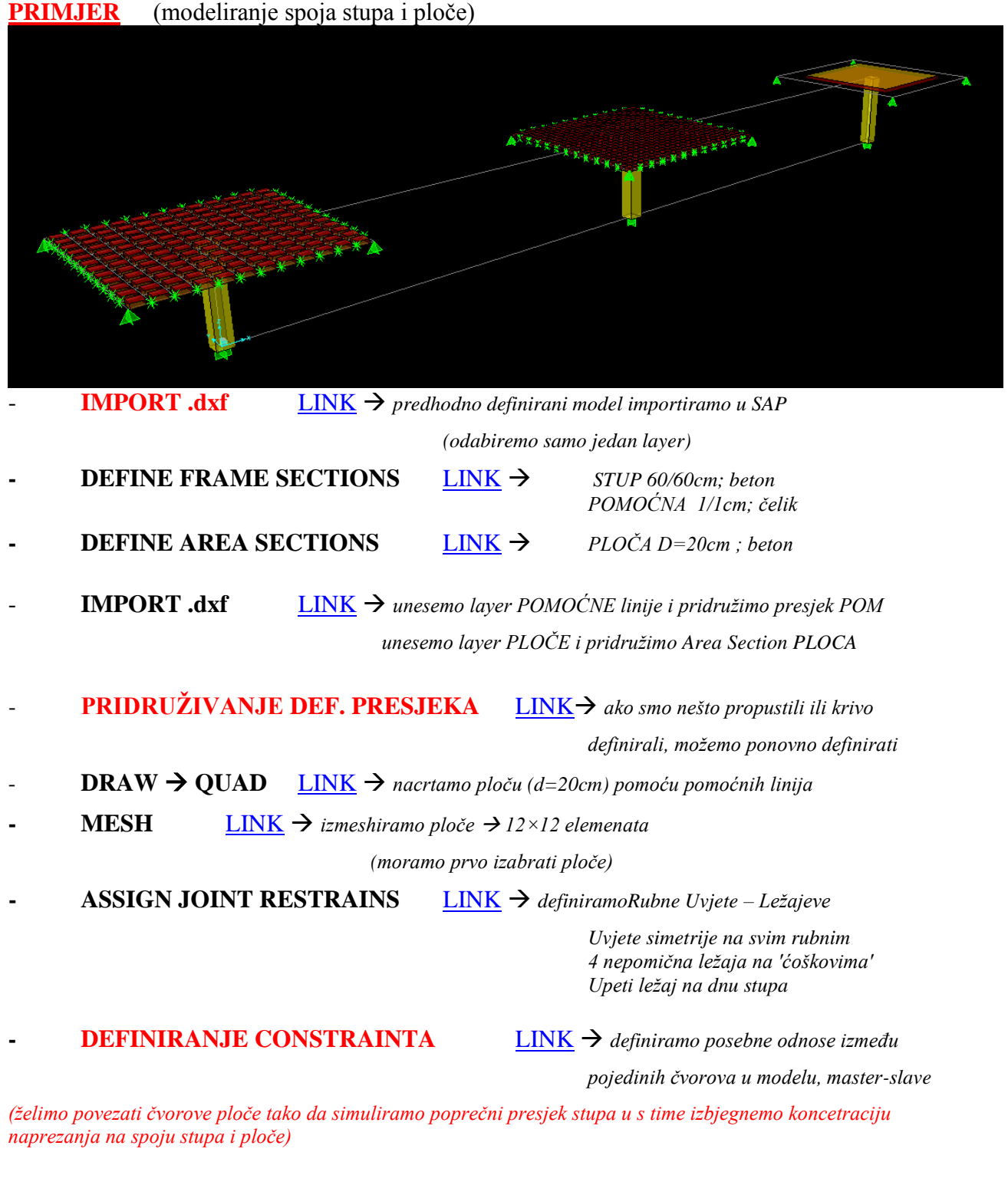

- **DEFINE**  $\rightarrow$  **LOAD CASES** [LINK](#page-28-0)  $\rightarrow$  *definiramo bilo koje opt.*
- **- DEFINIRANJE POVRŠINSKOG OPTEREĆENJA**  $\underline{LINK} \rightarrow po$  $\underline{LINK} \rightarrow po$  $\underline{LINK} \rightarrow po$  cijeloj ploči

**ANALYSE**  $\rightarrow$  **RUN ANALYSE**  $\rightarrow$  **RUN NOW** [LINK](#page-35-0)  $\rightarrow$ 

**- DISPLAY SHOW FORCES / STRESSES** [LINK](#page-41-0) *prikaz rezultata*

**- DRAW SECTION CUT** [LINK](#page-42-0)  $\rightarrow$  ako želimo prikaz U.S. u nekom presjeku

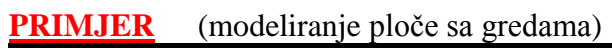

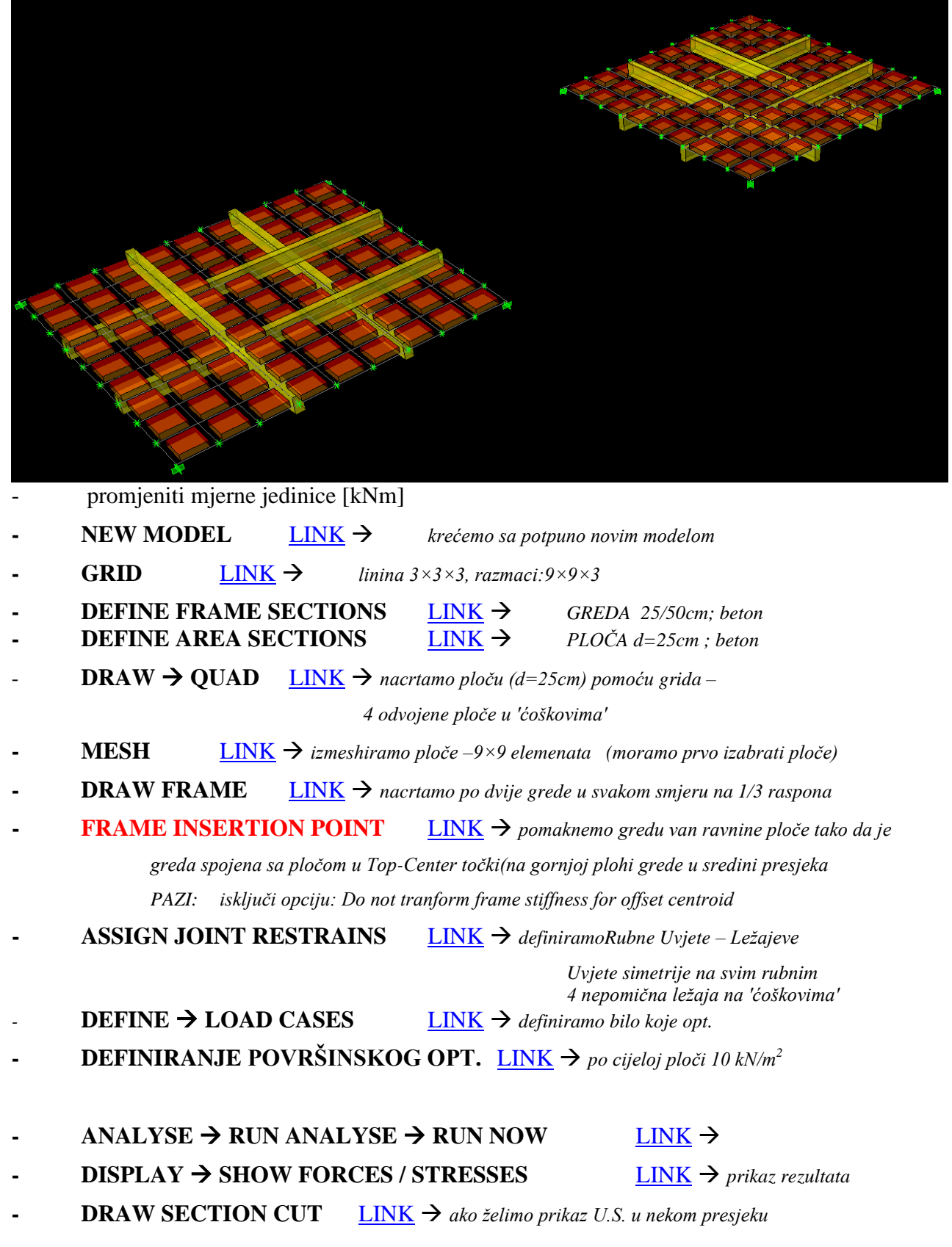

## **PRIMJER** (modeliranje rampe)

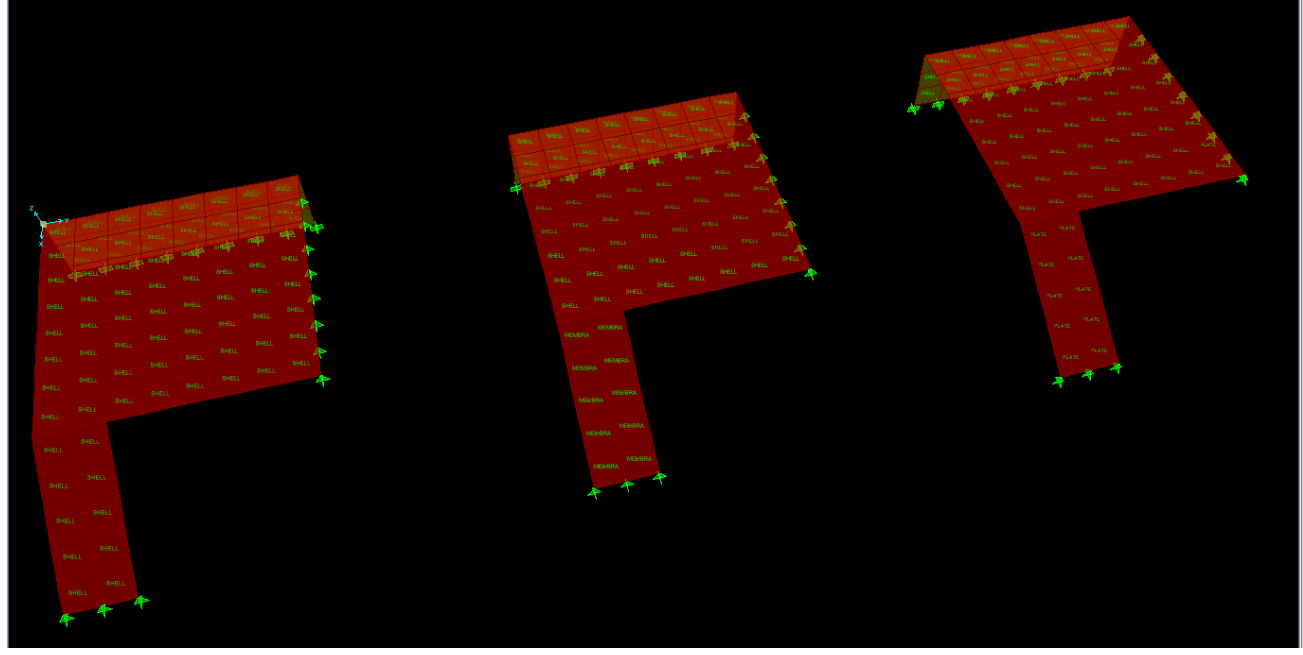

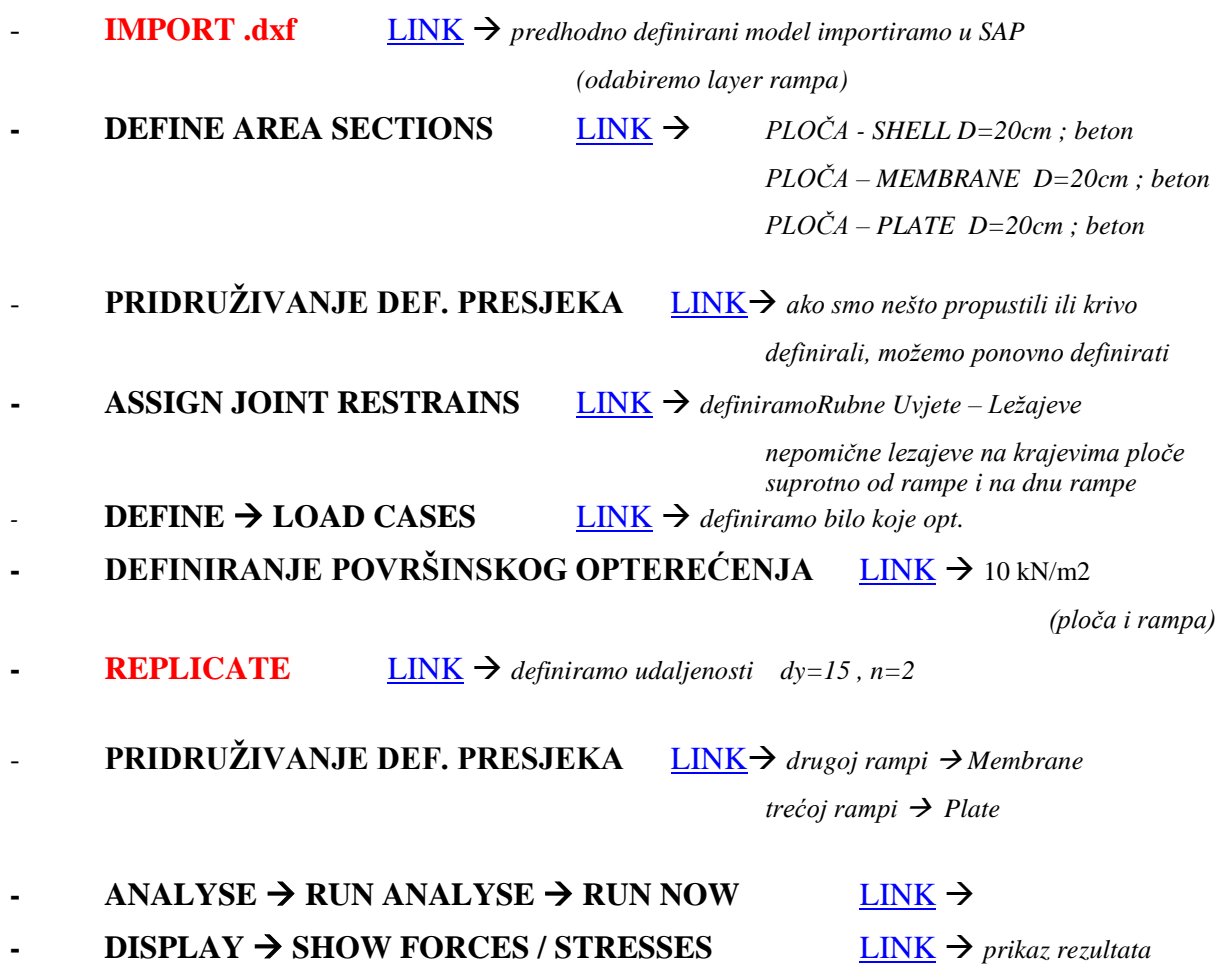

## **PRIMJER** (modeliranje kupole)

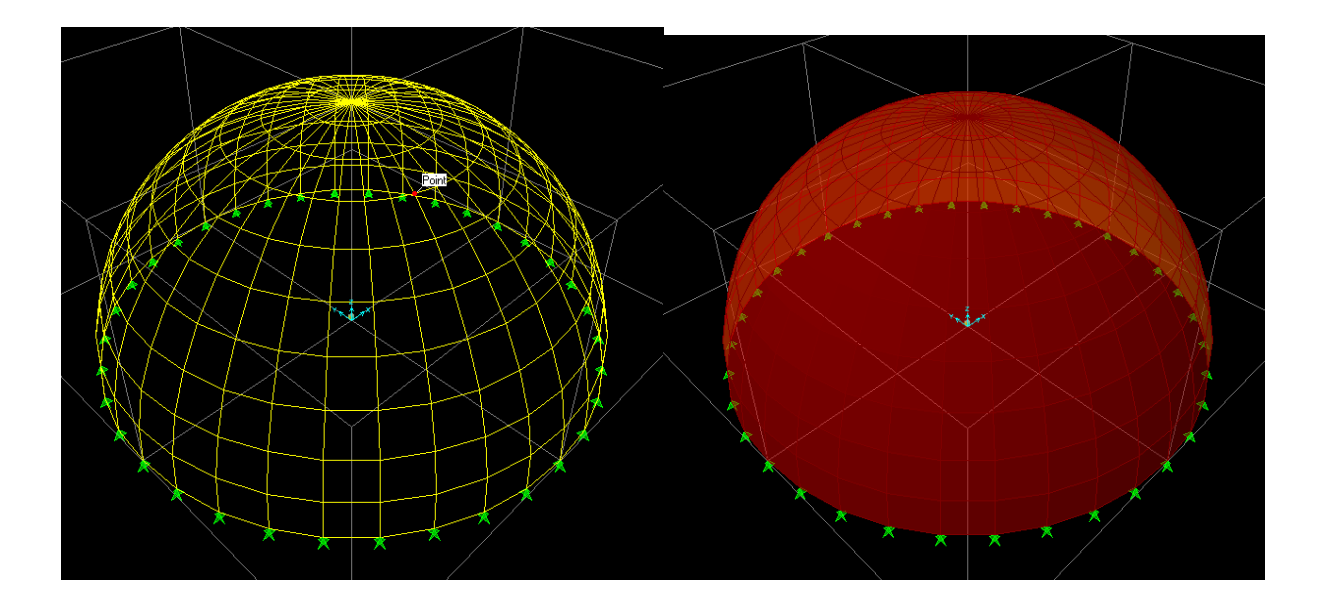

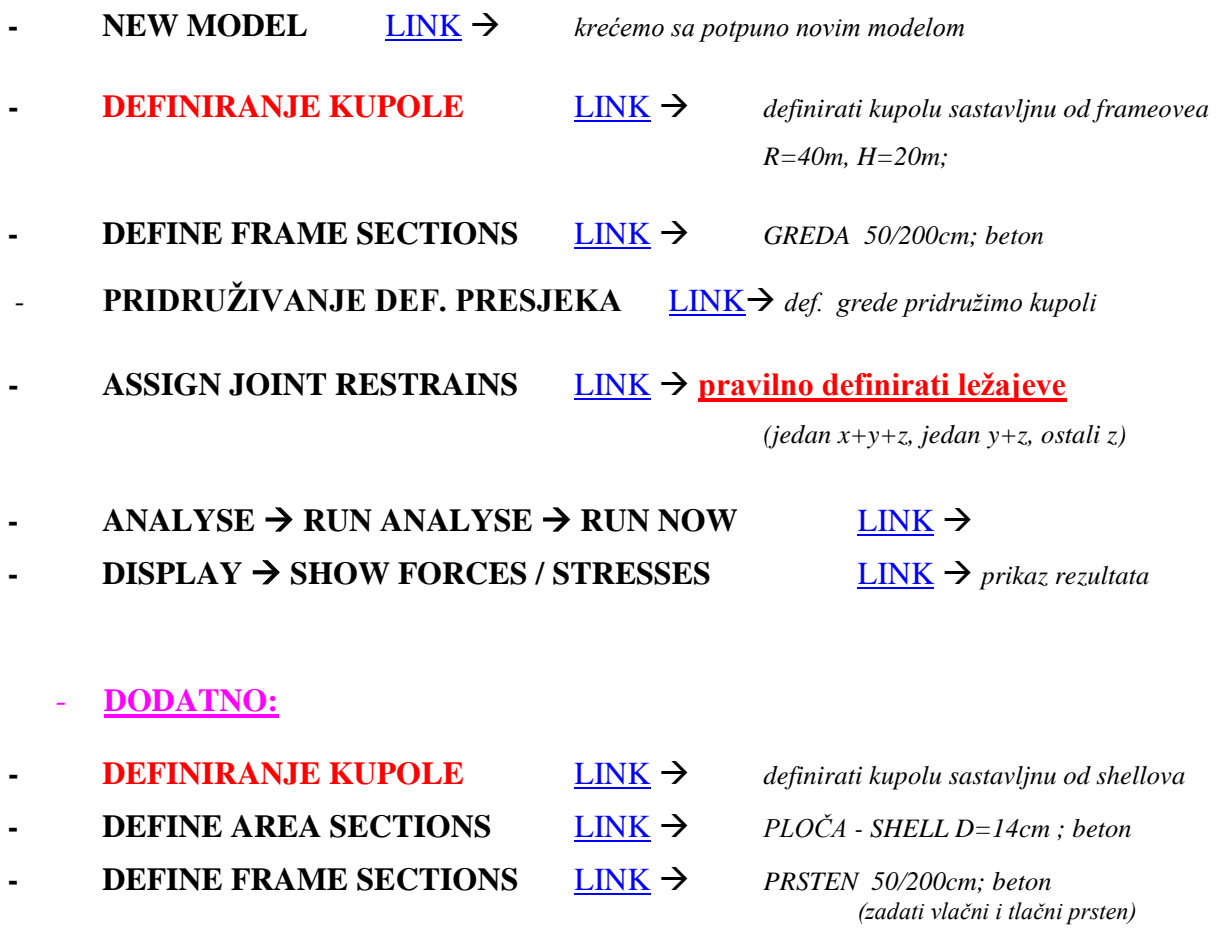

usporeba reziltata, radijalne i merdijalne sile

#### **PRIMJER** (složenica)

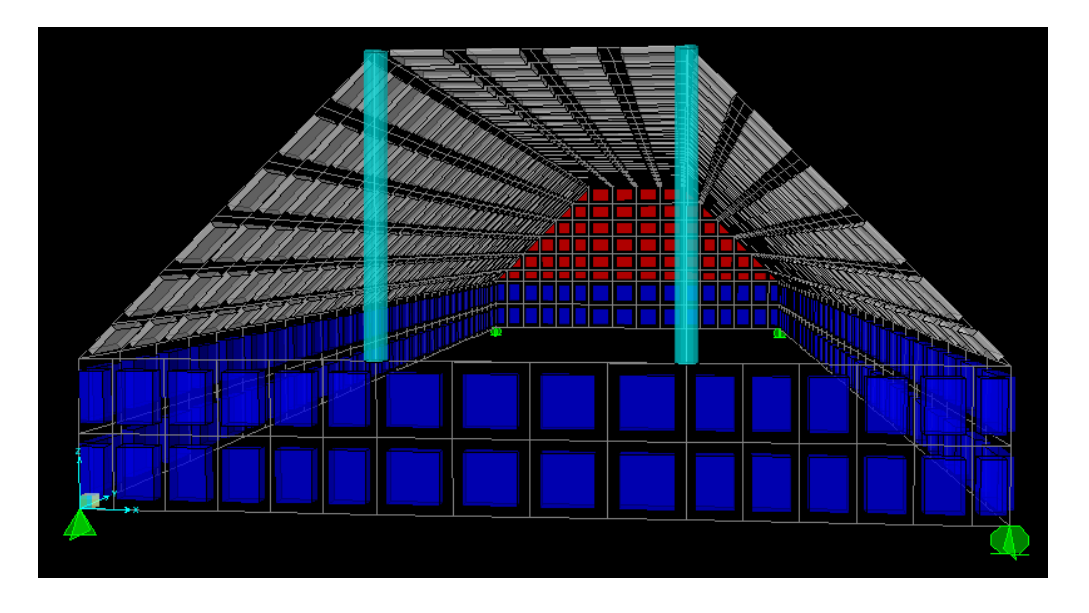

- **IMPORT .dxf**  $LINK \rightarrow$  $LINK \rightarrow$  predhodno definirani model importiramo u SAP
- **- DEFINE FRAME SECTIONS** [LINK](#page-18-0) *VJEŠALJKE d=15cm; čelik* **- DEFINE AREA SECTIONS** [LINK](#page-17-0) *SLOŽRNICA D=14cm ; beton GREDA D=30cm ; beton DIJAFRAGMA – D=30cm ; beton*
- **PRIDRUŽIVANJE DEF. PRESJEKA [LINK](#page-44-0)→** importiranim elem. pridružimo presjeke

#### *kontrola lokalnih osi*

- **- ASSIGN JOINT RESTRAINS** [LINK](#page-25-0) **pravilno definirati ležajeve DEFINE**  $\rightarrow$  **LOAD CASES** [LINK](#page-28-0)  $\rightarrow$  *definiramo bilo koje opt.* **- DEFINIRANJE POVRŠINSKOG OPTEREĆENJA** [LINK](#page-34-0) 10 kN/m<sup>2</sup> *na složenici*
- $\triangle$  **ANALYSE**  $\rightarrow$  **RUN ANALYSE**  $\rightarrow$  **RUN NOW** [LINK](#page-35-0)  $\rightarrow$
- **- DISPLAY SHOW FORCES / STRESSES** [LINK](#page-41-0) *prikaz rezultata*
- 

**PRIMJER** (piloti + temeljno tlo)

![](_page_60_Picture_1.jpeg)

**IMPORT .dxf**  $\qquad \qquad \text{LINK} \rightarrow \text{predhodno}$  $\qquad \qquad \text{LINK} \rightarrow \text{predhodno}$  $\qquad \qquad \text{LINK} \rightarrow \text{predhodno}$  definirani model importiramo u SAP *SOLID [box ili bilo koji 3D element] – tlo; AREA [2D face] –ploča; FRAME [line] –piloti*

![](_page_60_Picture_207.jpeg)

- **ASSIGN JOINT RESTRAINS** [LINK](#page-25-0)  $\rightarrow$  uvjeti simetrije + z na dnu
- **- MESH** [LINK](#page-23-0) *izmeshiramo ploču –10×10 elemenata*

**DEFINE**  $\rightarrow$  **LOAD CASES** [LINK](#page-28-0)  $\rightarrow$  *definiramo bilo koje opt.* 

- **- DEFINIRANJE POVRŠINSKOG OPTEREĆENJA** [LINK](#page-34-0) → 10 kN/m<sup>2</sup> na ploči
- $\triangle$  **ANALYSE**  $\rightarrow$  **RUN ANALYSE**  $\rightarrow$  **RUN NOW** [LINK](#page-35-0)  $\rightarrow$ **- DISPLAY SHOW FORCES / STRESSES** [LINK](#page-41-0) *prikaz rezultata*
- **- SOLID** [LINK](#page-22-0) pomoću naredbi Extrude i Convert možemo pretvoriti 2D elemete u 3D